# Uživatelská příručka SZIF GTFoto

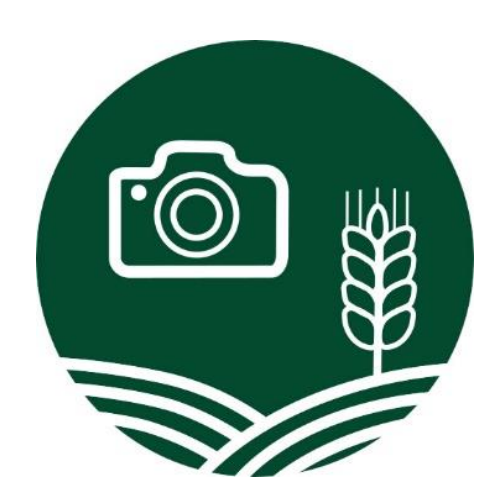

Smlouva o zajištění služeb mobilní aplikace na Geotagované fotografie (GTFOTO) – 4200012847\_SML

# **Obsah**

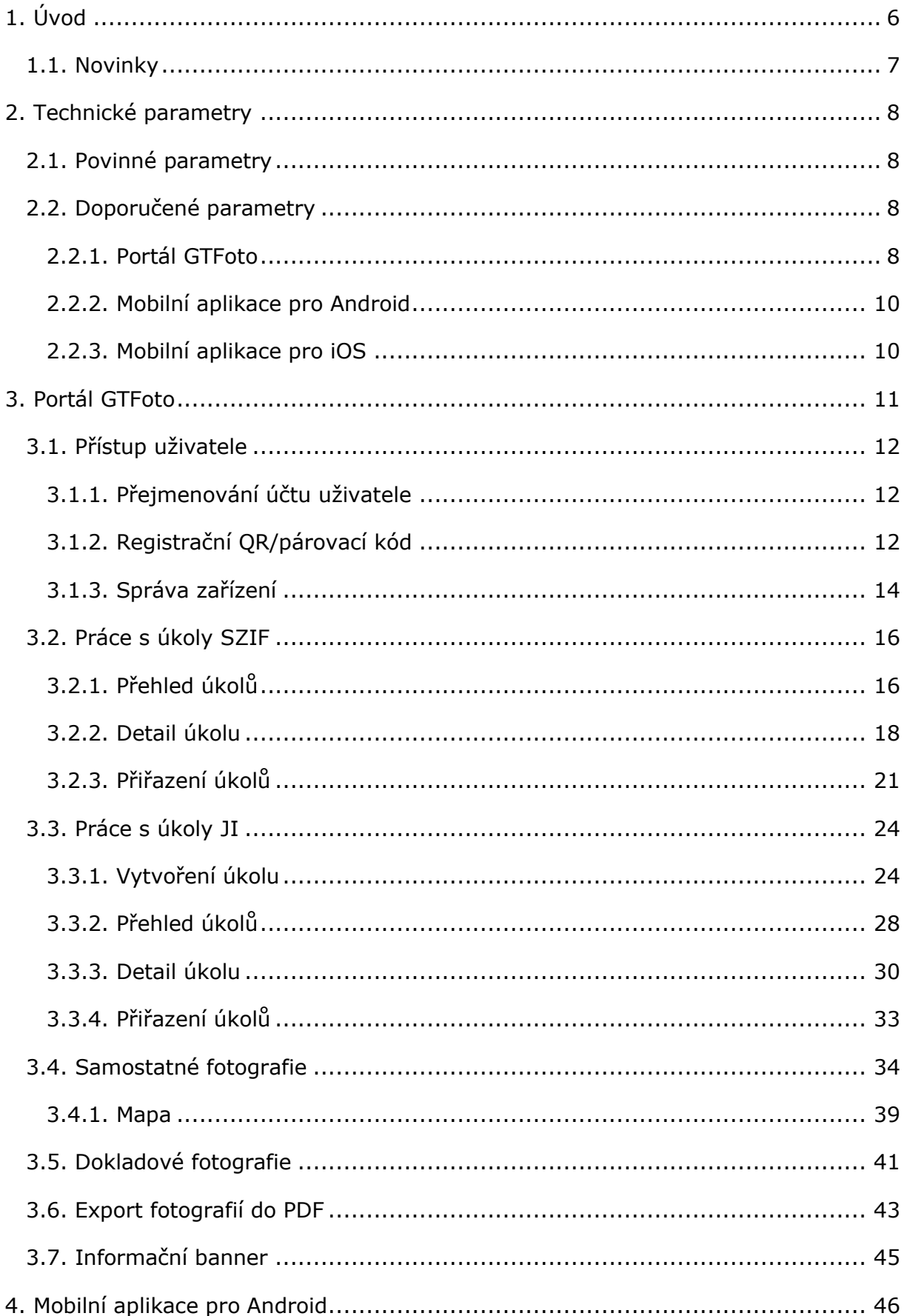

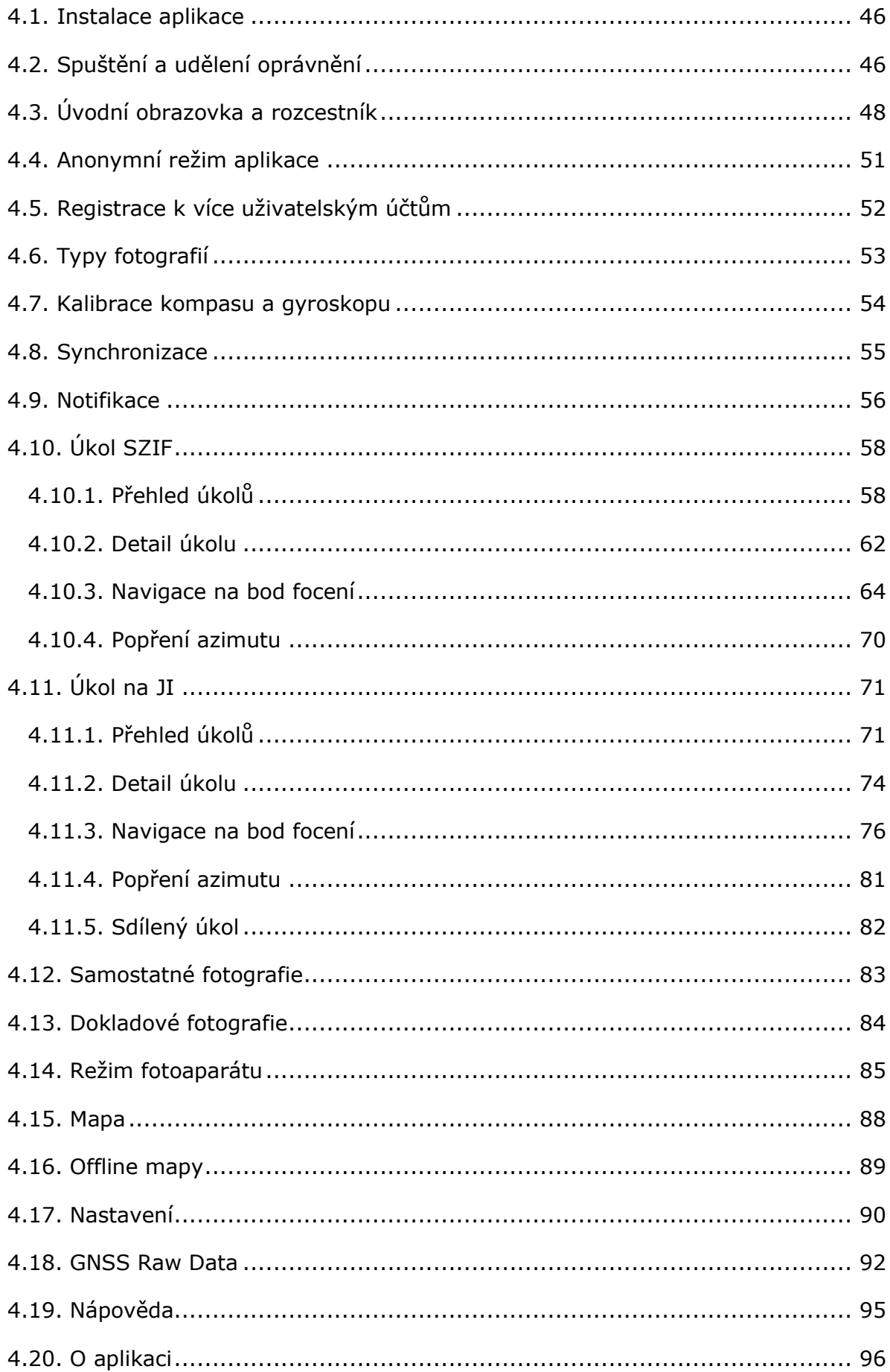

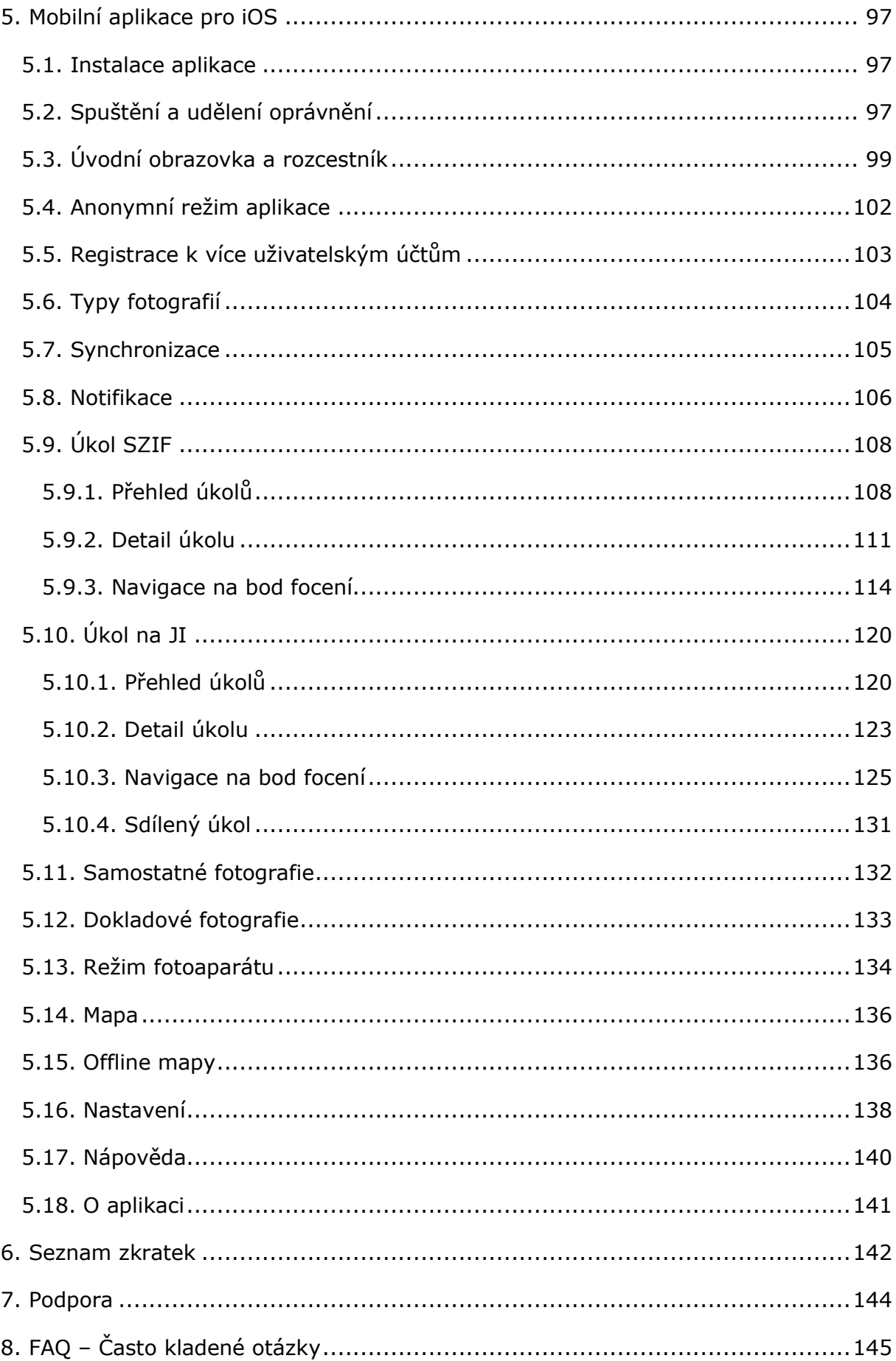

# <span id="page-5-0"></span>1.Úvod

GTFoto je portálová a mobilní aplikace určená pro pořizování, správu, vyhodnocování, a odesílání geotagovaných fotografií v rámci zadaných úkolů i samostatně do *Portálu AMS*.

Mobilní aplikace je dostupná na dvou hlavních platformách – Android a iOS. Slouží k pořizování geotagovaných fotografií, a to formou plnění úkolů zadaných ze strany SZIF nebo pořizováním samostatných fotografií. Úkolové i samostatné fotografie je možné synchronizovat s *Portálem GTFoto* nebo je odeslat přímo na SZIF.

Portálová aplikace slouží pro registraci a správu mobilních zařízení, které budou moci pořizovat geotagované fotografie. Lze v ní delegovat úkoly na jednotlivá registrovaná mobilní zařízení, prohlížet fotografie a odesílat splněné úkoly i samostatné fotografie na SZIF.

Tato uživatelská příručka slouží k základní orientaci na *Portálu GTFoto* a v aplikaci GTFoto. Příručka obsahu podrobný popis jednotlivých obrazovek, popis funkcionalit, či návod, jak postupovat od registrace zařízení po naplnění požadavků úkolu v aplikaci (pořízení požadovaných fotografií) a následné odeslání na SZIF. Příručka bude postupně aktualizována o v budoucnu přidané funkcionality.

GTFoto pro SZIF vyvíjí společnost FoxCom, s.r.o.

FoxCom, s.r.o. Národní obrany 909/45, 160 00 Praha 6 [www.foxcom.eu](http://www.foxcom.eu/) +420 733 737 458

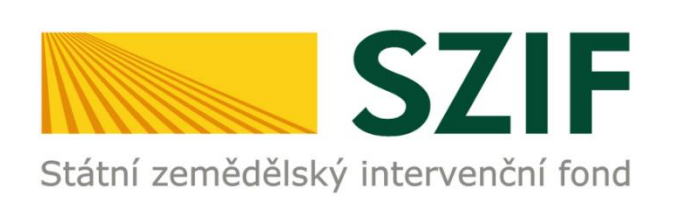

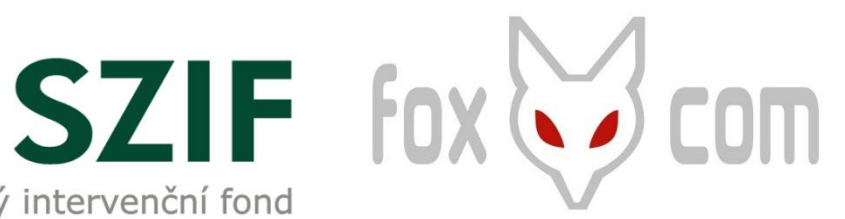

# <span id="page-6-0"></span>1.1.Novinky

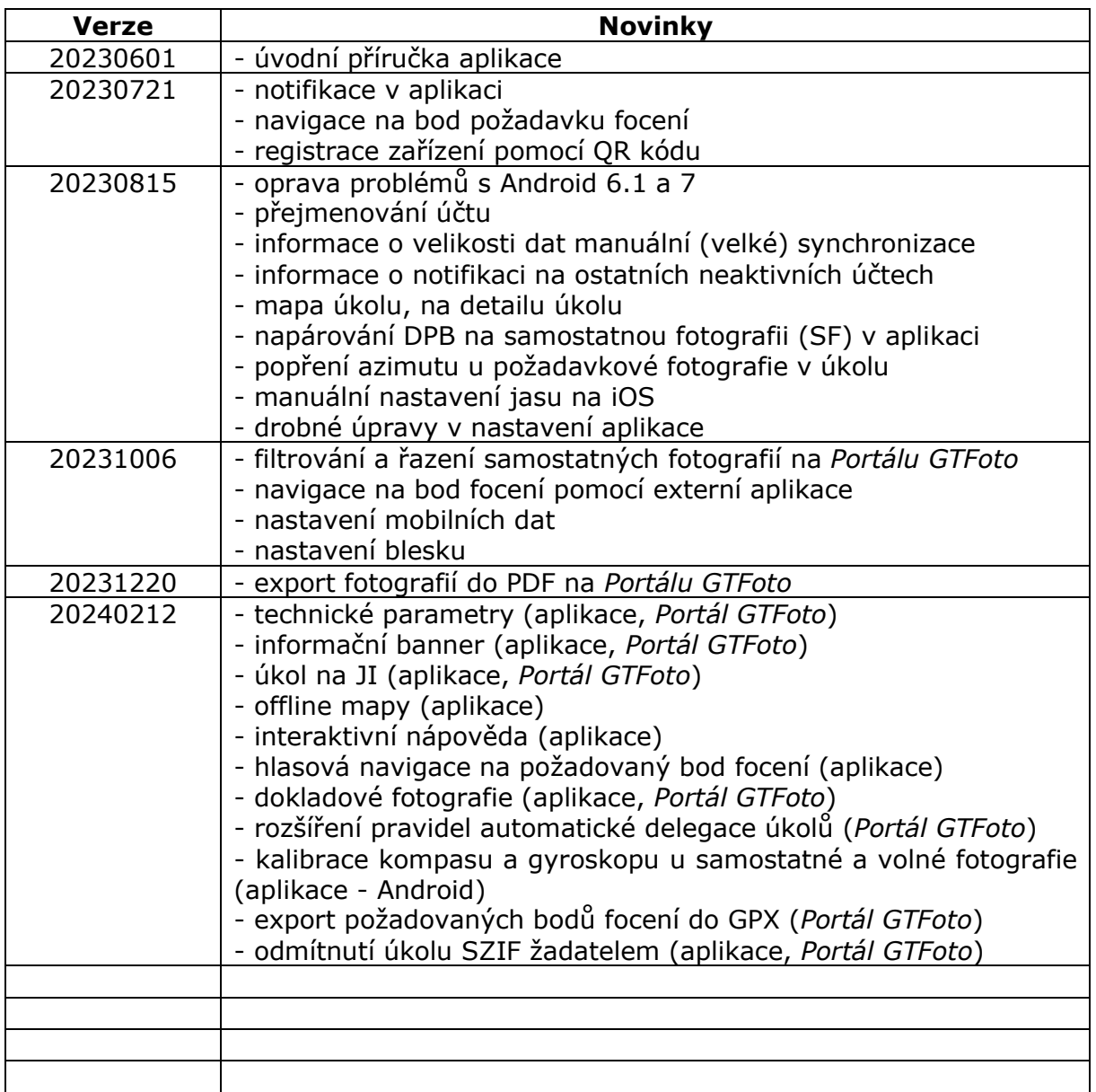

# <span id="page-7-0"></span>2.Technické parametry

## <span id="page-7-1"></span>2.1.Povinné parametry

Aplikace GTFoto má pro své správné fungování následující povinné technické parametry. Bez splnění těchto parametrů nemůže aplikace správně fungovat.

- *Operační systém*  u mobilního zařízení s Android verze minimálně 6, u mobilního zařízení s iOS verze minimálně 14.
- *Fotoaparát*  funkční fotoaparát a povolené oprávnění přístupu aplikace k fotoaparátu.
- *Polohové služby*  aktivní polohové služby a povolené oprávnění přístupu aplikace k nim.
- *Udělení všech potřebných oprávnění*  jedná se o oprávnění *přístup k poloze*, *volat a spravovat telefonní hovory*, *pořizovat fotografie a zaznamenávat videa.*  Oprávnění jsou blíže specifikována v kapitole *Spuštění a udělení oprávnění.*

## <span id="page-7-2"></span>2.2.Doporučené parametry

**Upozornění, jedná se pouze o technická doporučení, která nejsou podmínečně nutná ke správnému fungování** *Portálu GTFoto* **a aplikace GTFoto. Jedná se o technická doporučení pro bezproblémové a uživatelsky přívětivé užívání**  *Portálu GTFoto* **a aplikace GTFoto.** Kupříkladu se jedná o situaci, kdy lze při využití mobilních dat úkoly na SZIF odesílat již z terénu, což lze ale učinit i po připojení k síti Wi-Fi po návratu z terénu.

#### <span id="page-7-3"></span>2.2.1.Portál GTFoto

*Portál GTFoto* umožňuje otestování zařízení, ze kterého uživatel přistupuje. Tato možnost se nachází v zápatí úvodní obrazovky *Portálu GTFoto*, konkrétně se jedná o položku *Ověření kompatibility zařízení* (*Obrázek č. 1*).

| Kontakty                                                                            | Podmínky užívání                                    | Užitečné odkazy                    | Podpora                              |
|-------------------------------------------------------------------------------------|-----------------------------------------------------|------------------------------------|--------------------------------------|
| Státní zemědělský intervenční fond                                                  | Prohlášení o přístupnosti<br>Ochrana osobních údajů | <b>SZIF</b><br>Portál farmáře SZIF | Úvodní stránka<br>Nejčastější dotazy |
| Ve Smečkách 33, 110 00 Praha 1<br>Telefon: +420 222 871 871<br>E-mail: info@szif.cz | Nastavení cookies<br>Ověření kompatibility zařízení | <b>Aktuality</b>                   | Manuály<br>Videonávody               |

*Obrázek č. 1: Ověření kompatibility zařízení na Portálu GTFoto.*

Technická doporučení pro *Portál GTFoto* jsou:

- Minimální doporučené připojení
	- o download: 1 Mbit/s
	- o upload: 1 Mbit/s
- Minimální podporované verze prohlížeče
	- o Chrome: 109
	- o Firefox: 109
	- o Edge: 109
	- o Opera: 96
	- o Safari: 12
	- o Internet Explorer: **není podporován**
- Minimální doporučené rozlišení
	- $o$  1280 x 1024
- Minimální doporučená paměť
	- o 8 GB RAM
- V prohlížeči je nutné mít povolený JavaScript a cookies (nejedná se o volitelné cookies pro marketingové a analytické účely, jde o povolení technických cookies v nastavení prohlížeče).

#### <span id="page-9-0"></span>2.2.2.Mobilní aplikace pro Android

Pro mobilní aplikaci na Android lze považovat za technická doporučení následující:

- *Mobilní data* mobilní data jsou vhodná pro synchronizace dat na *Portál GTFoto* daného uživatele nebo odesílání úkolů na SZIF z telefonu. Dále lze s využitím mobilních dat prohlížet mapu a mapové podklady, bez nutnosti stažení offline map.
- *Kompas a gyroskop* pokud má telefon kompas a gyroskop, tak lze plnit úkoly (včetně požadavků na pořízení fotografií) a pořizovat všechny typy fotografií. Bez kompasu a gyroskopu je nutné při plnění požadavků v úkolu využívat funkcionality popírání azimutu, která je popsána v kapitole *Popření azimutu*.
- *Kalibrace kompasu a gyroskopu* pokud má telefon nedostatečně kalibrovaný kompas a gyroskop, tak ho při pořizování úkolových nebo samostatných fotografií aplikace automaticky vyzve k provedení kalibrace. Kalibrace se provádí například pohyby telefonu ve tvaru osmičky a z jeho blízkosti odstraňte zdroje silnějšího elektromagnetického záření, jak je viditelné na schématu níže.

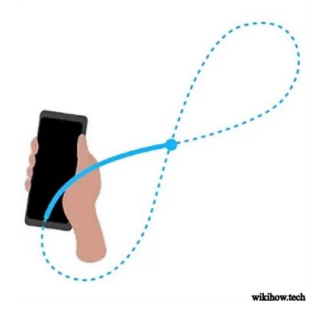

#### <span id="page-9-1"></span>2.2.3.Mobilní aplikace pro iOS

Pro mobilní aplikaci na iOS lze považovat za technická doporučení následující:

- *Mobilní data* mobilní data jsou vhodná pro synchronizace dat na Portál GTFoto daného uživatele nebo odesílání úkolů na SZIF z telefonu. Dále lez s využitím mobilních dat prohlížet mapu a mapové podklady, bez nutnosti stažení offline map.
- *Kompas a gyroskop* pokud má telefon kompas a gyroskop, tak lze plnit úkoly (včetně požadavků na pořízení fotografií) a pořizovat všechny typy fotografií. Bez kompasu a gyroskopu je nutné při plnění požadavků v úkolu využívat funkcionality popírání azimutu, která je popsána v kapitole *Popření azimutu*.

# <span id="page-10-0"></span>3.Portál GTFoto

*Portál GTFoto* slouží především k registraci a správě mobilních zařízení, delegování úkolů, ale také k detailnímu prohlížení fotografií či odesílání do *Portálu AMS*. Je dostupný na adrese: [https://gtfoto.szif.cz.](https://gtfotouat.szif.cz/)

Do *Portálu GTFoto* se lze přihlásit zadáním adresy do URL řádku prohlížeče. Po zadání adresy se zobrazí úvodní obrazovka *Portálu GTFoto* (*Obrázek č. 2*). Po kliknutí na *PŘIHLÁŠENÍ* bude uživatel vyzván k zadání přihlašovacích údajů, údaje jsou shodné s údaji do *Portálu Farmáře* (*Obrázek č. 3*).

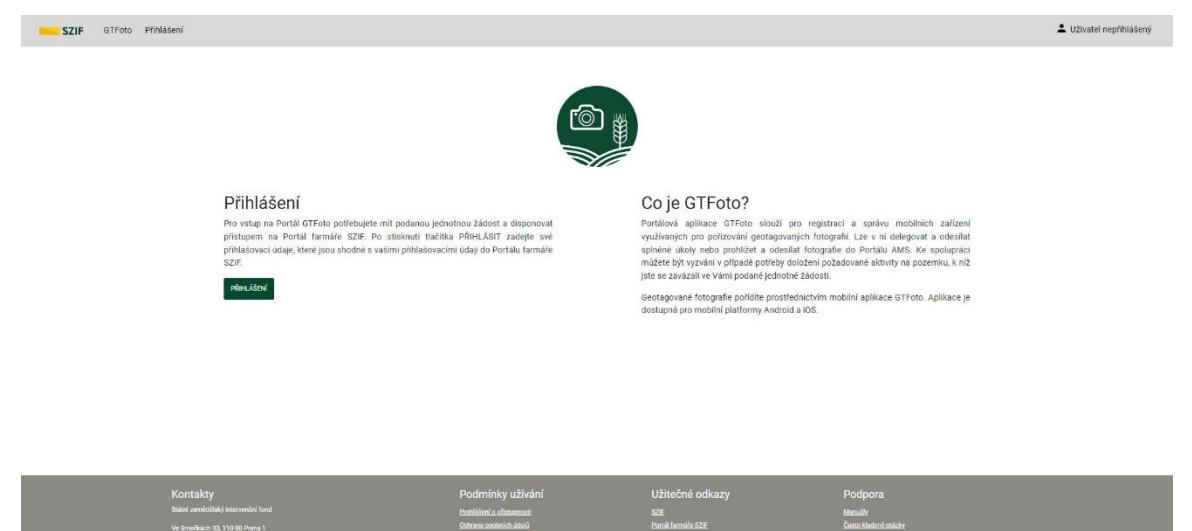

*Obrázek č. 2: Obrazovka s přihlášením.*

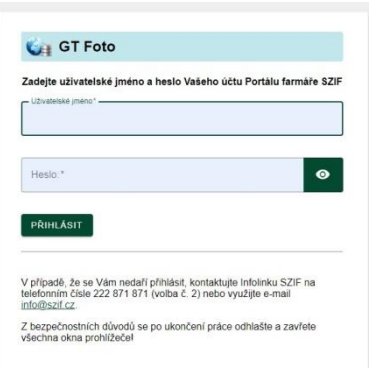

*Obrázek č. 3: Obrazovka pro zadání přihlašovacích údajů.*

Další možností přihlášení je přímý proklik přes *Portál Farmáře*, či proklik přes *Scoreboard* v systému AMS.

## <span id="page-11-0"></span>3.1.Přístup uživatele

Po přihlášení uživatele se zobrazí stránka s přehledem aktuálně přiřazených úkolů. Pokud se uživatel přihlašuje poprvé, a ještě nemá zaregistrované zařízení, tak se objeví vyskakovací okno s informací, že je potřeba zaregistrovat zařízení.

Bez registrace zařízení do *Portálu GTFoto* nelze v mobilní aplikaci plnit a přijímat úkoly z portálu AMS či odesílat samostatné fotografie na SZIF.

#### <span id="page-11-1"></span>3.1.1.Přejmenování účtu uživatele

Název účtu, tvořený číslem JI, na Portálu se propisuje do aplikace. Na Portálu lze název účtu změnit, tato změna se poté propíše i do aplikace.

#### <span id="page-11-2"></span>3.1.2.Registrační QR/párovací kód

Pro používání aplikace GTFoto je třeba následujících kroků:

- 1. Být přihlášen na *Portále GTFoto* [https://gtfoto.szif.cz.](https://gtfotouat.szif.cz/)
- 2. Současně s tím mít nainstalovanou a otevřenou mobilní aplikaci GTFoto na mobilu nebo tabletu. Instalace aplikace je podrobněji popsána v kapitole 3.1 Android, 4.1 iOS.
- 3. Na *Portále GTFoto* získat registrační QR kód/číselný kód:
	- a. Kliknutím na záložku Zařízení.

|                                          |              | b. Poté kliknutím na tlačítko | PŘIDAT ZAŘÍZENÍ         | (Obrázek č.4).                                                                                          |                            |                            |
|------------------------------------------|--------------|-------------------------------|-------------------------|----------------------------------------------------------------------------------------------------|----------------------------|----------------------------|
| Zařízení<br><b>SZIF</b><br><b>GTFoto</b> |              |                               | CZ<br>EN                | Žadatel 1000663965 - 0000001 změnit jméno účtu                                                          | Všechny bannery            | $\mathbf{E}$<br>Portál AMS |
|                                          |              |                               |                         | Přehled úkolů SZIF Přehled úkolů JI Samostatné fotografie Dokladové fotografie Přiřazení úkolů Zařízení |                            |                            |
|                                          |              |                               |                         |                                                                                                    |                            | <b>PŘIDAT ZAŘÍZENÍ</b>     |
|                                          | Stav         | Jméno zařízení                |                         |                                                                                                    |                            |                            |
| ID zařízení                              | $\checkmark$ |                               | Naposledy aktualizováno | Automatické přiřazení úkolů SZIF                                                                        | Povolené odesílání na SZIF | Akce                       |
| EFFF1CC3-FA20-4FD6-8A4D-568CC950A1C9     | Aktivní      | Zařízení č. 75                | 02.02.2024              | $\circ$                                                                                                 | $\circ$                    |                            |
| 74d3352e-7ec2-4523-ac14-0fabac6b87f6     | Aktivní      | Zařízení č. 76 L              | 06.02.2024              | $\circ$                                                                                                 | $\circ$                    |                            |
| 51d4e373-b570-4038-8a85-329e316791fc     | Neaktivní    | Zařízení č. 78. sam           | 07.02.2024              | $\circ$                                                                                                 | (0)                        |                            |

*Obrázek č. 4: Obrazovka správy registrovaných zařízení.*

4. Zde se nachází vygenerovaný QR kód pro naskenování aplikací a párovací kód, který je nutné opsat do aplikace (*Obrázek č. 5*). Vygenerovaný kód má platnost 5 minut.

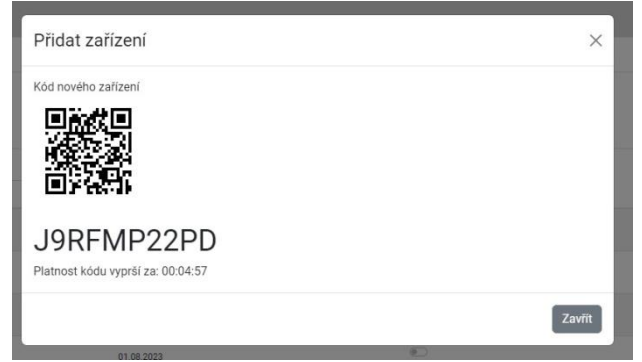

 *Obrázek č. 5: Vygenerovaný QR kód a párovací kód.*

- 5. Pro autorizaci nového zařízení je nyní třeba přejít do mobilní aplikace.
- 6. V operačním systému Android i iOS se na úvodní obrazovce nachází tlačítko *Registrovat*.
- 7. Pokud na zařízení existuje již nějaký registrovaný účet, tak se tlačítko pro registraci nachází pod položkou *Účty*. Po klepnutí na tlačítko se zobrazí okno pro naskenování QR kódu nebo opsání párovacího kódu (*Obrázek č. 6*).

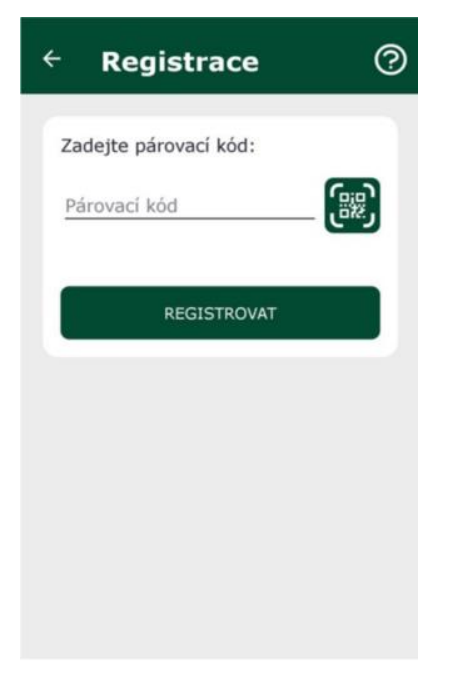

*Obrázek č. 6: Zadání párovacího kódu.*

8. Po zadání kódu a potvrzení v mobilní aplikaci se automaticky zobrazí formulář, kde se zadá *Jméno zařízení* a je možné udělit základní oprávnění.

#### <span id="page-13-0"></span>3.1.3.Správa zařízení

Na záložce *Zařízení* se nachází přehled všech zařízení registrovaných na daném účtu (*Obrázek č. 3*).

K jednomu uživateli je možné registrovat jedno nebo více zařízení. Pokud je registrováno pouze jedno zařízení, úkoly na něj budou přiřazovány automaticky. Nachází se zde několik sloupců s informacemi k zařízením:

- *ID zařízení* automaticky vygenerovaný identifikační kód zařízení.
- *Stav* informace, zda je zařízení aktivní (lze plnit úkoly a pořizovat fotografie) nebo neaktivní (nelze plnit úkoly ani pořizovat fotografie).
- *Jméno zařízení* jméno zařízení zadané při registraci (lze editovat).
- *Naposledy aktualizováno* informace o datu poslední změny na zařízení, např. aktivace, deaktivace, přejmenování, udělení povolení.
- *Automatické přiřazení úkolů* pokud je dané nastavení zapnuté, tak jsou úkoly na zařízení automaticky delegovány.
- *Povolené odesílání na SZIF* ze zařízení je možné odeslat splněný úkol nebo samostatné fotografie na SZIF (do Portálu AMS).

Tento formulář se zobrazí automaticky po registraci mobilního zařízení a lze zde upravit možnosti zařízení (*Obrázek č. 7*):

- *Aktivní* indikuje stav zařízení.
- *Automatické přiřazení úkolů* pokud je dané nastavení aktivní, tak jsou úkoly na zařízení automaticky delegovány.
- *Povolení odeslání na SZIF* pokud je toto oprávnění aktivní, tak je z daného zařízení možné odeslat splněný úkol na SZIF.
- *Přiřazení úkolů na základě vybraných DPB*  pokud je k registrovanému zařízení vybrán jeden nebo více DPB, úkol s tímto DPB bude na zařízení automaticky odeslán.

Rozšíření pravidel automatické delegace úkolů

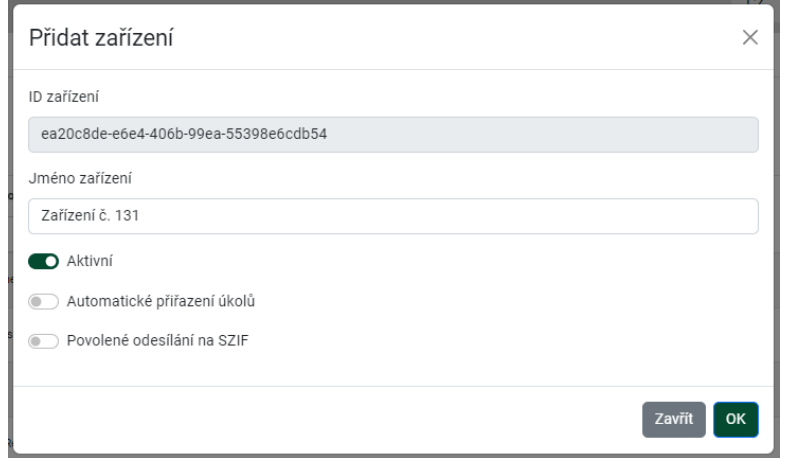

*Obrázek č. 7: Zadání jména zařízení a základního oprávnění.*

U každého zařízení je možné provést základní akce. Informace o zařízení lze editovat

. Zařízení může být aktivní koneaktivní koneaktivní , dále je možné jej z účtu odstranit **. Bližší popis je uveden níže:** 

- *Aktivní zařízení* zařízení je aktivní, lze na něj přiřadit úkoly, v aplikaci je možné plnit úkoly.
- *Neaktivní zařízení* dané zařízení je registrováno ale zároveň deaktivováno, nelze na něj přidělovat úkoly. Například po skončení dlouhodobé nemoci vlastníka zařízení je možné zařízení znovu aktivovat.
- *Zrušit zařízení* nevratné odstranění konkrétního zařízení z daného účtu.
- *Editovat zařízení* editace jména nebo nastavení oprávnění zařízení (například automatické přiřazení úkolů).

## <span id="page-15-0"></span>3.2.Práce s úkoly SZIF

#### <span id="page-15-1"></span>3.2.1.Přehled úkolů

Stránka zobrazuje seznam aktivních úkolů přiřazených na daný účet. Úkoly je zde možné prohlížet, zobrazit si jejich detail nebo je *Odeslat na SZIF*. V levé části se nachází mapa, která interaguje s aktuálně vybraným úkolem. Úkol lze vybrat kliknutím do jeho řádku, nikoliv do jeho názvu. V pravé části jsou zobrazeny přidělené úkoly, které je možné řadit, filtrovat a vyhledávat v nich (*Obrázek č. 8*). Zaškrtnutím možnosti *Zobrazit historické* (pod seznamem úkolů) se zobrazí historické úkoly (prošlé úkoly a úkoly již odeslané).

| GTFoto Přehled úkolů<br><b>SZIF</b>                              |          |                                          |                        | CZ<br>EN             |                      | 2 Žadatel 1000663965 - 0000001 Změnit jméno účtu Všechny bannery                                        | ි ව<br>Portál AMS    |
|------------------------------------------------------------------|----------|------------------------------------------|------------------------|----------------------|----------------------|----------------------------------------------------------------------------------------------------|----------------------|
| $\ddot{}$<br>$\overline{\mathbb{R}}$<br>$\overline{\phantom{0}}$ |          |                                          |                        |                      |                      | Přehled úkolů SZIF Přehled úkolů JI Samostatné fotografie Dokladové fotografie Přiřazení úkolů Zařízení |                      |
|                                                                  | Stav     |                                          | A Název                | ≑ Vytvořeno          | Splnit do            | Přiřazená zařízení                                                                                      |                      |
|                                                                  |          | Počet fotek<br>$\checkmark$              |                        | $\Box$<br>dd.mm.rrrr | $\Box$<br>dd.mm.rrrr |                                                                                                    | Akce<br>$\checkmark$ |
|                                                                  | nový     |                                          | test přířazení dpb IV  | 06.02.2024           | 11.02.2024           | Zařízení č. 76 L                                                                                        | <b>DETAIL ÚKOLU</b>  |
|                                                                  | otevřený | $\Omega$                                 | test přířazení dob V   | 06.02.2024           | 10.02.2024           | Zařízení č. 76_L                                                                                        | <b>DETAIL ÚKOLU</b>  |
| 0001/5 (400-1110)                                                | nový     | $\overline{0}$                           | test přiřazení dob II  | 05.02.2024           | 11.02.2024           | Zařízení č. 76. L                                                                                       | DETAIL ÚKOLU         |
|                                                                  | otevřený | $\mathbf{1}$                             | test přiřazení dpb     | 05.02.2024           | 10.02.2024           | Zařízení č. 76_L                                                                                        | DETAIL ÚKOLU         |
|                                                                  | otevřený | $\mathbf{1}$                             | test přiřazení dpb l   | 05.02.2024           | 09.02.2024           | Zařízení č. 75                                                                                          | <b>DETAIL ÚKOLU</b>  |
|                                                                  | otevřený | $\mathbf{0}$                             | test přiřazení dpb III | 05.02.2024           | 15.02.2024           | Zařízení č. 76_L                                                                                        | <b>DETAIL ÚKOLU</b>  |
|                                                                  |          | Zobrazena 1. - 6 . položka z celkových 6 |                        |                      |                      |                                                                                                    |                      |
|                                                                  |          | Zobrazit historické                      |                        |                      |                      |                                                                                                    |                      |

*Obrázek č. 8: Úvodní obrazovka s přehledem úkolů.*

#### **Akce s úkoly v seznamu**

Úkoly v seznamu lze vyhledávat, filtrovat, či řadit:

- *Vyhledávání úkolů* dle stavu, názvu, data vytvoření, data splnění do a přiřazených zařízení.
- *Filtr úkolů* dle stavu, data vytvoření, data splnění do a přiřazených zařízení.
- *Řazení úkolů* dle stavu, počtu fotek, názvu, data vytvoření, data splnění do a přiřazených zařízení.

#### **Interakce s mapou**

Kliknutím do řádku vybraného úkolu se daný úkol označí a mapa se lokalizuje na rozsah úkolu. Pokud úkol neobsahuje žádné fotografie, tak jsou v mapě viditelné pouze body a výseče s požadavky na pořízení fotografie. Jestliže jsou v úkolu již pořízeny fotografie, tak se v mapě ukazují body pořízení a směry daných fotografií, včetně jejich náhledů (*Obrázek č. 9*).

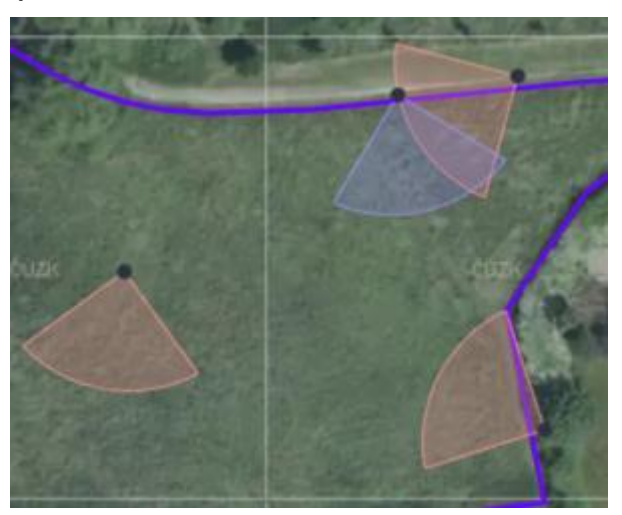

*Obrázek č. 9: Mapa s body a směry focení.*

Každá výseč konkrétního bodu v mapě má své barevné zvýraznění. Jinou barvu má výseč bodu požadavku, jinou pořízená fotografie (*Obrázek č. 10*). Barvy výsečí jsou popsány níže:

- *Lososová výseč* fotografie dle požadavku.
- *Fialová výseč* volná fotografie v úkolu.
- *Bílá výseč* fotografie, která je v seznamu aktuálně zvolena.

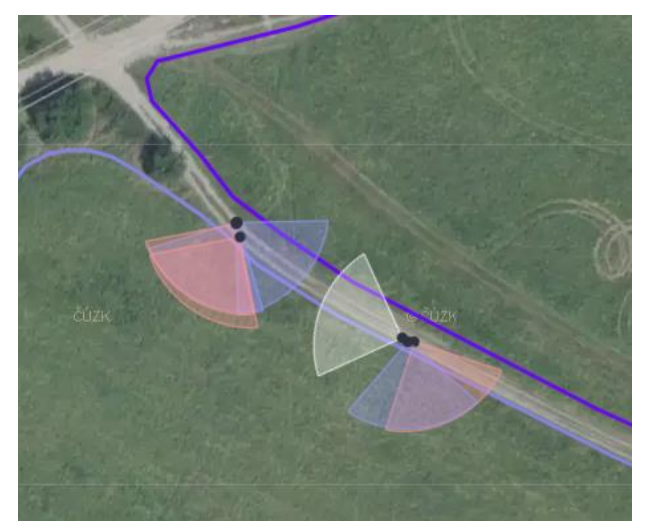

*Obrázek č. 10: Mapa s body a směry focení jednotlivých typů fotografií.*

#### **Export do GPX**

Po vybrání úkolu v seznamu úkolů se aktivuje tlačítko , které , které umožňuje vyexportovat body požadovaných fotografií úkolů do souboru GPX. Tento

# **EXPORT GPX**

<span id="page-17-0"></span>3.2.2.Detail úkolu

soubor lze importovat do navigací.

Kliknutím na tlačítko <sup>DETAIL ÚKOLU</sup> nebo do názvu úkolu (název úkolu je tvořen číslem DPB, čtvercem a pořadovým číslem úkolu na daném DPB, například *3710/10 (770- 1060) – 1*) na stránce s přehledem úkolu se otevře detail úkolu (*Obrázek č. 11*). Zde jsou uvedeny detailní informace úkolu a fotografie, které byly v úkolu pořízeny.

V levé části se nachází okno s interaktivní mapou, která interaguje s výběrem fotografií v seznamu. Na pravé straně se nachází základní informace o úkolu, tlačítka základních funkcionalit a samotné fotografie. Každý úkol obsahuje číslované požadavkové a popřípadě volné fotografie, jejich popis a rozdíly jsou uvedeny v kapitole 4. 6. nebo 5.6. Typy fotografií.

| <b>SZIF</b>                  | Detail ükolu - test přiřazení dpb<br>GTFoto |                   |                                 |                           | CZ<br>EN                         |                     | 2 Žadatel 1000663965 - 0000001 změnt jméno účnu Všechny bannery                                         |                           | Portál AMS                                | 国              |
|------------------------------|---------------------------------------------|-------------------|---------------------------------|---------------------------|----------------------------------|---------------------|----------------------------------------------------------------------------------------------------|---------------------------|-------------------------------------------|----------------|
| ŀ                            | <b>CLIZP</b>                                |                   | Zpět                            |                           |                                  |                     | Přehled úkolů SZIF Přehled úkolů JI Samostatné fotografie Dokladové fotografie Přiřazení úkolů Zařízení |                           |                                           |                |
| $\qquad \qquad \blacksquare$ |                                             |                   | test přiřazení dpb              |                           | <b>B</b> PDF EXPORT              | <b>B</b> EXPORT GPX | <b>2 PRESUNOUT DO SAMOSTATIVICH</b>                                                                     | PRIRADIT ZARIZENÍ         | ODESLAT NA SZIF<br><b>x</b> OMÍTNOUT ÚKOL |                |
|                              |                                             | 550474 (490-1110) | Stav<br>nový                    |                           | Vytvořeno<br>05.02.2024 09:30:01 |                     |                                                                                                    |                           |                                           |                |
|                              |                                             |                   | Pokyny<br>zkouška přiřazení dpb |                           | Splnit do<br>10.02.2024 18:00:00 |                     |                                                                                                    |                           |                                           |                |
|                              |                                             |                   | Důvod znovuotevření             |                           | Přiřazená zařízení               |                     |                                                                                                    |                           |                                           |                |
|                              |                                             |                   |                                 |                           | Poznámka                         |                     |                                                                                                    |                           |                                           |                |
|                              | 8801/5 (480-111)                            |                   | Fotografie dle požadavku        |                           |                                  |                     |                                                                                                    |                           |                                           |                |
|                              |                                             |                   |                                 |                           |                                  |                     |                                                                                                    |                           |                                           | $\overline{2}$ |
|                              |                                             |                   |                                 | Zeměpisná šířka           | 49.6887                          |                     |                                                                                                    | Zeměpisná šířka           | 49.6858                                   |                |
|                              |                                             |                   |                                 | Zeměpisná délka<br>Azimut | 18.0733<br>100                   |                     |                                                                                                    | Zeměpisná délka<br>Azimut | 18.0781<br>10                             |                |
|                              |                                             |                   |                                 | Uhel pohledu              | $\sim$                           |                     |                                                                                                    | Uhel pohledu              | $\sim$                                    |                |
|                              |                                             |                   |                                 | Poznámka                  |                                  |                     |                                                                                                    | Poznámka                  |                                           |                |
|                              |                                             |                   |                                 |                           |                                  | $\circ$             |                                                                                                    |                           |                                           |                |
| 100m                         |                                             | $\equiv$   »      | Volné fotografie                |                           |                                  |                     |                                                                                                    |                           |                                           |                |

*Obrázek č. 11: Detail úkolu.*

#### **Informace o úkolu**

- *Stav* stav úkolu (více o stavech například v kapitole 4.10).
- *Pokyny* pokyny k pořízení fotografií daného úkolu (například: *Na DPB vyfoťte provedenou seč).*
- *Důvod znovuotevření* odůvodnění vrácení úkolu. Informace je přítomna pouze v případě vrácení úkolu ze strany pracovníka SZIF k přefotografování.
- *Vytvořeno* datum vytvoření úkolu.
- *Splnit do* datum do kdy má být úkol splněn.
- *Přiřazená zařízení* ke kterému zařízení byl úkol přiřazen.
- *Poznámka* poznámka k úkolu, která byla vyplněna při pořizování fotek v mobilní aplikaci.
- •

#### **Interakce s úkolovými fotografiemi**

- *Výběr fotografie* fotografii lze vybrat kliknutím přímo do ní v seznamu, na pravé straně, nebo kliknutím do její výseče v mapě. Výběr fotografie se provede opětovným kliknutím nebo pomocí tlačítka *ZRUŠIT VÝBĚR*.
- *Přesun do samostatných fotografií*  úkolovou volnou fotografii lze přesunout do samostatných, a to kliknutím na danou funkcionalitu *Přesunout do*

*samostatných* , která se nachází v nabídce tří teček v levém spodním rohu fotografie. Pokud chceme přesunout fotografii v požadavku, je nutné ji z požadavku odebrat (*Odebrat požadavek*).

• *Navázání volné fotografie do požadavku* – na místo požadavkové fotografie lze navázat volnou fotografii v úkolu, musí však splňovat požadavky fotografie na

polohu a azimut. Přes funkcionalitu *Přiřadit požadavek* v nabídce tří teček v levém spodním rohu fotografie vybereme daný požadavek a potvrdíme.

• *Prohlížení fotografie – kliknutím na Detail fotografie* dojde ke zvětšení zobrazení, je zde možnost prohlížet její metadata i mapu (*Obrázek č. 12*). Mezi fotografiemi se lze posouvat pomocí šipek. Kliknutím do fotografie se zobrazí její detail přes celou obrazovku, kde můžete fotografii kolečkem myši zvětšovat nebo zmenšovat či pomocí tlačítek +/-. Pro ukončení režimu celé obrazovky slouží klávesa *ESC* na klávesnici nebo tlačítko *Zpět*, ve spodním rohu obrazovky.

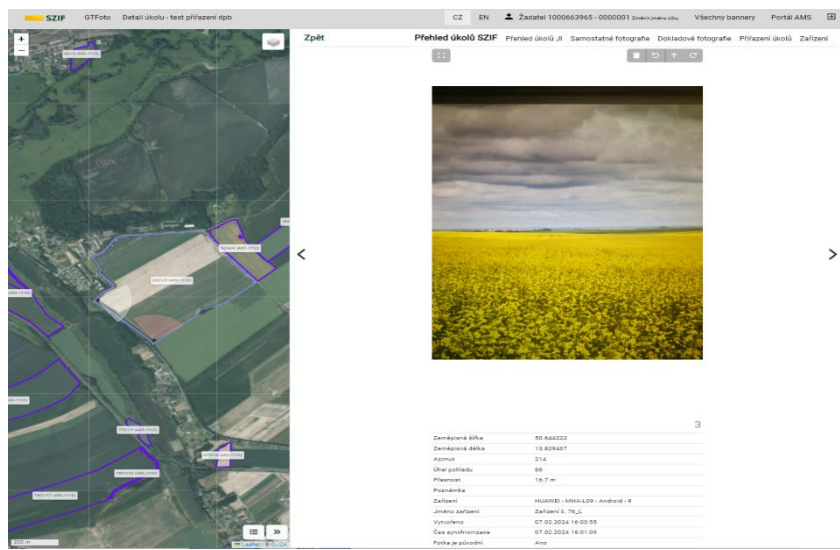

*Obrázek č. 12: Detail fotografie s vyznačením bodu focení.*

#### **Tlačítka funkcionalit úkolu**

**B** PDF EXPORT Kliknutím na tlačítko **kontrakcí a které se nachází v horní části detailu úkolu,** dojde k vygenerování požadovaných bodů focení úkolu do souboru \*GPX, který je posléze možné importovat do navigace.

**49 EXPORT GPX** Kliknutím na tlačítko **umožní vyexportovat body požadovaných fotografií** úkolů do souboru GPX. Tento soubor lze importovat do navigací.

Kliknutím na tlačítko i *t* přesunou do samostatných se označené fotografie přesunou do nepřiřazených fotek.

Úkolu je možné přiřadit zařízení pomocí tlačítka , které zobrazí dialog výběru již registrovaných a volně použitelných zařízení.

#### **Odeslání úkolu na SZIF**

Úkol je možné odeslat na SZIF pouze v případě, že jsou splněny všechny jeho požadavky, tedy že jsou pořízeny všechny požadavkové fotografie. Odeslání je možné provést na *Portálu GTFoto* nebo v aplikaci, pokud má dané zařízení povoleno oprávnění odesílat.

ODESLAT NA SZIF Po stisknutí tlačítka **(Componentalistic)**, které se nachází v záhlaví úkolu, se otevře okno s dotazem na změnu stavu a je možné zapsat poznámku. Úkol se poté odešle na SZIF.

#### **Odmítnutí úkolu**

Úkol SZIF lze odmítnout na *Portálu GTFoto* nebo v aplikaci. Na detailu úkolu je

**× OMÍTNOUT ÚKOL** zpřístupněno tlačítko , které umožní uživateli odmítnout daný úkol zadaný ze strany SZIF. Odmítnutím ze strany uživatele je úkol vrácen na SZIF. Tato funkcionalita funguje pouze u úkolů SZIF. Možnost odmítnutí úkolů v aplikaci je vázána na oprávnění odesílání úkolů na SZIF.

#### <span id="page-20-0"></span>3.2.3.Přiřazení úkolů

Aby bylo možné do úkolu pořídit fotografie (respektive úkol splnit), je potřeba úkol přiřadit na zařízení. V případě, že je k danému uživateli registrováno pouze jedno zařízení, tak se na něj úkol odesílá automaticky. Pokud je na daném uživateli registrováno více zařízení, je nutné povolit volbu *Automatické přiřazení úkolů* při registraci zařízení nebo později v editaci. Úkoly lze na zařízení přiřadit také manuálně.

Pokud ani jedno registrované zařízení nemá povolenou volbu *Automatické přiřazení úkolů*, tak je přiřazování úkolů na zařízení nutné provést manuálně. Správa manuálního přiřazení úkolu se nachází pod tlačítkem Přiřazení úkolů Na levé straně se nachází mapa, ve které se zobrazí jeden či více vybraných úkolů (*Obrázek č. 13*).

| <b>SZIF</b>       | GTFoto Správce přiřazení úkolů |                |                                                  | CZ                    | EN                                                                                                | Inspektor - 100000001 - Farma Západ zminkymino últu Portál AMS & |
|-------------------|--------------------------------|----------------|--------------------------------------------------|-----------------------|---------------------------------------------------------------------------------------------------|------------------------------------------------------------------|
| $\ddot{}$<br>Ė    |                                | ŵ              |                                                  |                       | Přehled úkolů Přehled úkolů JI Samostatné fotografie Dokladové fotografie Přiřazení úkolů Zařizen |                                                                  |
| <b>That</b>       | $rac{1}{2}$                    | <b>STAR</b>    | VŠECHNY OTEVŘENÉ ÚKOLY Vybrat vše Zrušit výběr & |                       | PŘIŘAZENÉ ÚKOLY                                                                                   | Skrýt vše Zobrazit vše                                           |
|                   |                                |                | 5804/2 (780-1050) - 1                            | Spinit do: 31.08.2023 | Emily_iOS                                                                                         | Počet úkolů: 4                                                   |
|                   |                                |                | 4103/3 (760-1040) - 1                            | Spinit do: 17.08.2023 | 760-1040 3303/1/004                                                                               | Spinit do: 15.08.2023                                            |
|                   |                                |                | 4003/2 (780-1060) - 1                            | Spinit do: 31.08.2023 | 4703/4 (780-1050) - 2                                                                             | Spinit do: 14.09.2023                                            |
|                   |                                |                | 3719/10 (780-1050) - 1                           | Spinit do: 31.08.2023 | 3719/10 (780-1050) - 1                                                                            | Spinit do: 31.08.2023                                            |
|                   | 41033 (780-1040)               |                | 4703/4 (780-1050) - 2                            | Spinit do: 14.09.2023 | 4103/3 (760-1040) - 1                                                                             | Spinit do: 17.08.2023                                            |
| 5804/2 (785-1050) |                                | 8154 (455-110) | 460-1100 3815/4/002                              | Splnit do: 23.08.2023 | Eva Samsung                                                                                       | Počet úkolů: 0                                                   |
|                   |                                |                | 780-1050 3832/002                                | Splnit do: 31.08.2023 |                                                                                                   |                                                                  |
|                   |                                |                | 760-1040 3303/1/004                              | Spinit do: 15.08.2023 | Lukas - test účet                                                                                 | Počet úkolů: 0                                                   |
|                   |                                |                | 780-1050 3832/001                                | Splnit do: 31.08.2023 | Sára_android                                                                                      | Počet úkolů: 0                                                   |
|                   |                                |                | Aktuální stav pole                               | Spinit do: 21.12 2023 | T_iPhone                                                                                          | Počet úkolú: 2                                                   |
|                   |                                |                |                                                  |                       | 4003/2 (780-1060) - 1                                                                             | Spinit do: 31.08.2023                                            |
| a cop.            | 65%                            | <b>SOM</b>     |                                                  |                       | 5804/2 (780-1050) - 1                                                                             | Spinit do: 31.08.2023                                            |
|                   |                                |                |                                                  |                       | T_motorola                                                                                        | Počet úkolů: 2                                                   |
|                   |                                |                |                                                  |                       | 4003/2 (780-1060) - 1                                                                             | Splnit do: 31.08.2023                                            |
|                   |                                |                |                                                  |                       | 5804/2 (780-1050) - 1                                                                             | Splnit do: 31.08.2023                                            |

*Obrázek č. 13: Obrazovka přiřazení úkolů na zařízení.*

Úkoly lze na zařízení přiřazovat několika způsoby (viz níže). Vždy je nutné úkol nebo

úkoly vybrat a přiřadit je na jedno či více zařízení. Pokud je úkol přiřazený na více zařízení, tak se bere za sdílený. Po přiřazení je nutné vždy "vyčistit" výběr.

- Výběr všech kliknutím na tlačítko *Vybrat vše* v části *VŠECHNY OTEVŘENÉ ÚKOLY* se vyberou všechny úkoly, které se přiřadí na zařízení kliknutím na tlačítko *Přidat úkol* v řádku zařízení.
- *Označit jeden nebo více úkolů* úkoly lze manuálně označit. Pro mnohonásobný výběr lze použít přidržení klávesy *Ctrl*, takto můžeme vybírat více úkolů klikáním myši. Pro výběr je možné použít také klávesu *Shift*, při přidržení klávesy se myší označí první a poslední úkol výběru. Poté se klikne na tlačítko *Přidat úkol* v řádku zařízení.
- Tzv. metoda *drag and drop* "*uchopením*" úkolu a "*přetažením*" myší na cílové zařízení (tj. přidržením levého tlačítka myši při současném tažení) a poté jeho "*upuštěním*" na cílové zařízení (uvolněním levého tlačítka myši).

Pokud je u úkolu zobrazena ikona  $\triangle$  znamená to, že úkol není přiřazen na žádné zařízení. Úkol s ikonou  $\bigcirc$  ie "úkol JI".

Pro odebrání úkolu je potřeba kliknout na přidělený úkolu zařízení, tím se aktivuje tlačítko Odebrat úkol. Kliknutím na toto tlačítko dojde k odebrání úkolu z daného zařízení a stejně jako o přiřazení úkolu k zařízení je možné odebrat více zvolených úkolů na jednou. Tudíž úkoly lze odebírat stejnými způsoby jako je přiřazovat.

#### Přiřazení úkolů na základě vybraných DPB

DPB lze přiřadit ke konkrétním registrovaným zařízením buď:

- hned při registraci,
- nebo později přes tlačítko Editovat zařízení (na záložce Zařízení).

V dolní části okna Editace zařízení jsou dvě položky, *Čtverec DPB* a *DPB*. Nejprve je třeba vybrat *Čtverec DPB*, díky němuž se ve druhé kolonce *DPB* automaticky

vygenerují čísla DPB a je možné je zvolit. Kliknutím na tlačítko se uloží vybrané

DPB. Následně toto zařízení automaticky obdrží úkoly s danými DPB. Tlačítkem lze zrušit přiřazení DPB na zařízení.

#### *Verze 20240212* 23 / 149

### <span id="page-23-0"></span>3.3. Práce s úkoly JI

Na *Portálu GTFoto* je možné vytvořit úkol na JI, tedy úkol, který vytváří uživatel daného JI, je splněn uživatelem JI a není možné jej odeslat na SZIF. Úkol lze založit na celé DPB nebo s konkrétními požadavky na bod a azimut pořízení fotografie. Je možné jej využít pro interní potřeby uživatele, například pro potřebu nafocení určitého místa, operace a podobně. Fotografie z tohoto úkolu lze přesunout do samostatných fotografií (SF) a pak s nimi i takto nakládat (odeslání na SZIF, navázání do úkolu SZIF a podobně). K této funkcionalitě slouží na *Portálu GTFoto* záložka *Přehled úkolů JI*. Popis funkcionality v aplikaci je uveden v kapitole 4.11. Úkol na JI pro Android a 5. 10. Úkol na JI pro iOS.

#### <span id="page-23-1"></span>3.3.1.Vytvoření úkolu

NOVÝ ÚKOL JI Úkol na JI lze vytvořit na záložce *Přehled úkolů JI* pomocí tlačítka . v dialogovém okně je možné zadat několik parametrů úkolu (Obrázek č. 14):

- *Název* povinný údaj, kde zadá název úkolu.
- *Pokyny* pokyny ohledně nafocení úkolu JI.
- *Splnit do* datum do kdy má být úkol splněn. V případě, že není žádoucí zadat datum splnění lze zaškrtnout checkbox *bez datumu splnění*. Poté nebude mít úkol datum splnění.
- *Čtverec DPB, DPB* pomocí čtverce a čísla DPB lze v seznamu vybrat DPB, na které má být úkol založen. Výběr DPB lze provést i dohledáním a označením v mapě.
- *Režim mapy* zde lze zvolit, zda bude úkol založen na celé DPB nebo budou zadány body a azimut s požadavkem na fotografie.

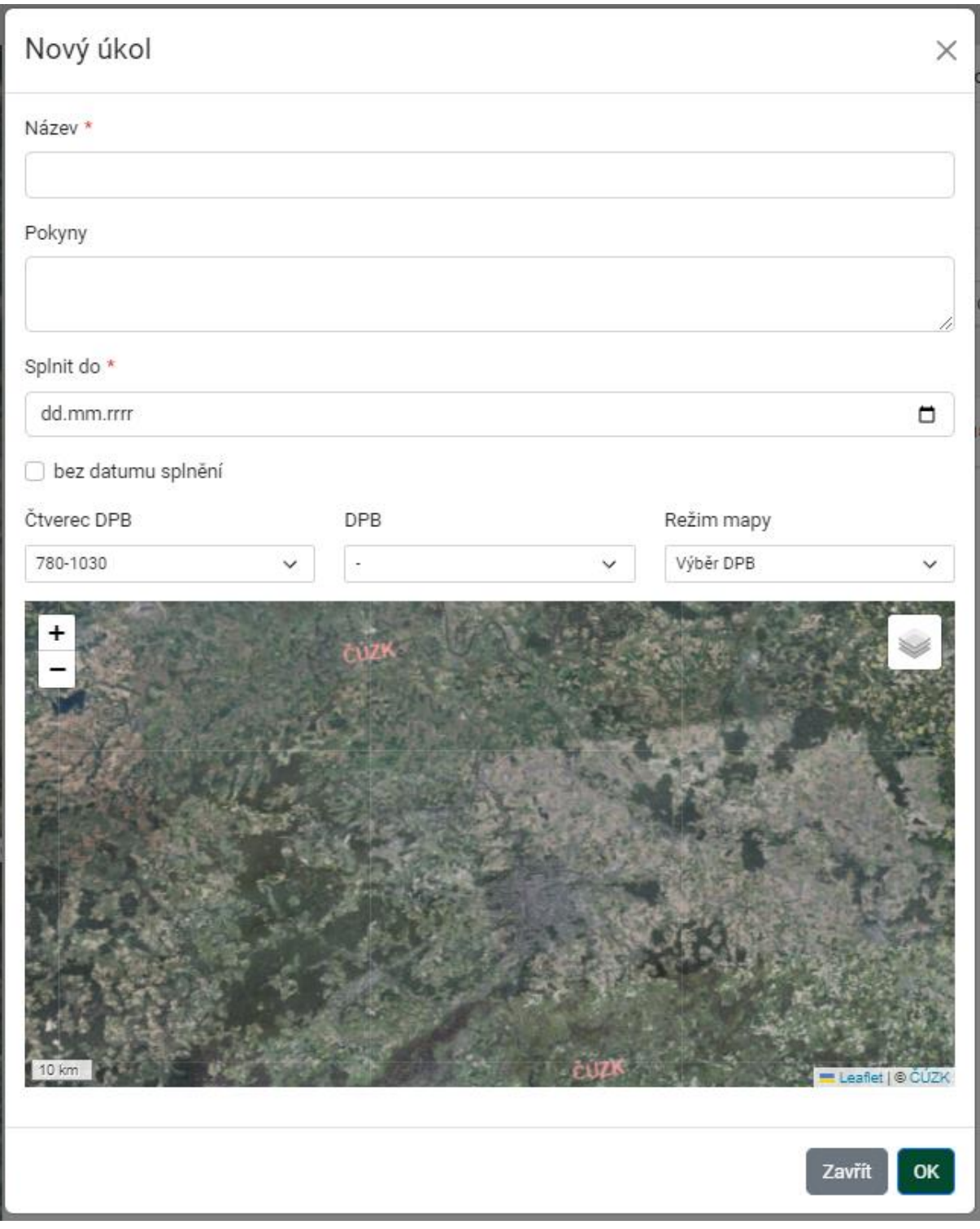

*Obrázek č. 14: Založení úkolu JI.*

Úkol může být založen dvěma způsoby:

- *Výběr DPB* v tomto případě je úkol založen na DPB, fotografie lze pořídit kdekoliv na DPB. Založení úkolu se potvrdí kliknutím na tlačítko *OK* (*Obrázek č. 15*).
- *Přidání bodu požadavku na fotku -* úkol se založením konkrétních bodů focení a azimutů (směrů) focení. Po výběru této možnosti lze kliknutím do mapy vytvořit jednotlivé body focení, požadovaný azimut (směr) focení lze jednotlivým bodům změnit pod oknem s mapou. Body lze případně smazat. Založení úkolu se potvrdí kliknutím na tlačítko *OK* (*Obrázek č. 16*).

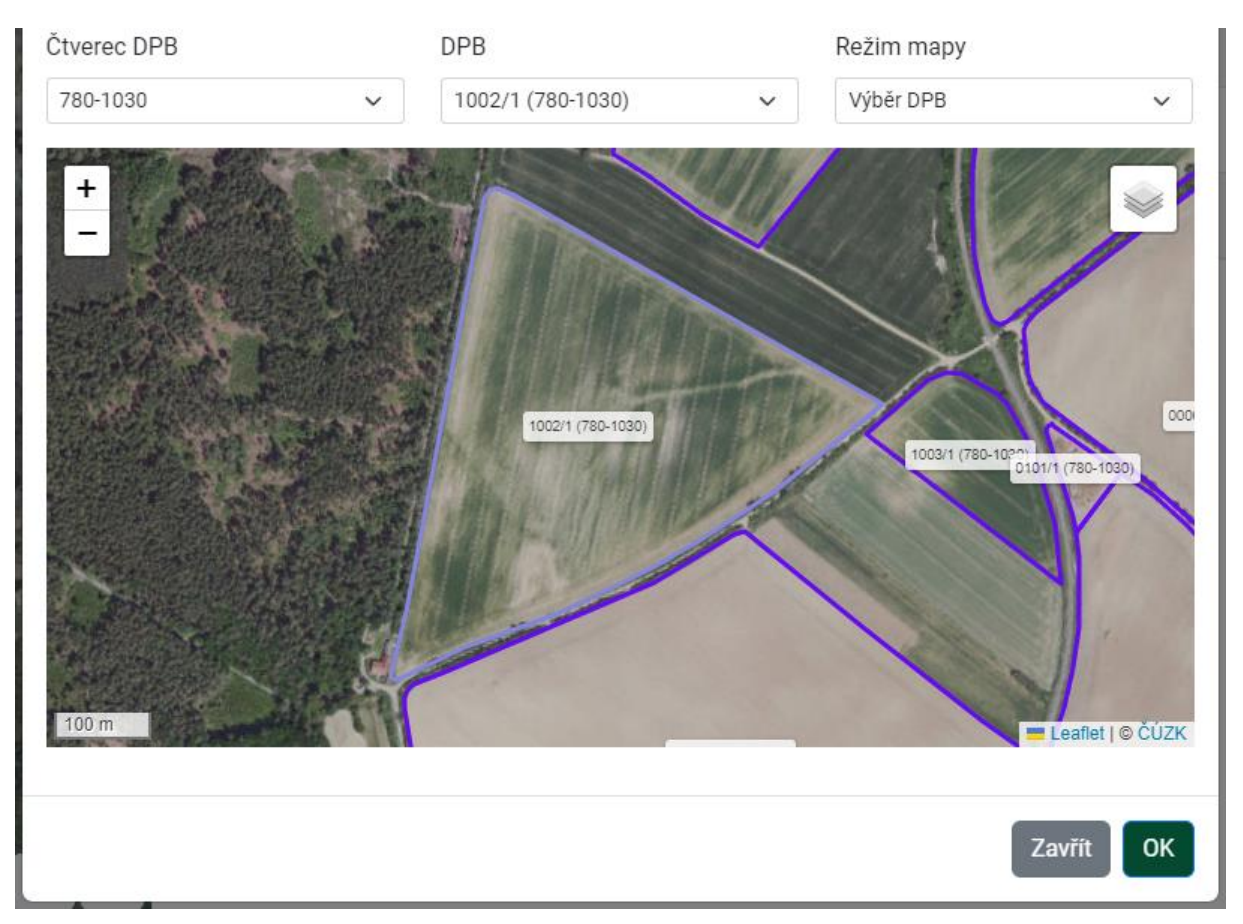

*Obrázek č. 15: Založení úkolu JI na celé DPB.*

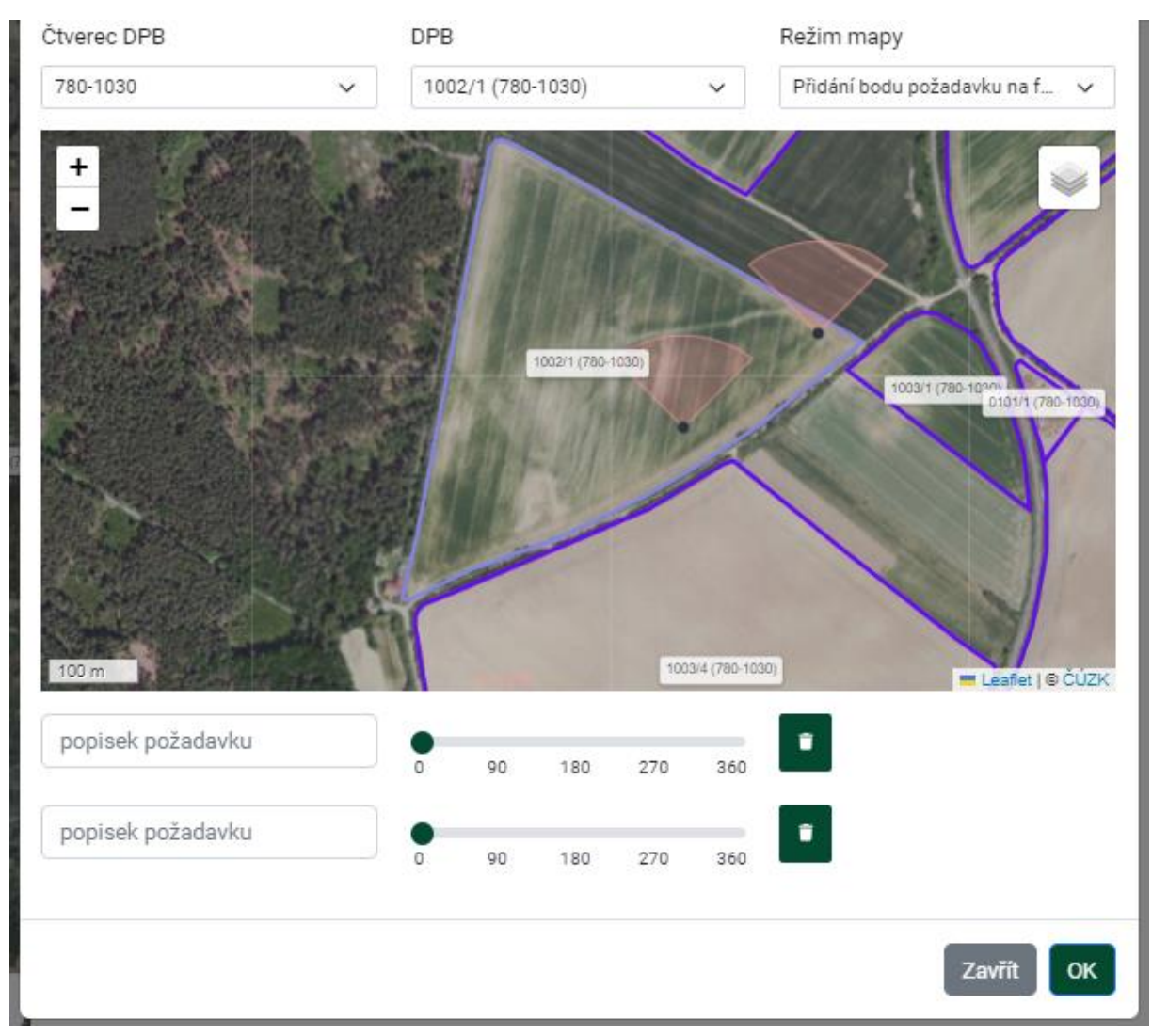

*Obrázek č. 16: Založení úkolu JI se zadáním bodů požadavku focení.*

#### <span id="page-27-0"></span>3.3.2.Přehled úkolů

Stránka zobrazuje seznam aktivních úkolů vytvořených na JI. Úkoly je zde možné prohlížet nebo si zobrazit jejich detail. V levé části se nachází mapa, která interaguje s aktuálně vybraným úkolem. Úkol lze vybrat kliknutím do jeho řádku, nikoliv do jeho názvu. V pravé části jsou zobrazeny úkoly, které je možné řadit, filtrovat a vyhledávat v nich (*Obrázek č. 17*). Zaškrtnutím možnosti *Zobrazit historické* (pod seznamem úkolů) se zobrazí historické úkoly.

| <b>SZIF</b> | GTFoto | Přehled úkolů   |            |                     |                                          | CZ.<br>EN                    | 2 Žadatel 1000663965 - 0000001 změnit jméno účtu |        |            |        | Všechny bannery                                                                                         | $\Xi$<br>Portál AMS |
|-------------|--------|-----------------|------------|---------------------|------------------------------------------|------------------------------|--------------------------------------------------|--------|------------|--------|----------------------------------------------------------------------------------------------------|---------------------|
|             |        |                 |            |                     |                                          |                              |                                                  |        |            |        | Přehled úkolů SZIF Přehled úkolů JI Samostatné fotografie Dokladové fotografie Přiřazení úkolů Zařízení | NOVÝ ÚKOL JI        |
|             |        |                 |            | Stav                |                                          | Název                        | <b>Uytvořeno</b>                                 |        | Spinit do  |        | Pfifazená zařízení                                                                                      |                     |
|             |        |                 |            |                     | Počet<br>fotek                           |                              | dd.mm.rrrr                                       | $\Box$ | dd.mm.rrrr | $\Box$ |                                                                                                    | Akce                |
|             |        |                 |            | otevřený            |                                          | Pole                         | 06.02.2024                                       |        | 08.02.2024 |        | Zařízení č. 76_L.Zařízení č. 75                                                                         | DETAIL ÛKOLU        |
|             |        |                 |            | otevřený            | $\Omega$                                 | Fotografie pole              | 06.02.2024                                       |        | 16.02.2024 |        | Zařízení č. 76 L.Zařízení č. 75                                                                         | <b>DETAIL ÚKOLU</b> |
|             |        | 6015 (400-1110) |            | otevřený            | $\Omega$                                 | FOUP_480_20240205 05.02.2024 |                                                  |        | 22.02.2024 |        | Zařízení č. 76_L.Zařízení č. 75                                                                         | DETAIL ÚKOLU        |
|             |        |                 |            |                     | Zobrazena 1. - 3 . položka z celkových 3 |                              |                                                  |        |            |        |                                                                                                    |                     |
|             |        | $\equiv$        | 三<br>$\gg$ | Zobrazit historické |                                          |                              |                                                  |        |            |        |                                                                                                    |                     |

*Obrázek č. 17: Úvodní obrazovka s přehledem úkolů.*

#### **Akce s úkoly v seznamu**

Úkoly v seznamu lze vyhledávat, filtrovat, či řadit:

- *Vyhledávání úkolů* dle stavu, názvu, data vytvoření, data splnění do a přiřazených zařízení.
- *Filtr úkolů* dle stavu, data vytvoření, data splnění do a přiřazených zařízení.
- *Řazení úkolů* dle stavu, počtu fotografií, názvu, data vytvoření, data splnění do a přiřazených zařízení.

#### **Interakce s mapou**

Kliknutím do řádku vybraného úkolu se daný úkol označí a mapa se lokalizuje na rozsah úkolu. Pokud úkol neobsahuje žádné fotografie, tak jsou v mapě viditelné pouze body a výseče s požadavky na pořízení fotografie nebo celý DPB. Jestliže jsou v úkolu již pořízeny fotografie, tak se v mapě ukazují body pořízení a směry daných fotografií (*Obrázek č. 18*).

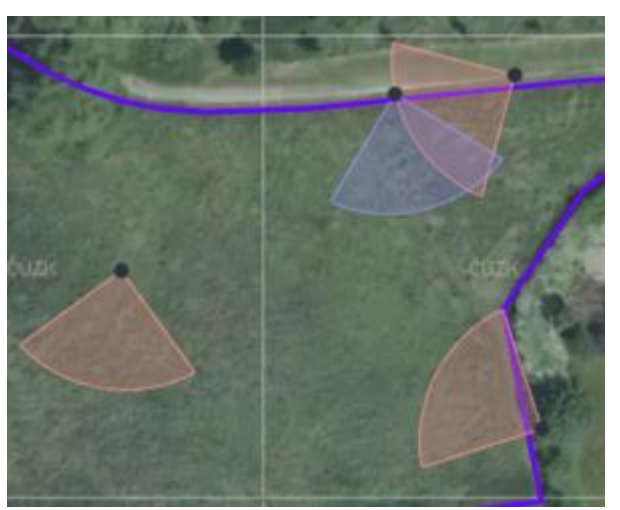

*Obrázek č. 18: Mapa s body a směry focení.*

Každá výseč konkrétního bodu v mapě má své barevné zvýraznění. Jinou barvu má výseč bodu požadavku, jinou pořízená fotografie (*Obrázek č. 19*). Barvy výsečí jsou popsány níže:

- *Lososová výseč* fotografie dle požadavku.
- *Fialová výseč* volná fotografie v úkolu.
- *Bílá výseč* fotografie, která je v seznamu aktuálně zvolena.

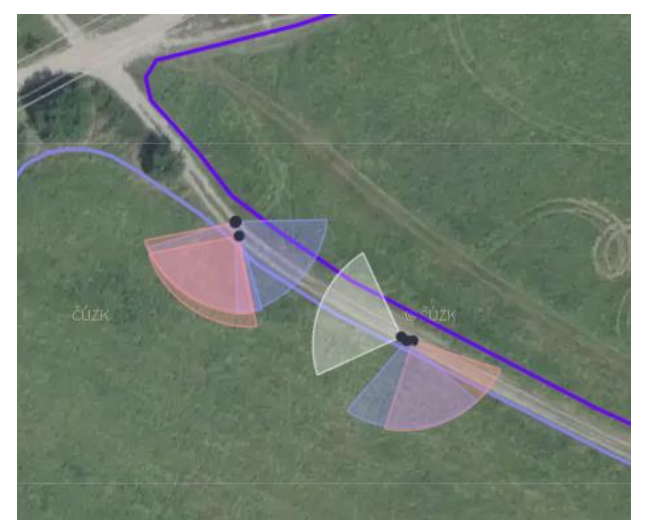

*Obrázek č. 19: Mapa s body a směry focení jednotlivých typů fotografií.*

#### **Export do GPX**

Po vybrání úkolu v seznamu úkolů se aktivuje tlačítko , které , které

**EXPORT GPX** 

umožňuje vyexportovat body požadovaných fotografií úkolů do souboru GPX. Tento soubor lze importovat do navigací.

#### <span id="page-29-0"></span>3.3.3.Detail úkolu

Kliknutím na tlačítko <sup>DETAIL ÚKOLU</sup> nebo do názvu úkolu na stránce s přehledem úkolu se otevře detail úkolu (*Obrázek č. 20*). Zde jsou uvedeny detailní informace úkolu a fotografie, které byly v úkolu pořízeny.

V levé části se nachází okno s interaktivní mapou, která interaguje s výběrem fotografií v seznamu. Na pravé straně se nachází základní informace o úkolu, tlačítka základních funkcionalit a samotné fotografie. Každý úkol obsahuje číslované fotografie.

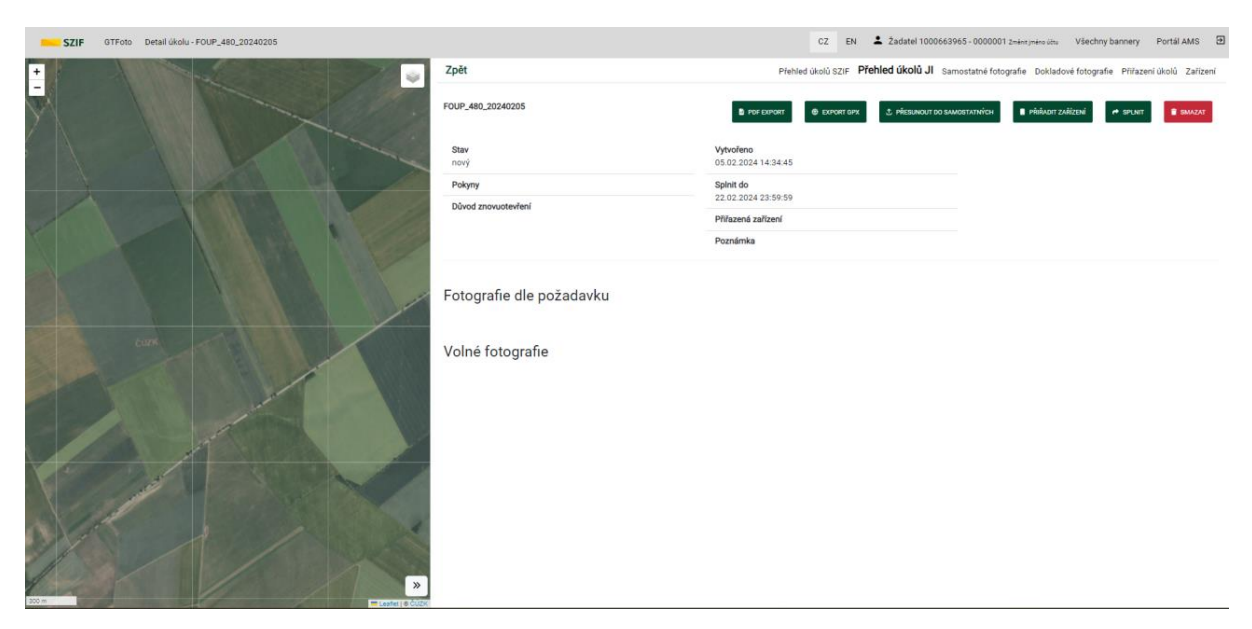

*Obrázek č. 20: Detail úkolu.*

#### **Informace o úkolu**

- *Stav* stav úkolu (více o stavech v kapitole 4.10).
- *Pokyny* pokyny k pořízení fotografií daného úkolu (například: *Na DPB vyfoťte provedenou seč).*
- *Důvod znovuotevření* odůvodnění vrácení úkolu. Informace je přítomna pouze v případě vrácení úkolu k přefotografování.
- *Vytvořeno* datum vytvoření úkolu.
- *Splnit do* datum do kdy má být úkol splněn.
- *Přiřazená zařízení* ke kterému zařízení byl úkol přiřazen.
- *Poznámka* poznámka k úkolu, která byla vyplněna při pořizování fotek v mobilní aplikaci.

#### **Interakce s úkolovými fotografiemi**

- *Výběr fotografie* fotografii lze vybrat kliknutím přímo do ní v seznamu, na pravé straně, nebo kliknutím do její výseče v mapě. Výběr fotografie se provede opětovným kliknutím nebo pomocí tlačítka *ZRUŠIT VÝBĚR*.
- *Přesun do samostatných fotografií*  úkolovou fotografii lze přesunout do samostatných fotografií.
- *Navázání volné fotografie do požadavku* na místo požadavkové fotografie lze navázat volnou fotografii v úkolu, musí však splňovat požadavky fotografie na

polohu a azimut. Přes funkcionalitu *Přiřadit požadavek* v nabídce tří teček v levém spodním rohu fotografie vybereme daný požadavek a potvrdíme.

• *Prohlížení fotografie – kliknutím na Detail fotografie* dojde ke zvětšení zobrazení, je zde možnost prohlížet její metadata i mapu (*Obrázek č. 21*). Mezi fotografiemi se lze posouvat pomocí šipek. Kliknutím do fotografie se zobrazí její detail přes celou obrazovku, kde můžete fotografii kolečkem myši zvětšovat nebo zmenšovat či pomocí tlačítek +/-. Pro ukončení režimu celé obrazovky slouží klávesa *ESC* na klávesnici nebo tlačítko *Zpět*, ve spodním rohu obrazovky.

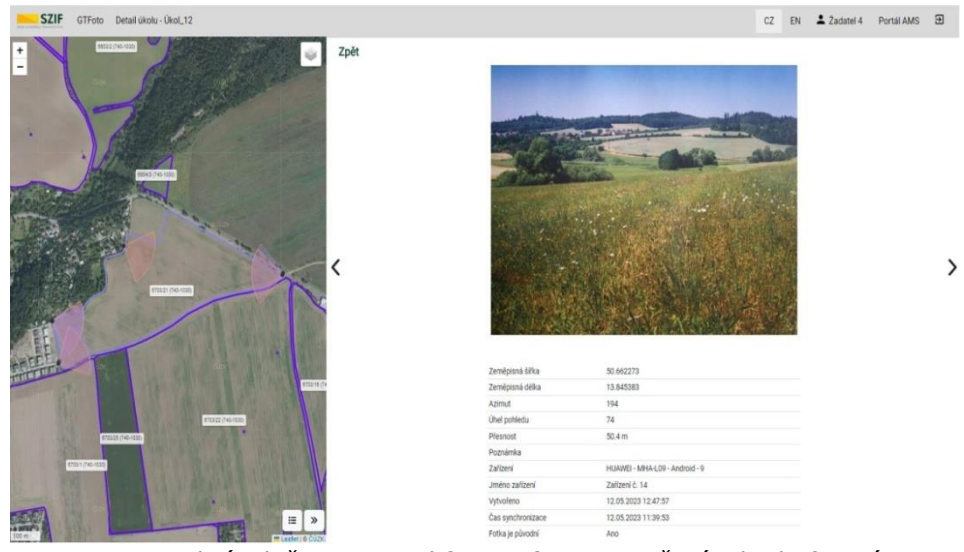

*Obrázek č. 21: Detail fotografie s vyznačením bodu focení.*

#### **Tlačítka funkcionalit úkolu**

**B** PDF EXPORT Kliknutím na tlačítko , které se nachází v horní části detailu úkolu, dojde k vygenerování vybraných fotografií do PDF.

**OD** EXPORT GPX Kliknutím na tlačítko **kolební se vysokov**umožní vyexportovat body požadovaných fotografií úkolů do souboru GPX. Tento soubor lze importovat do navigací.

Kliknutím na tlačítko i *t* přesunou do samostatných se označené fotografie přesunou do nepřiřazených fotek.

Úkolu je možné přiřadit zařízení pomocí tlačítka , které zobrazí dialog výběru již registrovaných a volně použitelných zařízení.

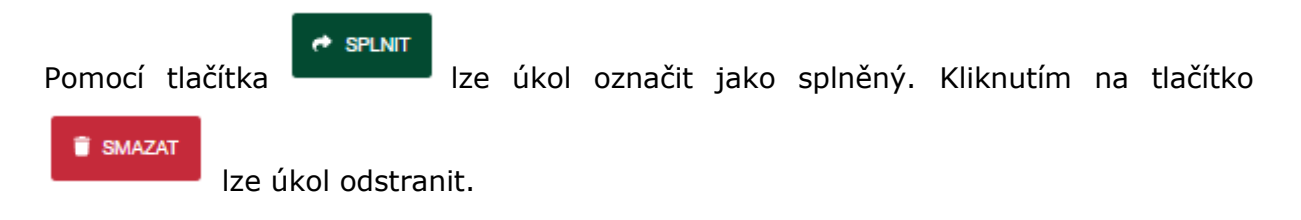

#### <span id="page-32-0"></span>3.3.4.Přiřazení úkolů

Aby bylo možné do úkolu pořídit fotografie (respektive úkol splnit), je potřeba úkol přiřadit na zařízení. Úkoly lze na zařízení přiřadit manuálně pomocí tlačítka

**R** PŘIŘADIT ZAŘÍZENÍ na detailu úkolu nebo v záložce *Přiřazení úkolů*, kde jsou úkoly JI odlišeny od úkolů SZIF pomocí ikony

Úkoly lze na zařízení přiřazovat několika způsoby (viz níže). Vždy je nutné úkol nebo úkoly vybrat a přiřadit je na jedno či více zařízení. Pokud je úkol přiřazený na více zařízení, tak se bere za sdílený. Po přiřazení je nutné vždy "vyčistit" výběr.

- Výběr všech kliknutím na tlačítko *Vybrat vše* v části *VŠECHNY OTEVŘENÉ ÚKOLY* se vyberou všechny úkoly, které se přiřadí na zařízení kliknutím na tlačítko *Přidat úkol* v řádku zařízení.
- *Označit jeden nebo více úkolů* úkoly lze manuálně označit. Pro mnohonásobný výběr lze použít přidržení klávesy *Ctrl*, takto můžeme vybírat více úkolů klikáním myši. Pro výběr je možné použít také klávesu *Shift*, při přidržení klávesy se myší označí první a poslední úkol výběru. Poté se klikne na tlačítko *Přidat úkol* v řádku zařízení.
- Tzv. metoda *drag and drop* "*uchopením*" úkolu a "*přetažením*" myší na cílové zařízení (tj. přidržením levého tlačítka myši při současném tažení) a poté jeho "*upuštěním*" na cílové zařízení (uvolněním levého tlačítka myši).

Pro odebrání úkolu je potřeba kliknout na přidělený úkolu zařízení, tím se aktivuje tlačítko *Odebrat úkol*. Kliknutím na toto tlačítko dojde k odebrání úkolu z daného zařízení a stejně jako o přiřazení úkolu k zařízení je možné odebrat více zvolených úkolů na jednou. Tudíž úkoly lze odebírat stejnými způsoby jako je přiřazovat.

Pokud je u úkolu zobrazena ikona  $\blacktriangle$  znamená to, že úkol není přiřazen na žádné zařízení. Úkol s ikonou  $\left| \frac{d}{dx} \right|$  je "úkol JI".

# <span id="page-33-0"></span>3.4.Samostatné fotografie

Na této záložce se nacházejí samostatné fotografie, které byly synchronizovány z mobilní aplikace. Na levé straně je mapa, na pravé je přehled fotografií, včetně jejich metadat (*Obrázek č. 22*).

| GTFoto Samostatné fotografie<br><b>SZIF</b>           |                                                        |                                          | CZ EN                                                                                                    | A Inspektor - SZIF04505 zment prema jobs Všechny bannery Portál AMS ED |
|-------------------------------------------------------|--------------------------------------------------------|------------------------------------------|----------------------------------------------------------------------------------------------------|------------------------------------------------------------------------|
| $+$                                                   | Zpět                                                   |                                          | Administrace · Přehled úkolů SZIF Přehled úkolů JI Sarnostatné fotografie Dokladové fotografie Přířazení úkolů Zařízení |                                                                        |
| 4006/5 (770-1050)                                     |                                                        | <b>B</b> PDF EXPORT                      | <b>B SMAZAT</b><br>III WERATVSE                                                                                         | IS PRRADITORS<br>A DDESLAT NA SZIF<br>III VYBRATÚKOL                   |
|                                                       | Od dd.mm.mm<br>Do dd.mm.mm<br>$\blacksquare$<br>$\Box$ | Rok / měsíc 2024 v · v                   | Zañzení<br>DPB<br>u                                                                                                    | Odeslané na SZIF                                                       |
|                                                       | Radit podle Cislo - sestupnè<br>$\omega$ .             |                                          |                                                                                                    | <b>FILTROVAT</b>                                                       |
|                                                       | $\bullet$ $\circ$ $\bullet$ $\circ$                    |                                          | 972                                                                                                    |                                                                        |
|                                                       |                                                        | 1788                                     |                                                                                                    | 1787                                                                   |
|                                                       | <b>Britay</b>                                          | přidat / editorat                        |                                                                                                    | <b>Sting</b><br>phon / edgment                                         |
|                                                       |                                                        | 49.984261<br>Zeměpisné šířka             |                                                                                                    | Zeměpisné šířka<br>49.984261                                           |
| 8002/7 (770-1050)                                     |                                                        | 13.994798<br>Zeměpisná délka             |                                                                                                    | Zemězinné délka<br>13,9848                                             |
|                                                       | Azimut                                                 | 169.                                     |                                                                                                    | 139<br>Azimat                                                          |
|                                                       |                                                        | 74<br>Unal pohlady                       |                                                                                                    | 79<br>Unal pohladiu                                                    |
|                                                       |                                                        | Pfesnost<br>$3.9 -$                      |                                                                                                    | Pleanout:<br>39m                                                       |
| 0.10501                                               |                                                        | Poznámka                                 |                                                                                                    | Poznámka                                                               |
|                                                       | Zalizeni                                               | samsung - SM-A528B - Android<br>$-14$    |                                                                                                    | Zalizeri<br>samsung - SM-A528B - Android<br>$-14$                      |
|                                                       |                                                        | Renča_Samsung<br>Joáns zalizeri          |                                                                                                    | Renča_Samsung<br>Jmino zařízení                                        |
|                                                       |                                                        | 11.02.2024 14:27:49<br>Virtuoreno        |                                                                                                    | 11:02:2024 14:27:29<br>Vytvořeno                                       |
| 6003/51                                               |                                                        | 12.02.2024 09:02:48<br>Cas synchronizate |                                                                                                    | 12:02:2024 09:02:46<br>Čas synchronizace                               |
|                                                       |                                                        | Fetka je původní<br>Ann                  |                                                                                                    | Fotke je pizodni<br>$A$ no                                             |
|                                                       | CFE                                                    |                                          |                                                                                                    | DFS                                                                    |
|                                                       |                                                        |                                          |                                                                                                    |                                                                        |
|                                                       | $\bullet$ $\bullet$ $\bullet$ $\circ$                  | 1786                                     | 97C                                                                                                    | 1785                                                                   |
|                                                       | <b>Bridge</b>                                          | přidat / editovat                        |                                                                                                    | String<br>olidat / edhoust                                             |
|                                                       |                                                        | 49.983948<br>Zeměpisná šířka             |                                                                                                    | 49.983952<br>Zeměpisná šířka                                           |
|                                                       |                                                        | 13,985997<br>Zeměpisná dělka             |                                                                                                    | Zeměpisné dělka<br>13.905990                                           |
|                                                       | Azimat                                                 | 243                                      |                                                                                                    | 219<br>Azimat                                                          |
|                                                       |                                                        | 77.<br>Unel pohledu                      |                                                                                                    | 77<br>Übel pohledu                                                     |
|                                                       |                                                        | 29m<br>Presnost                          |                                                                                                    | <b>Piescost</b><br>$3.9 \, \text{m}$                                   |
|                                                       |                                                        | Poznámka                                 |                                                                                                    | Poznámka                                                               |
| <b>ZOOK</b><br>$\equiv$<br>$\boldsymbol{\mathcal{D}}$ | Zañzeni<br>Vybrané fotky: 1/10<br>zwárt visin          | samsung - SM-AS2EB - Android<br>$-14$    |                                                                                                    | Zalizeri<br>samsung - SM-A5288 - Android<br>$-14$                      |
|                                                       |                                                        | Renče_Samsung<br>Jméno zařízení          |                                                                                                    | Renča,Samsung<br><b>Jméno zařizení</b>                                 |

*Obrázek č. 22: Obrazovka přehledu samostatných fotografií.*

#### **Interakce se samostatnými fotografiemi**

Samostatné fotografie můžeme smazat  $\Box$ , otáčet jejich zobrazení  $\Box$  1 c nebo s nimi různými způsoby manipulovat.

Výběr fotografie, zobrazení bodu focení a výseče azimutu v mapě funguje stejně jako u fotografií v úkolu.

#### **Tlačítka funkcionalit samostatných fotografií**

U samostatných fotografií je dostupných několik základních funkcionalit, tlačítka pro jejich zpuštění se nacházejí v pravé horní části schránky:

- *PDF EXPORT* kliknutím na tlačítko , které se nachází v horní části obrazovky, dojde k vygenerování vybraných fotografií do PDF.
- *Vybrat vše* toto tlačítko **in predstavil vlastice** označí všechny fotografie.

• *Přiřazení k úkolu* – fotografie se kliknutím myši vybere, poté se klikne na tlačítko

E VYBRAT ÚKOL , kde lze vybrat, zda se fotografie přiřadí k úkolu SZIF nebo úkolu JI. Po kliknutí se objeví okno výběrové lišty kliknutím do jejího pole (v níž bude předvolen nejstarší úkol dle data vzniku), budou zobrazeny všechny aktivní úkoly, seřazeny od nejstaršího po nejnovější dle data vzniku a výběr úkolu potvrdím kliknutím na jeho název, dále zmáčknutím tlačítka ok.

- *Přiřazení DPB* fotografii vybereme levým kliknutím myší, poté se klikne na tlačítko **E PŘIŘADIT DPB** . Objeví se vyskakovací okno výběrové lišty, kde bude předvolen symbol – v případě kdy fotografie nemá přiřazen DPB, po kliknutí do pole se zobrazí názvy DPB, které budou řazeny od nejbližšího po nejvzdálenější, kliknutím na název se zvolí DPB a poté potvrdí tlačítkem ok.
- *Odeslání na SZIF*  kliknutím na fotografii ji vybereme, poté se klikne na tlačítko ODESLAT NA SZIF . Pro odeslání samostatné fotografie na SZIF je nutné ji nejprve přiřadit k DPB. Po zmáčknutí tlačítka se zobrazí okénko s dotazem, zda si přejete fotku skutečně odeslat na SZIF, kterou pro odeslání musíte potvrdit, a dále po potvrzení se objeví hláška o stavu odeslání.

Náhled jednotlivých fotografií (*Obrázek č. 23*) je stejný jako u úkolových fotografií. Kliknutím na ikonu  $\left[\begin{array}{c} 1\\ 1 \end{array}\right]$ , nacházející v levém horním rohu fotografie se otevře její detail, kde lze mezi všemi fotografiemi procházet ikonami šipek  $\left|\frac{\langle\cdot\,\rangle}{\langle\cdot\,\rangle}\right|$ nebo šipkami na klávesnici. Zároveň jsou zde uvedena její metadata, jednotlivé fotky se budou vykreslovat na levé straně do mapy dle polohy.

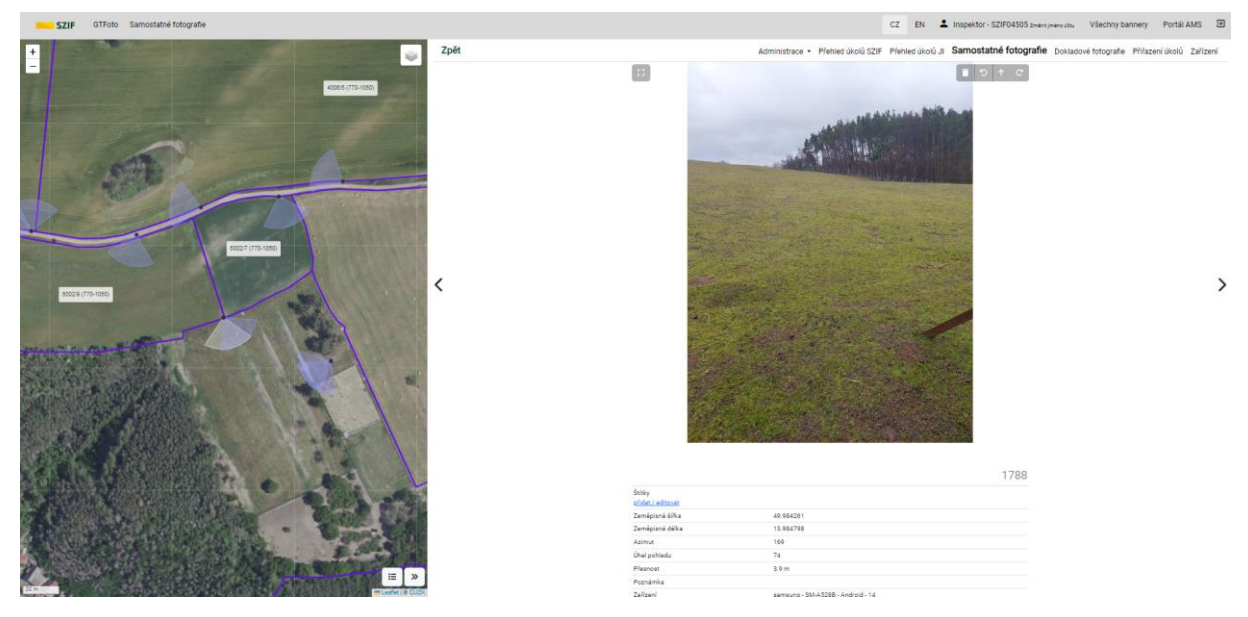

*Obrázek č. 23: Obrazovka detailu samostatné fotografie se zvýrazněním v mapě.*

Kliknutím na fotografii se aktivuje režim na celou obrazovku (*Obrázek č. 24*). Fotografii je možné otáčet a také smazat v horním pravém rohu. Kliknutím na " i " v pravém dolním rohu lze otevřít a následně zavřít metadata fotografie. Také je možné fotografii přibližovat a oddalovat tlačítky + a – či scrollováním kolečkem myši. Posun po fotografii

se provádí klikem a táhnutím myši. Tlačítkem *zpět* nebo klávesou *ESC* se tento režim ukončí.

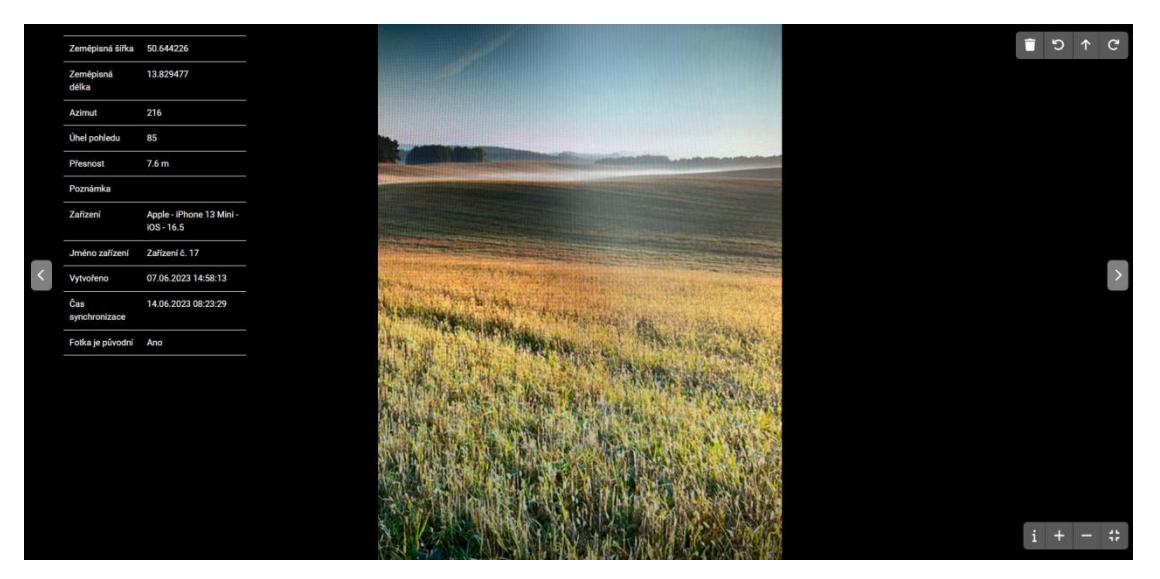

*Obrázek č. 24: Detail samostatné fotografie na celou obrazovku.*
### **Filtrování a štítkování samostatných fotografií**

V záhlaví stránky s přehledem samostatných fotografií jsou umístěny filtry a základní možnosti řazení (*Obrázek č. 25*). Nastavení filtru je nutné potvrdit kliknutím na tlačítko *FILTROVAT*. Filtry lze mezi sebou kombinovat.

| Zpět                       | Administrace • Přehled úkolů Samostatné fotografie Přiřazení úkolů Zařízení |                                  |                                    |  |  |
|----------------------------|-----------------------------------------------------------------------------|----------------------------------|------------------------------------|--|--|
|                            | <b>E</b> VYBRAT VŠE<br>SMAZAT                                               | ∷≣ vybratúkol                    | ∷≡ PŘIŘADIT DPB<br>ODESLAT NA SZIF |  |  |
| Od<br>$\Box$<br>dd.mm.rrrr | Rok / měsíc $\vert$ 2023 $\vert$<br>$\Box$<br>Do<br>dd.mm.rrrr              | $\sim$ $\vee$                    | Zařízení<br>$\checkmark$           |  |  |
| <b>DPB</b><br>$\checkmark$ | Štítky<br>Odeslané na SZIF<br>Řadit podle:<br>$\sim$<br>$\checkmark$        | Číslo - sestupně<br>$\checkmark$ | <b>FILTROVAT</b>                   |  |  |

*Obrázek č. 25: Nabídka filtru a řazení.*

Samostatné fotografie je možné filtrovat a řadit podle:

- *Datum od – do* filtrování samostatných fotografií v rozmezí konkrétních datumů pořízení.
- *Rok / měsíc*  filtrování samostatných fotografií dle roku a měsíce pořízení.
- *Zařízení*  filtrování samostatných fotografií dle zařízení (telefonu), na kterém byla fotografie pořízena.
- *DPB*  filtrování samostatných fotografií dle DPB.
- *Štítky*  filtrování samostatných fotografií podle daného štítku.
- *Odeslané na SZIF*  filtrování samostatných fotografií, které byly odeslány na SZIF.
- *Řadit podle*  možnost vzestupného nebo sestupného řazení podle čísla fotografie nebo data pořízení fotografie.

Pokud je některý filtr aktivní, tak se objeví tlačítko *ZRUŠIT FILTRY*. Tímto tlačítkem lze nastavený filtr zrušit. Pokud jsou samostatné fotografie vyfiltrovány, tak se objeví položka *Vyfiltrováno*, zde je uveden počet vyfiltrovaných samostatných fotografií.

V dolní části stránky si může uživatel nastavit, kolik samostatných fotografií se bude na jedné stránce zobrazovat. Lze nastavit 10, 20 nebo 50. Je zde také umístěna informace o počtu stránek a přepínač mezi stránkami (*Obrázek č. 26*).

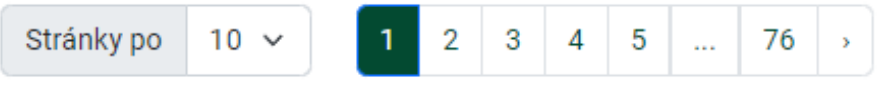

*Obrázek č. 26: Nastavení počtu SF na straně a počet stran.*

Štítkování samostatných fotografií slouží k označení (tagování) konkrétním štítkem. Štítky lze libovolně vytvořit nebo přiřadit na detailu dané fotografie, kliknutím na

*přidat/editovat* štítek. Po rozkliknutí lze vytvořit nový štítek kliknutím na ikonu

nebo přiřadit již existující zaškrtnutím checkboxu a potvrzením. Štítky lze v přiřazení editovat, přidávat či odebírat nebo smazat (*Obrázek č. 27*).

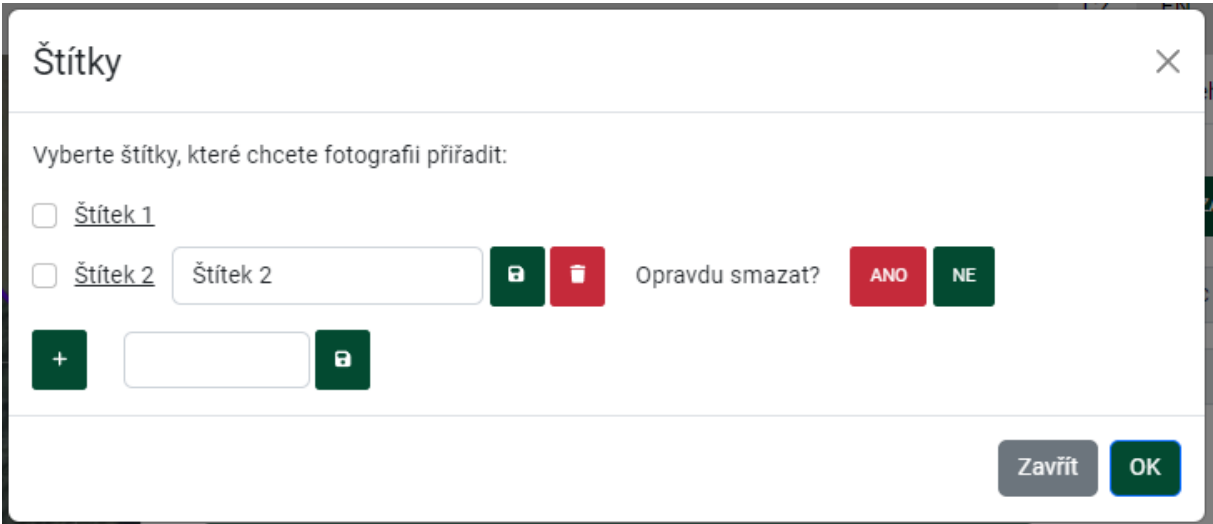

*Obrázek č. 27: Práce se štítky.*

### **Číslování samostatných fotografií**

Samostatné fotografie jsou číslovány standardně, od 1 do N. Pořadí čísel samostatných fotografií se přiřazuje podle posloupnosti synchronizace na *Portál GTFoto*. Pokud dojde ke smazání samostatné fotografie, tak bude její pořadové číslo vyřazeno. Číslování vzniká na *Portálu GTFoto* a poté je pomocí malé synchronizace vráceno do aplikace.

### 3.4.1.Mapa

Mapa se vždy nachází v levé části stránky, ať už se jedná o přehled úkolů, detail úkolu, samostatné fotografie, či přiřazení úkolů (*Obrázek č. 28*).

| Přehled úkolů<br><b>SZIF</b><br>GTFoto<br>$+$ |                   | $\begin{picture}(120,15)(-20,15)(-20,15)(-20,15)(-20,15)(-20,15)(-20,15)(-20,15)(-20,15)(-20,15)(-20,15)(-20,15)(-20,15)(-20,15)(-20,15)(-20,15)(-20,15)(-20,15)(-20,15)(-20,15)(-20,15)(-20,15)(-20,15)(-20,15)(-20,15)(-20,15)(-20,15)(-20,15)(-20,15)(-20,15)(-20,1$ |                                                                 |          | CZ<br>EN                  |            |        | 2 Žadatel 1000663965 - 0000001 Změnit jméno účtu |        | Všechny bannery<br>Přehled úkolů SZIF Přehled úkolů JI Samostatné fotografie Dokladové fotografie Přiřazení úkolů Zařízení | $\Xi$<br>Portál AMS |
|-----------------------------------------------|-------------------|----------------------------------------------------------------------------------------------------|-----------------------------------------------------------------|----------|---------------------------|------------|--------|--------------------------------------------------|--------|----------------------------------------------------------------------------------------------------|---------------------|
|                                               |                   |                                                                                                    | Stav<br>ö.                                                      |          | Název                     | Vytvořeno  |        | Splnit do                                        |        | Přiřazená zařízení                                                                                                    |                     |
|                                               |                   |                                                                                                    |                                                                 | Počet    |                           |            |        |                                                  |        |                                                                                                    |                     |
|                                               |                   |                                                                                                    |                                                                 | fotek    |                           | dd.mm.rrrr | $\Box$ | dd.mm.rrrr                                       | $\Box$ | $\checkmark$                                                                                                    | Akce                |
|                                               |                   |                                                                                                    | nový                                                            | $\circ$  | test přiřazení<br>dob     | 05.02.2024 |        | 10.02.2024                                       |        | $\sim$                                                                                                    | <b>DETAIL ÚKOLU</b> |
|                                               |                   |                                                                                                    | nový                                                            | $\alpha$ | test přiřazení<br>dob I   | 05.02.2024 |        | 09.02.2024                                       |        |                                                                                                    | <b>DETAIL ÜKOLU</b> |
|                                               | 5604/4 (480-1110) |                                                                                                    | nový                                                            | $\Omega$ | test přiřazení<br>dob il  | 05.02.2024 |        | 11.02.2024                                       |        | Zařízení č. 76_L                                                                                                    | <b>DETAIL ÚKOLU</b> |
|                                               |                   |                                                                                                    | nový                                                            | $\Omega$ | test prifazení<br>dob III | 05.02.2024 |        | 15.02.2024                                       |        | Zařízení č. 76_L.Zařízení č. 78_sam                                                                                        | <b>DETAIL ÚKOLU</b> |
|                                               | 這<br>≔            | $\gg$                                                                                                    | Zobrazena 1. - 4. položka z celkových 4.<br>Zobrazit historické |          |                           |            |        |                                                  |        |                                                                                                    |                     |

*Obrázek č. 28: Obrazovka s přehledem úkolů – základní zobrazení mapy.*

Dvojitými šipkami ji lze rozšířit až na tři čtvrtiny obrazovky (*Obrázek č. 29*) a zase ji zmenšit zpět na původní nastavení. Přiblížení mapy je možné kolečkem myši, nebo tlačítky + a – na mapě. U označených fotografií se při velkém přiblížení mapy zobrazí nejbližší polygony existujících DPB a číslo čtverce a DPB (*Obrázek č. 30*).

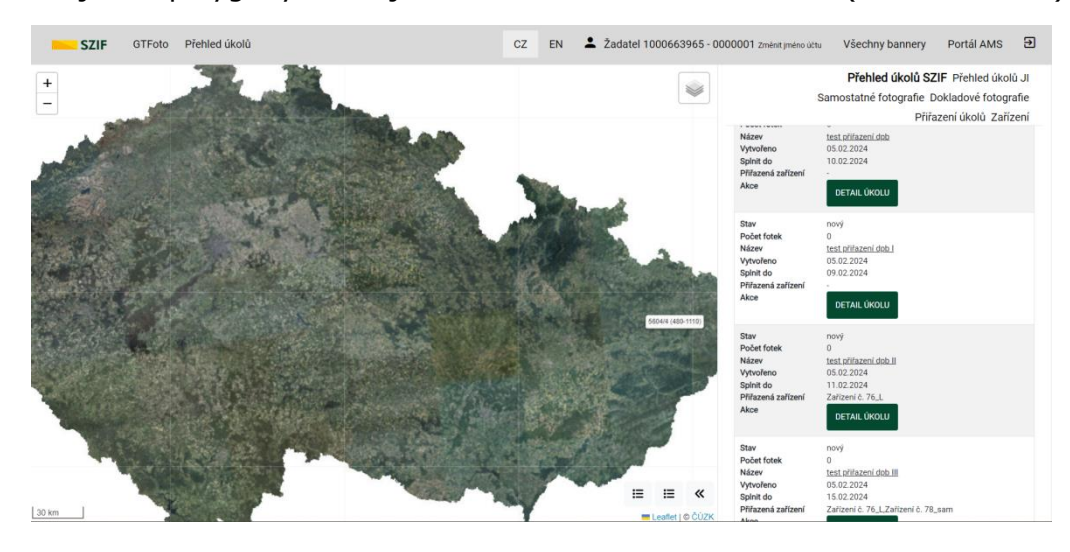

*Obrázek č. 29: Obrazovka s přehledem úkolů – rozšířené zobrazení mapy.*

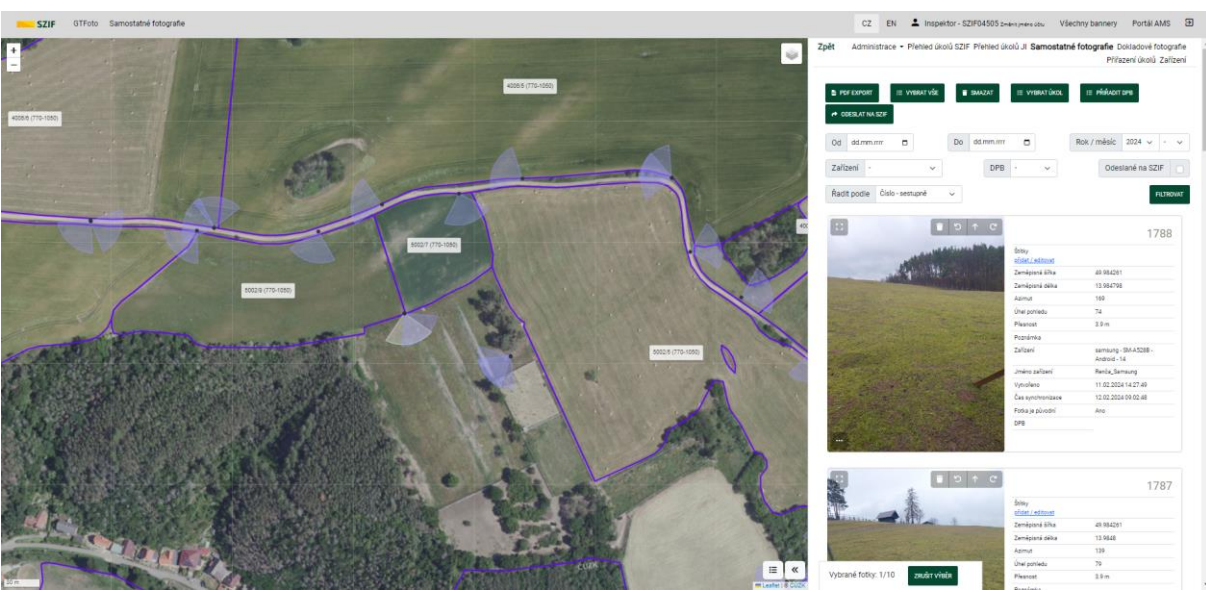

*Obrázek č. 30: Mapa se zobrazením DPB.*

### 3.5.Dokladové fotografie

*Dokladová fotografie* je speciální typ fotografie, který neobsahuje informace o souřadnicích místa pořízení a azimutu. Lze ji tedy pořizovat v místech nebo objektech, kde nemusí být signál GPS. **Dokladovou fotografii tak nelze využít pro splnění úkolů SZIF nebo úkolů na JI**, zároveň ji není možné odeslat na SZIF, jako například samostatnou fotografii (SF), nelze ji ani přiřadit DPB. Využití dokladové fotografie je například při focení dokladů, dokumentů, evidenčních štítků strojů a podobně.

Fotografii je možné na *Portálu GTFoto* exportovat do PDF, ale bez mapového výstupu.

Na Portálu GTFoto se zobrazují pořízené a sesynchronizované fotografie.

#### **Interakce s dokladovými fotografiemi**

Dokladové fotografie můžeme smazat **in**, otáčet jejich zobrazení **b** 1 c

#### **Filtrování a štítkování dokladových fotografií**

V záhlaví stránky s přehledem dokladových fotografií jsou umístěny filtry a základní možnosti řazení (*Obrázek č. 31*). Nastavení filtru je nutné potvrdit kliknutím na tlačítko *FILTROVAT*. Filtry lze mezi sebou kombinovat.

Dokladové fotografie je možné filtrovat a řadit podle:

- *Datum od – do* filtrování samostatných fotografií v rozmezí konkrétních datumů pořízení.
- *Rok / měsíc*  filtrování samostatných fotografií dle roku a měsíce pořízení.
- *Zařízení*  filtrování samostatných fotografií dle zařízení (telefonu), na kterém byla fotografie pořízena.
- *Řadit podle*  možnost vzestupného nebo sestupného řazení podle čísla fotografie nebo data pořízení fotografie.

Pokud je některý filtr aktivní, tak se objeví tlačítko *ZRUŠIT FILTRY*. Tímto tlačítkem lze

nastavený filtr zrušit. Pokud jsou dokladové fotografie vyfiltrovány, tak se objeví položka *Vyfiltrováno*, zde je uveden počet vyfiltrovaných dokladových fotografií.

V dolní části stránky si může uživatel nastavit, kolik dokladových fotografií se bude na jedné stránce zobrazovat. Lze nastavit 10, 20 nebo 50. Je zde také umístěna informace o počtu stránek a přepínač mezi stránkami (*Obrázek č. 17*).

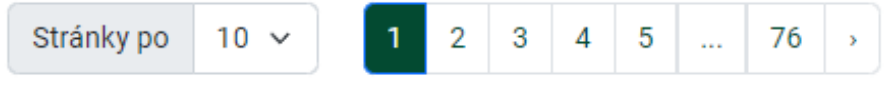

*Obrázek č. 31: Nastavení počtu SF na straně a počet stran.*

### **Číslování dokladových fotografií**

Dokladové fotografie jsou číslovány standardně, od 1 do N. Pořadí čísel dokladových fotografií se přiřazuje podle posloupnosti synchronizace na *Portál GTFoto*. Pokud dojde ke smazání dokladové fotografie, tak bude její pořadové číslo vyřazeno. Číslování vzniká na *Portálu GTFoto* a poté je pomocí malé synchronizace vráceno do aplikace.

#### Export do PDF

Export do souboru PDF je u dokladových fotografií obdobný jako u samostatných. Export do PDF je popsán v následující kapitole Export fotografií do PDF. Odlišnost je pouze v tom, že export dokladových fotografií neobsahuje mapu, pouze samotnou dokladovou fotografii a informace o ní.

# 3.6.Export fotografií do PDF

Na *Portálu GTFoto* je možné exportovat fotografie do PDF. Export lze provést po fotografie v úkolu (požadavkové i volné) i samostatné fotografie. Fotografie je nutné

**D** PDF EXPORT nejprve vybrat (lze vybrat jednu i více), a pak kliknout na tlačítko **. Objeví** . Objeví se okno s postupem generování PDF souboru. Po vygenerování se objeví odkaz na soubor (*Obrázek č. 32*). Kliknutím na odkaz se soubor zobrazí nebo stáhne podle individuálního nastavení internetového prohlížeče.

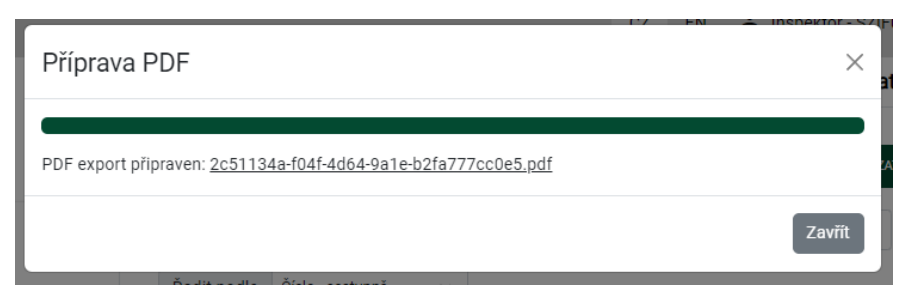

*Obrázek č. 32: Odkaz na stažení vygenerovaného souboru exportu fotografií do PDF.*

V případě exportu fotografií z úkolu (požadavkové i volné) bude vždy PDF soubor obsahovat mapu pro daný DPB s umístěním jednotlivých fotografií a jejich číslem, následovat budou jednotlivé fotografie a jejich atributy (*Obrázek č. 33*).

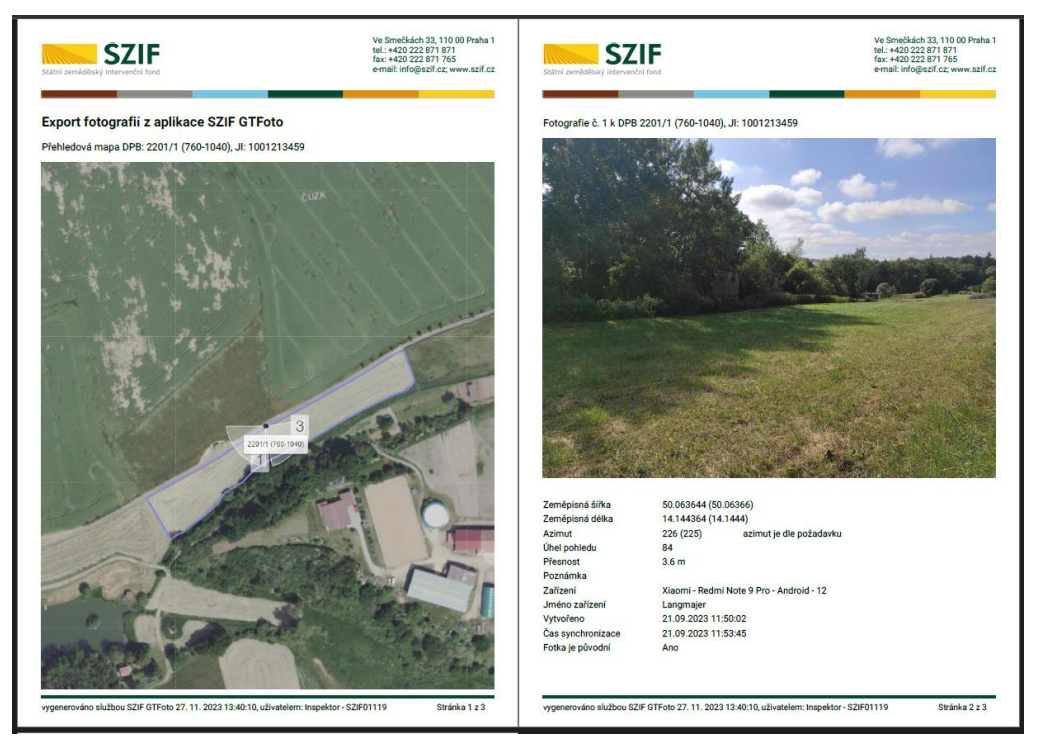

*Obrázek č. 33: Export fotografie s přiřazeným DPB do PDF.*

U exportu samostatných fotografií s přiřazeným DPB bude exportovaný PDF soubor obdobný jako výše. U samostatných fotografií bez přiřazeného DPB bude soubor obsahovat mapu lokalizace samostatné fotografie bez zákresu DPB, pak následuje samotná fotografie. Pokud bude pro export vybráno více samostatných fotografií bez přiřazeného DPB, bude vždy vygenerována mapa pro každou fotografii zvlášť (*Obrázek č. 34*).

Export fotografií do PDF lze využít například pro doložení aktuálního stavu DPB v rámci průběhu procesu řízení na OPŽL, nebo při ohledání, pro úkon předcházející kontrole, nebo jako důkaz o aktuálním stavu DPB při odmítnutí supervize. Zároveň lze export využít pro interní účely uživatele.

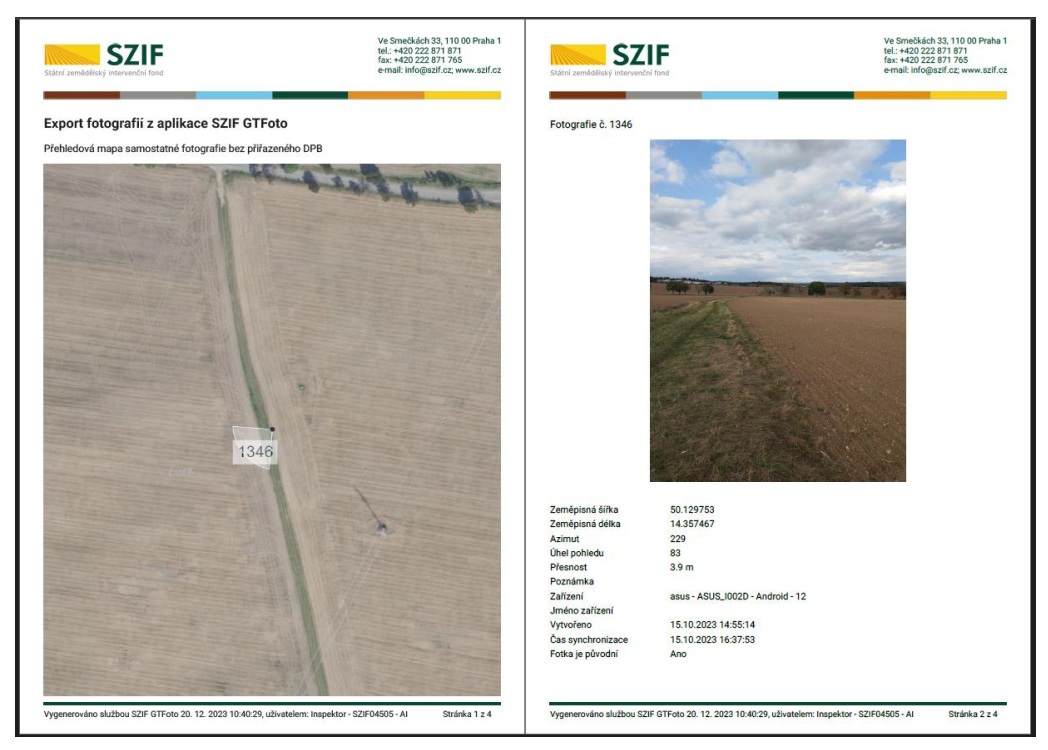

*Obrázek č. 34: Export samostatné fotografie bez přiřazeného DPB do PDF.*

Export fotografií funguje i na fotografie již odeslané na SZIF (v úkolu i samostatně).

# 3.7.Informační banner

Informačním bannerem budou uživateli sdělovány důležité informace, například v případě potenciální odstávky a podobně. Banner se zobrazuje na *Portálu GTFoto* i v aplikaci. Na *Portálu GTFoto* se zobrazuje v horní části na záložce *Přehled úkolů SZIF* nebo také na *Přehled úkolů JI* (*Obrázek č. 35*).

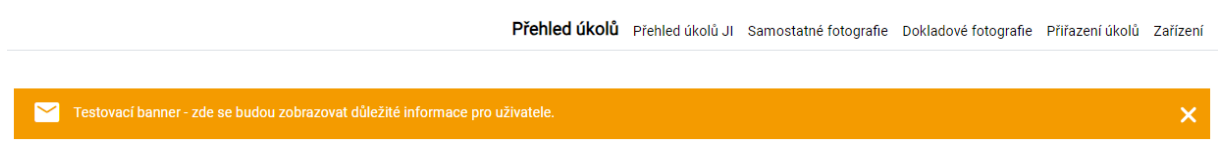

*Obrázek č. 35: Informační banner.*

Podle možnosti skrytí banneru existují dva typy. Banner, který nelze skrýt a bude se uživateli vždy zobrazovat a banner, který je možné na *Portálu GTFoto* skrýt. Tento banneru má na pravém okraji ikonu křížku. Po kliknutí na danou ikonu se objeví okno s potvrzením skrytí banneru (*Obrázek č. 36*).

- *Skrýt dočasně* banner bude skryt do příštího dne. Poté se bude znovu zobrazovat a bude jej možné opět skrýt.
- *Skrýt trvale* banner bude skryt trvale. Lze jej dohledat v přehledu bannerů, viz text níže.

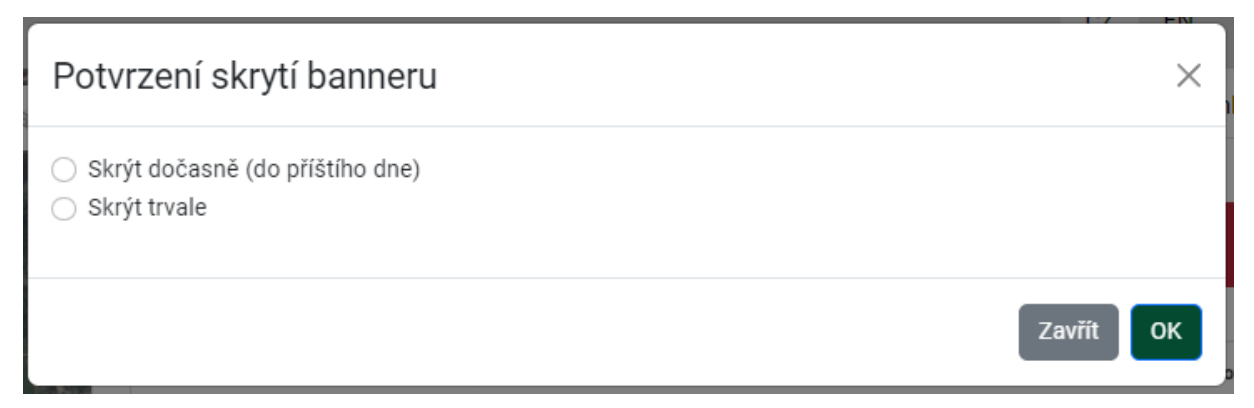

*Obrázek č. 36: Možnosti skrytí informačního banneru.*

Přehled všech bannerů lze zobrazit přes položku *Všechny bannery* v pravém horním rohu *Portálu GTFoto*. Jsou zde uvedeny všechny bannery, jejich doba platnosti a stav, bez rozdílu, zda byly uživatelem skryty nebo nikoliv.

# 4.Mobilní aplikace pro Android

# 4.1.Instalace aplikace

Aplikace je dostupná všem uživatelům na *Obchod Play* pod oficiálním názvem *SZIF GTFoto*, vydavatelem je *Státní zemědělský intervenční fond*. Pro používání je nutné mít Android ve verzi 6 a vyšší.

Aplikace se instaluje standardním způsobem, po kliknutí a otevření aplikace *Obchod Play* se zadá do vyhledávacího okénka v horním okraji obrazovky název aplikace. Po dohledání aplikace je možné kliknout rovnou na tlačítko *Instalovat*. Tímto krokem se aplikace nainstaluje. Aplikaci je možné nyní otevřít.

# 4.2.Spuštění a udělení oprávnění

Aplikace se spouští běžným způsobem odpovídající standardu systému Android stisknutím ikony aplikace (*Obrázek č. 37*) v nabídce nainstalovaných aplikací.

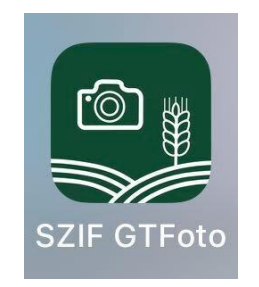

*Obrázek č. 37: Logo aplikace.*

Pro správné fungování potřebuje aplikace udělit několik základních oprávnění. Při prvním spuštění aplikace po instalaci je vyžadováno udělení následujících oprávnění:

- *Přístup k poloze*  informace o vaší poloze nejsou nijak sledována. Slouží pouze k uložení dat o poloze konkrétní fotografie. Umožňuje přiřadit lokační data k pořízeným fotografiím. Rozlišit schopnosti příjmu různých druhů lokačních dat nebo signálů na zařízení.
- *Volat a spravovat telefonní hovory*  umožňuje přiřadit data o aktuální mobilní nebo Wi-Fi síti k pořízeným fotografiím jako geotagované informace. Nedochází k žádnému zaznamenávání hovorů ani jejich přímému odposlechu.
- *Pořizovat fotografie a zaznamenávat videa* umožňuje pořizovat fotografie

pomocí vestavěné kamery.

• Oprávnění oznámení – povoluje zobrazení notifikací.

Pokud uživatel neudělí aplikaci všechna oprávnění, nebude aplikace správně fungovat. Oprávnění lze dodatečně udělit (případně i odebrat) v nastavení telefonu. Postup se může dle verze systému Android, značky a modelu telefonu lišit. Pokud uživatel v průběhu používání aplikace odebere některé oprávnění, bude opět přesměrován na obrazovku pro udělení oprávnění (*Obrázek č. 38*).

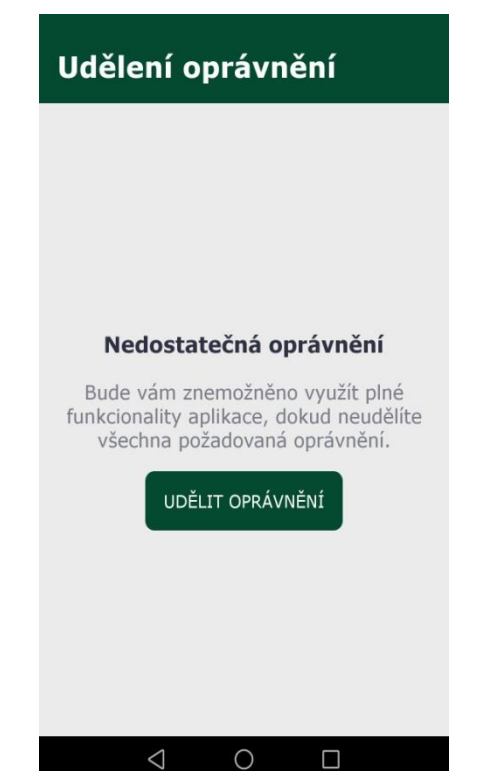

*Obrázek č. 38: Obrazovka pro dodatečné oprávnění.*

# 4.3.Úvodní obrazovka a rozcestník

Úvodní obrazovka již zaregistrované aplikace je rozdělena do několika sekcí a nachází se na ní několik tlačítek. Nalezneme zde například informace o aktivním účtu, údaje o způsobilosti zařízení, obálku s notifikacemi, tlačítko pro zobrazení úkolů nebo samostatných či dokladových fotografií (*Obrázek č. 39*).

| <b>SZIF GTFoto</b>                                                                          | Účtv                                  | ፧    |  |  |  |  |  |
|---------------------------------------------------------------------------------------------|---------------------------------------|------|--|--|--|--|--|
| O Údaje o aktivním<br>O účtu                                                                |                                       | က    |  |  |  |  |  |
|                                                                                             |                                       |      |  |  |  |  |  |
| 11                                                                                          |                                       | $-4$ |  |  |  |  |  |
|                                                                                             |                                       |      |  |  |  |  |  |
| Počet otevřených úkolů ·············· 1                                                     |                                       |      |  |  |  |  |  |
|                                                                                             |                                       |      |  |  |  |  |  |
| Synchronizováno <b>matematica ano</b>                                                       |                                       |      |  |  |  |  |  |
| Jméno zařízení ····· Zařízení č. 28 L<br>ID zařízení<br>0330fec7-38fe-498b-9838-ef36cd48919 |                                       |      |  |  |  |  |  |
| Způsobilost telefonu ·······                                                                |                                       |      |  |  |  |  |  |
| <b>SYNCHRONIZOVAT</b>                                                                       |                                       |      |  |  |  |  |  |
| SAMOSTATNÉ<br><b>FOTOGRAFIE</b>                                                             | <b>DOKLADOVÉ</b><br><b>FOTOGRAFIE</b> |      |  |  |  |  |  |
| ÚKOLY                                                                                       |                                       |      |  |  |  |  |  |

*Obrázek č. 39: Úvodní obrazovka.*

V horní sekci *Údaje o aktivním účtu* se nacházejí údaje o aktuálně přihlášeném uživateli. Je-li aplikace v anonymním režimu, tj. telefon není registrován k žádnému uživateli, je zde místo informací o uživateli zobrazeno tlačítko *Registrovat*, po jehož stisku se přejde na registrační obrazovku. Najdeme zde následující údaje:

- *JI*  jednotný identifikátor přihlášeného uživatele
- *ID uživatele*  název aktivního účtu.
- *Počet otevřených úkolů*  počet otevřených úkolů přiřazených na aktivní účet a již otevřených v aplikaci nebo na Portálu GTFoto.
- *Počet nových úkolů* počet nových (dosud neotevřených) úkolů delegovaných na aktivní účet.
- *Synchronizováno*  informace, zda proběhla synchronizace úkolů a fotografií nebo je potřeba synchronizaci provést.

V případě, že je v aplikaci aktivní informační banner, tak se zobrazuje v horní části

obrazovky (*Obrázek č. 40*). Podle typu banneru jej lze skrýt nebo skrýt lze, v tom případě jsou dvě možnosti:

- *Skrýt dočasně* banner bude skryt do příštího dne. Poté se bude znovu zobrazovat a bude jej možné opět skrýt.
- *Skrýt trvale* banner bude skryt trvale. Lze jej dohledat v přehledu bannerů, viz text níže.

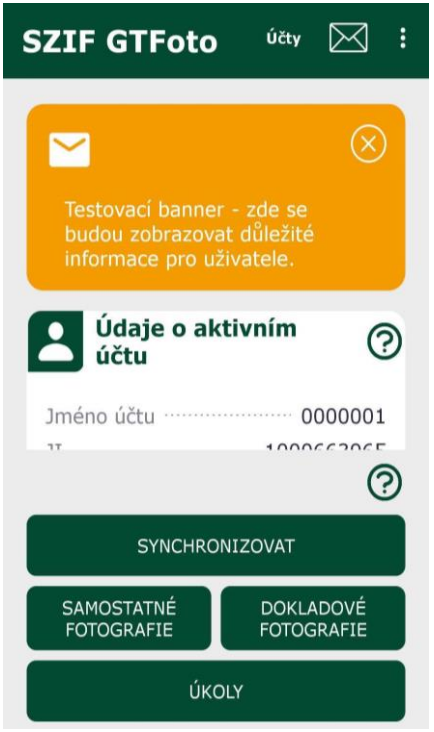

*Obrázek č. 40: Informační banner.*

V sekci *Údaje o zařízení* jsou zobrazeny informace o zařízení. Některé z nich jsou zobrazeny formou barevného semaforu. Zelená indikuje, že zařízení disponuje danou vlastností. Červená indikuje, že zařízení danou vlastností nedisponuje nebo se ještě nepodařilo danou disponibilitu ověřit a po čase se může změnit na zelenou. Jejich podrobný popis je uveden níže:

- *Jméno zařízení* zde je uvedeno jméno zařízení zadané při registraci.
- *ID zařízení* jedinečný identifikátor aplikace vygenerovaný při registraci.
- *Způsobilost telefonu* zelená barva znamená zapnuté služby pro zjišťování polohy. Červená barva pak znamená, že služby pro zjišťování polohy jsou vypnuté nebo je zařízení vůbec nepodporuje.
- *Kompas a gyroskop* zelená barva znamená, že je zařízení vybaveno senzory kompasu a gyroskopu a aplikace je schopna z nich číst. Pokud semafor svítí červeně, nelze plnit úkoly s požadavkem na směr a náklon focení. Bude možné pořizovat pouze samostatné fotografie.

V dolní části obrazovky se nacházejí tlačítka základního ovládání:

- *Synchronizovat* pro provedení synchronizace je nutné mít aktivní internetové připojení (Wi-Fi nebo mobilní data). Kliknutím na tlačítko se zahájí proces synchronizace dat (úkoly a fotografie) z aplikace na Webový *Portál GTFoto*. Může se jednat o přenos většího množství dat. Během synchronizace nelze aplikaci používat.
- *Úkoly* kliknutím na tlačítko se zobrazí přehled úkolů, kde se nachází karta úkolů SZIF a karta úkolů JI.
- *Samostatné fotografie* kliknutím na tlačítko se zobrazí seznam samostatných fotografií, tlačítko pro pořízení nebo odstranění samostatné fotografie a mapa samostatných fotografií.
- *Dokladové fotografie*  kliknutím na tlačítko se zobrazí seznam dokladových fotografií, tlačítko pro pořízení nebo odstranění dokladové fotografie

V pravém horním rohu se nachází ikona obálky  $\boxtimes$ . Zde se zobrazují veškeré notifikace (oznámení), viz kapitola 4.3 Notifikace.

Dále se na úvodní obrazovce nachází v pravém horním rohu ikona tří teček . Zde nalezneme další kontextovou nabídku aplikace:

- *Mapa* kliknutím se zobrazí mapa se všemi pořízenými fotografiemi.
- *Offline mapy -* pod touto nabídkou je možné stahovat a spravovat offline data pro práci s mapou bez internetového připojení.
- *Nastavení* tlačítko vyvolá nabídku nastavení aplikace (například povolení využití mobilních dat).
- *GNSS Raw Data* pod tímto tlačítkem se nachází přehled aktuálně přijímaných dat GNSS.
- *Nápověda – položka obsahuje možnost zobrazit si plný obsah nápovědy pro všechny položky v aplikaci. Nápovědu lze interaktivně prokliknout pomocí ikony , která se nachází na důležitých místech v celé aplikaci.*

• *O aplikaci* – položka zobrazuje informace o instalované verzi aplikace.

# 4.4.Anonymní režim aplikace

Při prvním spuštění je aplikace v anonymním režimu. V tomto režimu je možné s aplikací již pracovat, ale nebude k dispozici on-line komunikace s Portálem GTFoto. Aplikace v tomto režimu umožňuje pořizovat samostatné fotografie, ale není možné plnit úkoly ani data synchronizovat na *Portál GTFoto* nebo odesílat na SZIF.

K přechodu aplikace z anonymního režimu na plně funkční verzi, je nutné mobilní zařízení registrovat ke konkrétnímu uživateli na Portálu GTFoto.

# 4.5.Registrace k více uživatelským účtům

Na aplikaci lze mít registrováno více účtů (žadatelů). Mezi jednotlivými účty lze přepínat. Správa uživatelů se provádí přes tlačítko *Účty* v horní části úvodní obrazovky (*Obrázek č. 41*).

Mezi registrovanými účty lze přepínat pomocí ikony <sup>...</sup> Účty je možné odstranit

pomocí ikony  $\begin{bmatrix} \blacksquare \end{bmatrix}$ . Smazáním účtu dojde k odstranění všech jeho dat.

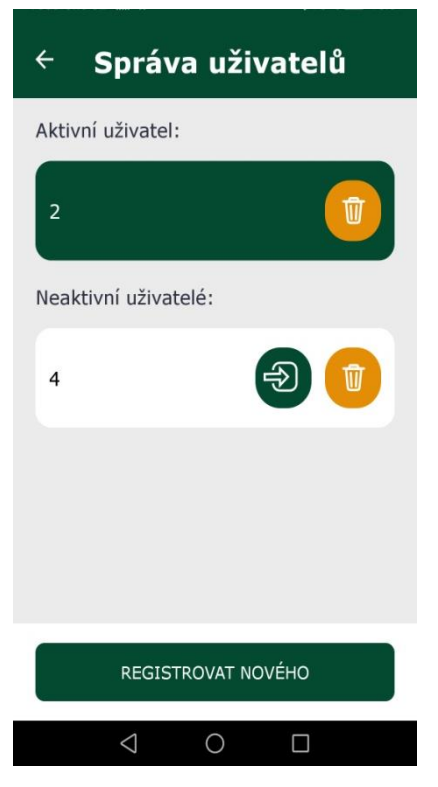

*Obrázek č. 41: Obrazovka se správou účtů.*

# 4.6. Typy fotografií

Fotografie se v rámci GTFoto řadí do několika typů. Každý typ fotografií má své specifické využití, fotoaparát pro pořízení jednotlivých typů fotografií je v aplikaci umístěn na odlišném místě. Ke každé fotografii, bez ohledu na její typ, lze zapsat poznámku, pokud nebyla synchronizována. Fotografie dělíme na:

*Požadavková fotografie* je součástí úkolu, jedná se o povinnou fotografii, kterou je nutné pořídit na místě a dle azimutu zadaného na straně SZIF. Pro odeslání úkolu na SZIF je nutné nafotit všechny požadavkové fotografie. Pořízení je možné z dlaždice na detailu úkolu, případně z fotoaparátu v rámci navigace na bod focení.

*Volná fotografie* je také součástí úkolu, ale není povinná. Volnou fotografii lze pořídit dobrovolně nad rámec požadovaných fotografií v úkolu. Tlačítko pro pořízení fotografie je dostupné zcela dole v rámci detailu úkolu.

*Samostatná fotografie* není vázána na úkol. Samostatnou fotografii lze případně pořídit i bez registrace zařízení na *Portálu GTFoto*, ale není ji tak možné synchronizovat s *Portálem*. Fotoaparát pro pořízení samostatné fotografie je dostupný v části samostatných fotografií (proklik přes úvodní obrazovku aplikace). Samostatné fotografie lze využívat i pro své účely, například pro preventivní nafocení provedené operace na pozemku*.*

*Dokladová fotografie* je speciální typ fotografie, který neobsahuje informace o souřadnicích místa pořízení a azimutu. Lze ji tedy pořizovat v místech nebo objektech, kde nemusí být signál GPS. Dokladovou fotografii tak nelze využít pro splnění úkolů SZIF nebo úkolů na JI, zároveň ji není možné odeslat na SZIF, jako například samostatnou fotografii (SF), nelze ji přiřadit DPB. Využití dokladové fotografie je například při focení dokladů, evidenčních štítků strojů a podobně. Fotografii je možné na *Portálu GTFoto* exportovat do PDF, ale bez mapového výstupu.

### 4.7. Kalibrace kompasu a gyroskopu

Z důvodu zpřesnění azimutů (směrů) fotografií je pro pořízení požadavkových fotografií v úkolu, volných fotografií v úkolu i samostatných fotografií vždy zkalibrovat kompas a gyroskop, aby hodnota magnetometru byla *Vysoká*. Tato informace se zobrazuje v horní části obrazovky v režimu pořizování fotografie (*Obrázek č. 42*).

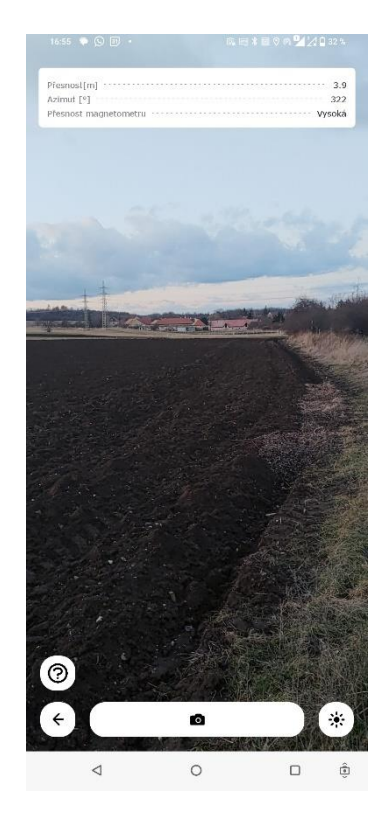

*Obrázek č. 42: Nutnost "vysoké" hodnoty magnetometru při pořizování fotografií.*

Pokud není hodnota magnetometru na dostatečné úrovni, tak je nutné provést kalibraci, a to například pohyby telefonu ve tvaru osmičky a z jeho blízkosti odstraňte zdroje silnějšího elektromagnetického záření. Postup kalibrace je ukázán na schématu níže.

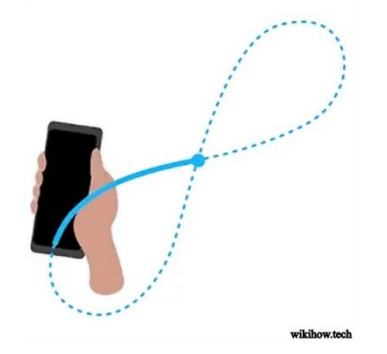

### 4.8.Synchronizace

Synchronizace dat mezi aplikací a *Portálem* je nutná k plnění úkolu. Dělí se na tzv. *malou* a *velkou synchronizaci*.

*Malá synchronizace* probíhá automaticky na pozadí a aktualizuje pouze stavy úkolů (přidává nové, odebírá historické). Malá synchronizace je ve výchozím nastavení aktivní, vypnout nebo zapnout ji lze v nastavení, viz 4.11 Nastavení. Malá synchronizace není datově náročná (pouze kB) a lze ji používat i přes mobilní datové připojení. Pokud je malou synchronizací odebrán úkol (například vyprší jeho datum splnění), který obsahuje nesynchronizované fotografie, tak jsou přesunuty do samostatných fotografií.

*Velká synchronizace* se spouští tlačítkem *SYNCHRONIZOVAT* na úvodní obrazovce aplikace. Aktualizují se během ní všechna data v aplikaci (úkoly, fotografie – odeslání i příjem). Velká synchronizace může být datově náročná (MB – desítky MB), proto je vhodné ji provádět ve chvíli, kdy je zařízení připojeno na Wi-Fi. Na tlačítku je uvedena odhadovaná velikost dat v MB, které budou synchronizací přeneseny na *Portál GTFoto*. Po stisknutí tlačítka je uživatel vyzván k potvrzení provedení synchronizace.

#### **Pozor**:

- synchronizovaná data nelze již editovat.
- úkoly, samostatné nebo dokladové fotografie lze odeslat na *Portál GTFoto* pomocí velké synchronizace, v případě povolení odesílání na SZIF lze úkol SZIF odeslat pomocí tlačítka *Odeslat na SZIF*.
- samostatné fotografie se po synchronizaci z aplikace na *Portál GTFoto*, z důvodu úspory paměti úložiště, z mobilního zařízení odstraní.

### 4.9.Notifikace

Notifikace v aplikaci se nacházejí pod ikonou obálky  $\boxed{\boxtimes}$  v pravém horním rohu úvodní obrazovky (*Obrázek č. 43*). Aplikace pracuje s několika druhy notifikací. Pro správné fungování notifikací je důležité při instalaci povolit oprávnění oznámení. Zobrazují se pouze notifikace právě aktivního účtu. Po kliknutí na obálku se zobrazí seznam notifikací. Tučně jsou zvýrazněné nové, zatím nepřečtené notifikace (*Obrázek č. 44*). Po kliknutí na notifikaci dojde k jejímu zobrazení.

Pokud byla notifikace doručena na jiný účet, než je v danou chvíli aktivní, tak se na daném účtu v přehledu účtů zobrazuje informace o nepřečtené notifikaci. Lze tak snadno detekovat novou notifikaci na jiném účtu.

Notifikace fungují pro oba typy úkolů (SZIF, JI). V případě prokliknutí notifikace týkající se úkolu SZIF se otevírá seznam úkolů SZIF. V případě úkolu JI se otevírá seznam úkolů JI.

V rámci notifikací je uživatel informován o:

- *Nový úkol* na aktivní účet na zařízení byl přiřazen nový úkol SZIF/JI.
- *Úkol brzy vyprší* informace, že za 3 dny vyprší aktivnímu účtu úkol SZIF/JI.
- *Odebrání úkolu* aktivnímu účtu byl odebrán úkol SZIF/JI.
- *Aktualizace aplikace* informace o dostupnosti aktualizace aplikace.
- *Odebrání registrovaného zařízení* informace, že byl aktivní účet odebrán na *Portálu GTFoto*.
- *Odmítnutí úkolu*  informace, že úkol byl odmítnut a vrácen na SZIF, fotografie z úkolu byly přesunuty do samostatných fotografií.

Notifikace se dělí na systémové a aplikační:

- *Systémové (push notifikace)* jsou krátká oznámení, která se zobrazují na ploše telefonu, tzv. PoP-Up okénkem a puntíkem u ikony aplikace.
- *Aplikační* zobrazí se jen v aplikaci, obálka s indikací nové zprávy.

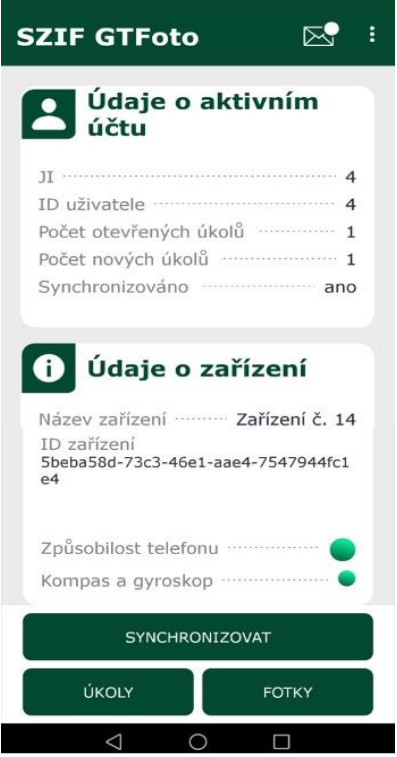

*Obrázek č. 43: Úvodní obrazovka, s notifikací na obálce.*

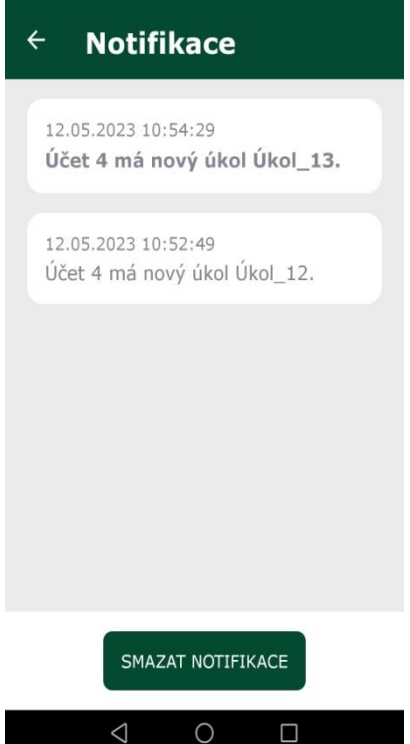

*Obrázek č. 44: Přehled notifikací.*

# 4.10.Úkol SZIF

### 4.10.1.Přehled úkolů

Po kliknutí na tlačítko ÚKOLY na úvodní obrazovce se zobrazí obrazovka, kde jsou v dolní části vidět dvě karty, jedna je určena pro *úkoly SZIF* a druhá pro *úkoly JI* (*Obrázek č. 45*). Na kartě je zobrazen počet přiřazených úkolů daného typu, pokud není přiřazen žádný úkol, není možné kartu typu úkolu otevřít. Po otevření karty s úkoly SZIF se zobrazí přehled úkolů. Jsou zde uvedeny aktivní úkoly přiřazené na daném zařízení.

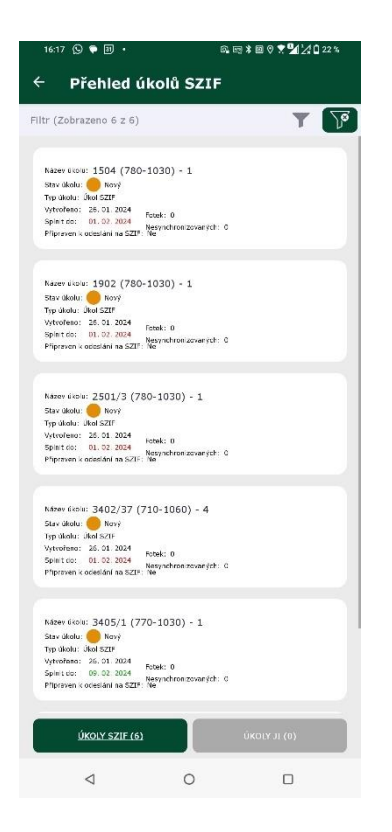

*Obrázek č. 45: Obrazovka s přehledy úkolů*

Na horním okraji obrazovky se nachází filtr, který umožňuje úkoly filtrovat nebo řadit. Primárně jsou úkoly řazeny od nejnovějšího. Úkoly můžeme filtrovat dle názvu, stavu, DPB. Zároveň můžeme v úkolech vyhledávat, a to podle toho, co je obsaženo v názvu úkolu nebo podle DPB (*Obrázek č. 46*).

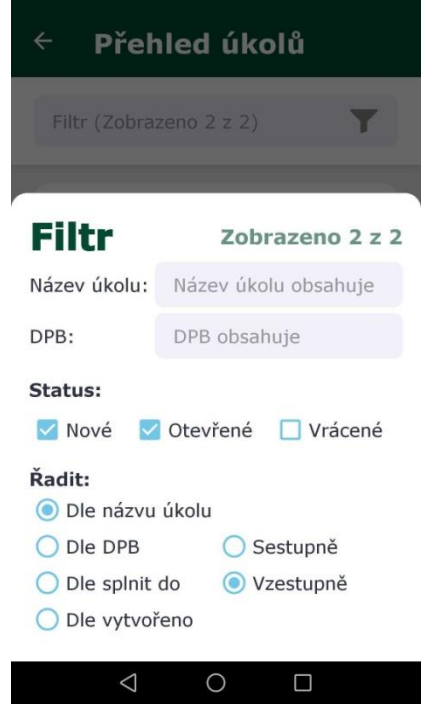

*Obrázek č. 46: Filtr, řazení a vyhledávání v úkolech.*

U každého úkolu jsou zobrazeny následující atributy (*Obrázek č. 47*):

- *Název úkolu* název úkolu.
- *Stav úkolu* stav úkolu (viz níže).
- *Typ úkolu* informace, zda se jedná o úkol SZIF nebo úkol JI.
- *Vytvořeno* datum, kdy byl úkol vytvořen.
- *Splnit do* datum, do kdy má být úkol splněn.
- *Fotek* počet fotografií v úkolu.
- *Nesynchronizovaných* počet nesynchronizovaných fotografií v úkolu.
- *Připraven k odeslání na SZIF* informace, zda je úkol připraven k odeslání na SZIF, nabývá stavů *ano*/*ne*. Odeslání na SZIF je umožněno pouze v případě, že je toto oprávnění danému zařízení uděleno (správa oprávnění se provádí na *Portálu GTFoto*).

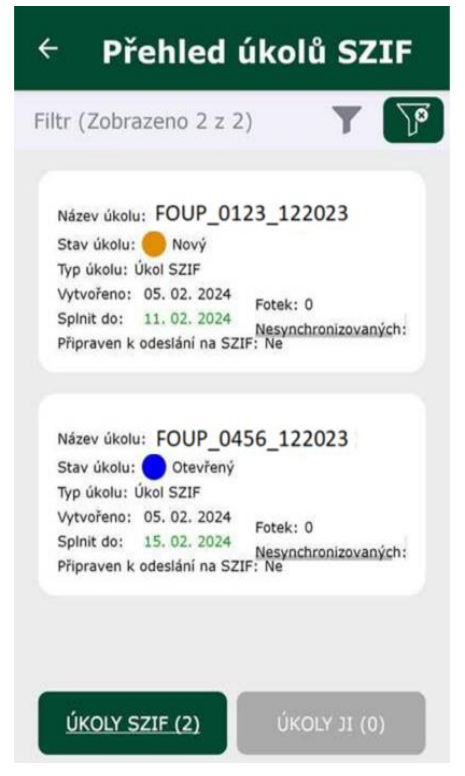

*Obrázek č. 47: Přehled úkolů.*

### **Stavy úkolů**

Úkoly nabývají několika stavů a jsou barevně odlišeny. Aktualizace stavu úkolů probíhá automaticky, tzv. *malou synchronizací*. Pro spuštění manuální aktualizace stavu úkolů slouží tlačítko SYNCHRONIZOVAT (tzv. *velká synchronizace*), pozor však, může dojít k synchronizaci již pořízených fotografií, a tak k přenosu většího množství dat. V aplikaci rozlišujeme stavy:

- *Nový* úkol se zobrazuje v aplikaci na zařízení, ale ještě nebyl otevřen.
- *Otevřený* úkol se zobrazuje v aplikaci na zařízení a již byl otevřen, případně do něj mohly být pořízeny fotografie.
- *Vrácený* úkol je vrácený se SZIF zpět, například k přefotografování.

#### 4.10.2.Detail úkolu

Detail úkolu se zobrazí kliknutím do úkolu v *Přehledu úkolů*. Detail úkolu je členěn do několika sekcí.

V **horní sekci** jsou zobrazeny základní údaje o úkolu (*Obrázek č. 48*):

- *Název* název úkolu.
- *Stav* stav úkolu, viz výše.
- *DPB* informace na jaké DPB je úkol přiřazen.
- *Vytvořeno* datum, kdy byl úkol vytvořen.
- *Splnit do* datum, do kdy má být úkol splněn.
- *Sdílený* informace, zda je úkol sdílený na více zařízeních.

Kromě základních informací se zde nachází přehledová mapa úkolu, kde jsou vidět body a směr (azimut) pro pořízení požadavkových fotografií.

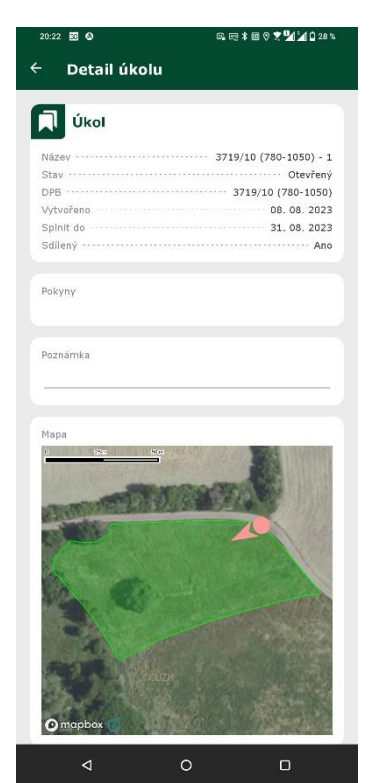

*Obrázek č. 48: Horní sekce detailu úkolu – informace o úkolu.*

Ve **střední sekci** se nachází:

- *Pokyny* popis k nafocení daného úkolu, ze strany pracovníka SZIF.
- *Poznámka* poznámka k úkolu, kterou vyplňuje uživatel aplikace před jeho synchronizací.

**Spodní sekce** je určena pro fotografie:

• *Požadavkové* – každá požadavková fotografie v úkolu má svoji tzv. *dlaždici*.

V dlaždici se nachází ikona pro navigaci na bod focení (1995), mapa se zobrazením daného bodu focení. Dále se zde nacházejí informace o dané fotografii.

• *Volné* – volnou fotografii lze pořídit dobrovolně nad rámec požadovaných fotografií v úkolu. Tlačítko pro pořízení fotografie je dostupné zcela dole v rámci detailu úkolu.

#### **Dlaždice požadavkové fotografie**

Na dlaždici požadavkové fotografie je v prázdném úkolu dostupná ikona fotoaparátu, ikona pro navigaci na bod focení a ikona mapy. Zbytek dlaždice je vyplněn následujícími informacemi:

- *Číslo fotografie* číselné pořadí fotografie.
- *Azimut* požadovaný azimut.
- *Popis* informace, zda je požadovaná přehledová fotografie nebo detail.

Po pořízení fotografie se obsah dlaždice změní. Nově se zde ukazuje náhled dané fotografie, naopak ikona pro navigaci na bod focení zmizí. Informace o azimutu se změní z požadovaných na skutečně pořízené. Popisné informace se doplní o:

- *Číslo fotografie* číselné pořadí fotografie.
- *Vytvořeno* datum vytvoření dané fotografie.
- *Synchronizováno* stav synchronizace dané požadavkové fotografie.
- *Přesnost* přesnost zařízení v době pořízení fotografie.
- *Azimut* požadovaný azimut.
- *Poznámka* poznámka k fotografii, pokud ji uživatel zadal.

Zcela dole se nachází dvě tlačítka:

- *ODLESLAT NA SZIF* tímto tlačítkem lze splněný úkol odeslat na SZIF (oprávnění odeslat na SZIF musí být na zařízení povoleno).
- *ODMÍTNOUT ÚKOL* pomocí tohoto tlačítka lze odmítnout úkol SZIF. Po odmítnutí úkol žadateli zmizí. Právo odmítnutí úkolu je vázáno na právo odeslání úkolu na SZIF.

### 4.10.3.Navigace na bod focení

Každá požadavková fotografie v úkolu má ve své dlaždici ikonu (si), která slouží pro navigaci na bod focení. Po kliknutí na tuto ikonu se zobrazí mapa s navigací mezi bodem mé polohy a bodem, kde mám požadavkovou fotografii pořídit. Pomocí této navigace se lze navigovat na požadovaný bod focení. V místě focení se automaticky zaktivní ikona fotoaparátu, pomocí šipek je uživatel následně naveden na požadovaný azimut focení. Po splnění polohy a směru focení umožní aplikace pořízení fotografie.

#### **Navigace na bod focení**

Mapa navigace na bod focení obsahuje několik základních ikon pro jednoduché užívání (*Obrázek č. 49*). Po zapnutí navigace se zobrazí dva body – bod, kde se uživatel právě nachází (modrý bod) a požadovaný bod focení (růžový bod). V mapě se nachází několik základních ovládacích prvků:

- Tlačítko správce vrstev mapy slouží k přepínání režimu zobrazení mapy mezi topografickým a satelitním.
- Ukazatel severu zobrazuje, kterým směrem je sever.
- $\bigcirc$  Toto tlačítko značí vypnutí automatického sledování aktuální polohy.
- $\vert$  Toto tlačítko značí okamžité přesunutí na aktuální polohu. Pokud se s mapou nehýbe, začne po chvilce automaticky sledovat aktuální polohu.
- $\mathbf{A}$  Toto je výchozí tlačítko značící, že mapa je právě vycentrovaná na sever.
- $\left[\mathbf{G}\right]_\text{Po}$  aktivování tohoto tlačítka nelze manuálně otáčet mapou a mapa se otáčí automaticky dle azimutu telefonu.
- **C** po kliknutí na toto tlačítko je možné mapou manuálně otáčet.

Přesnost polohy [m]  $\cdots$  12,5<br>Počet fotografií  $\cdots$   $\cdots$  12,5 úkolu, přesnosti a počtu pořízených fotografií.

Navigace na bod focení **T** 

směr: sa v vlevo<br>Vzdálenost: 138157 m Kliknutím do tohoto okna je mapa vycentrována tak, aby byla vidět aktuální poloha současně s bodem focení. Šipka v kruhu ukazuje směr, kterým se má uživatel vydat na bod focení.

(() • umožňuje vypnout nebo zapnout hlasovou navigaci na požadovaný bod focení. Hlasová navigace usnadňuje dosažení požadovaného bodu focení a orientaci, například v situaci, kdy jsou informace na displeji hůře čitelné.

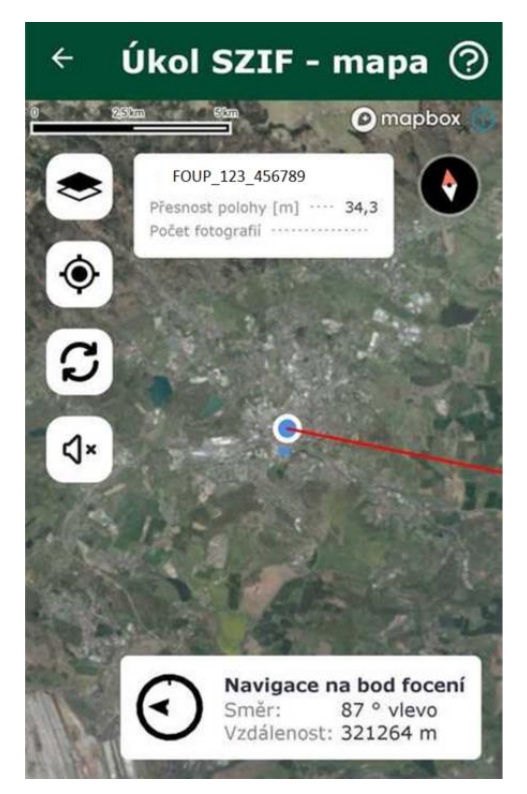

*Obrázek č. 49: Navigace na bod focení.*

Hlasová navigace

Hlasová navigace oznamuje vzdálenost od požadovaného bodu focení, na který se naviguje. Lze ji zapnout/vypnout, viz výše. Po dosažení určitého úseku je uživatel informován o aktuální vzdálenosti:

- 1000 m a více hlasová informace po 200 m
- 500 1000 m hlasová informace po 100 m
- 500 50 m hlasová informace po 50 m
- 50 10 m hlasová informace po 10 m

Po dosažení požadovaného bodu focení a aktivaci fotoaparátu je uživatel pokyny naváděn jakým směrem má telefon otočit, aby bylo dosaženo požadovaného azimutu.

#### Navigace pomocí externí aplikace

V dlaždici požadavkové fotografie se kliknutím na ikonu **od pozice** nabídka aplikací navigace v telefonu (například *Mapy.cz*, *Google Maps*, *Waze*), pomocí které se může uživatel navigovat na požadovaný bod focení jako při používání navigace v autě.

#### **Focení fotografie**

Pokud se nachází zařízení v místě požadovaného focení, tak se v rámci okna navigace

zobrazí ikona fotoaparátu . Pro dosažení požadovaného azimutu uživatele navádějí šipky na obrazovce telefonu. V případě nesplnění požadavku polohy nebo azimutu se na obrazovce ukazují červené texty, které uvádějí, jaký parametr je potřeba ještě splnit. Ve chvíli splnění všech parametrů je možné kliknout na ikonu fotoaparátu a spustit focení. Pro pořízení fotografie, je nutný několika sekundový odpočet. Odpočet je nutný s ohledem zajištění stabilní polohy a azimutu.

V režimu focení je k dispozici tlačítko pro manuální nastavení jasu $\left[\ddot{*}\right]$ . Klepnutím na toto tlačítko se zobrazí posuvná lišta pro nastavení ztmavení nebo zesvětlení obrazu, dle potřeby. Nastavení této korekce se při otevření jiného úkolu, zároveň i po ukončení aplikace resetuje do výchozího nastavení. Kliknutím do střední oblasti této lišty, se aretace jasu vynuluje.

Nereaguje-li fotoaparát na změnu jasu, a obraz je příliš tmavý nebo světlý, není hardware fotoaparátu s touto aplikací kompatibilní. V takovém případě může pomoci vypnutí manuální korekce v nastavení aplikace, viz kapitola 4.17 [Offline mapy](#page-88-0)

V [této nabídce je možné stáhnout](#page-88-0) podkladové mapy pro práci s mapou bez [internetového připojení po jednotlivých okresech ČR. Stahují se dlaždice offline](#page-88-0) map [za vybraný okres ve vektorové podobě a data zákresů LPIS daného uživatele](#page-88-0)  ve [zvoleném](#page-88-0) okrese.

V případě práce s jakoukoliv mapou v [aplikaci bez internetového připojení je možné](#page-88-0)  [zobrazit stažená data, a to výběrem stažených dat pomocí ikony vrstev](#page-88-0) (*[Obrázek](#page-88-0) č. 60*).

#### **[Postup stažení](#page-88-0)**

Kliknutím na tlačítko se spustí stažení dat pro vybraný okres. Dle velikosti okresu

[může proces stahování chvíli trvat \(](#page-88-0)*Obrázek č. 60*). Pomocí ikony lze konkrétní [stažená data smazat. Popřípadě lze kliknout na tlačítko](#page-88-0) *ODEBRAT STAŽENÉ OBLASTI* [zcela dole, tím se smažou všechna stažená data.](#page-88-0)

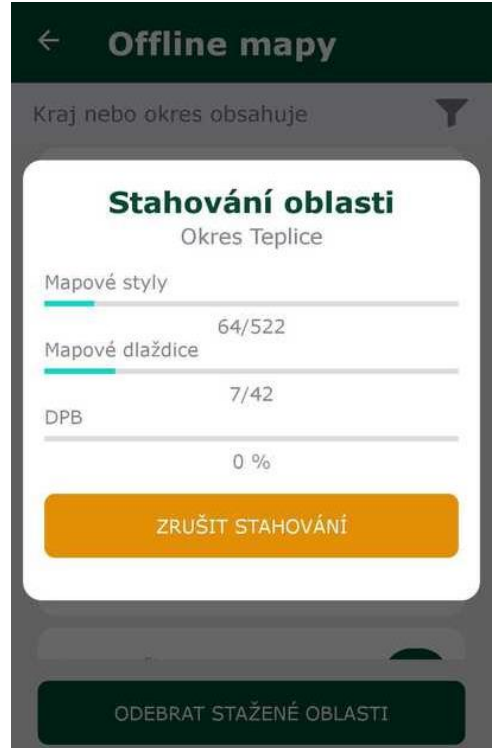

*Obrázek č. [60: Obrazovka](#page-88-0) stahování offline map.*

[Nastavení](#page-88-0).

Kliknutím na tlačítko mapy přejde uživatel na zobrazení mapy (kapitola 3.15), kde se vykreslí všechny fotografie pořízené v rámci daného úkolu.

#### **Detail fotografie**

Klepnutím na náhled fotografie se otevře okno s jejím detailem (*Obrázek č. 50*). V levém horním rohu, pokud je fotografie na šířku nebo v pravém horním rohu, pokud je fotografie na výšku, jsou zobrazeny základní atributy fotografie (lze zapnout klepnutím na symbol "i", klepnutím na výpis atributů se výpis zase schová).

V tomto zobrazení lze přepínat pohledy mezi všemi fotografiemi úkolu pomocí tlačítek  $\Theta$  a  $\epsilon$ , nebo pohybem prstu po fotografii směrem vpravo nebo vlevo. Fotografii lze taktéž přibližovat pomocí gesta "roztažení dvou prstů od sebe" – zoom in, oddalovat pomocí "přiblížení dvou prstů k sobě" – zoom out. Detail podporuje zobrazení obrazovky v režimu na výšku i na šířku. Pokud nedošlo k synchronizaci, lze z tohoto

pohledu fotografii i odstranit tlačítkem . K ještě nesynchronizované fotografii lze

přidat poznámku pomocí tlačítka <sup>roznámka</sup>

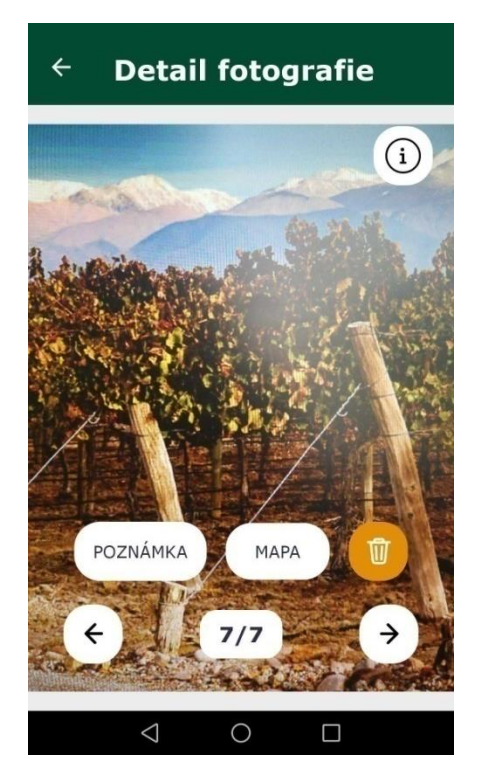

*Obrázek č. 50: Detail fotografie.*

Fotografii v úkolu lze smazat kliknutím na tlačítko .

Fotografii nelze smazat, byla-li již jednou odeslána a to ani, pokud je úkol

v editovatelném stavu.

Odeslání zcela splněného úkolu na SZIF se provádí kliknutím na tlačítko ODESLAT NA SZIF. Aplikace nejdříve zkontroluje, zda je úkol synchronizovaný s *Portálem* (pokud ne, tak synchronizaci nabídne), zda je úkol kompletní a zda má zařízení na odeslání právo.

Po úspěšném odeslání úkol zmizí z aplikace a již ho nelze editovat. Dojde-li při odesílání k chybě, například nebylo-li v okamžiku odesílání dostatečně kvalitní připojení k internetu, úkol se neodešle, ale na telefonu se objeví hláška o tom, že se synchronizace nezdařila a fotka zůstane uložena v telefonu k pozdějšímu odeslání.

#### 4.10.4.Popření azimutu

Popření azimutu slouží k nafocení požadavkové fotografie v okamžiku, kdy mobilní telefon nedisponuje kompasem a gyroskopem nebo není uživatel schopný dosáhnout pomocí kalibrace správného azimutu, například z důvodu SW mobilního telefonu. Tlačítko pro popření azimutu se objeví v rámci pořizování požadavkové fotografie. Než bude uživatel moci azimut popřít, tak bude systémem vyzván ke kalibraci mobilního telefonu, a tím zvýšení hodnoty magnetometru na vysokou hodnotu. Provedením (*Obrázek č. 51*) kalibrace je uživatel názorně naveden. Pokud je na základě kalibrace hodnota magnetometru *vysoká*, lze provést popření azimutu. Případně opakovat kalibraci.

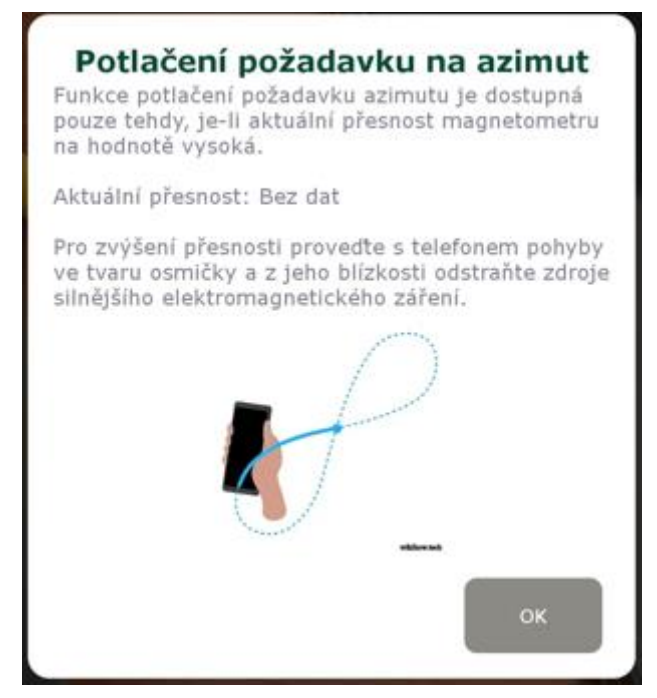

*Obrázek č. 51: Kalibrace kompasu a gyroskopu.*

# 4.11.Úkol na JI

### 4.11.1.Přehled úkolů

Po kliknutí na tlačítko ÚKOLY na úvodní obrazovce se zobrazí obrazovka, kde jsou v dolní části vidět dvě karty, jedna je určena pro úkoly SZIF a druhá pro úkoly JI (*Obrázek č. 52*). Na kartě je zobrazen počet přiřazených úkolů daného typu, pokud není přiřazen žádný úkol, není možné kartu typu úkolu otevřít. Po otevření karty s úkoly JI se zobrazí přehled úkolů. Jsou zde uvedeny aktivní úkoly přiřazené na daném zařízení.

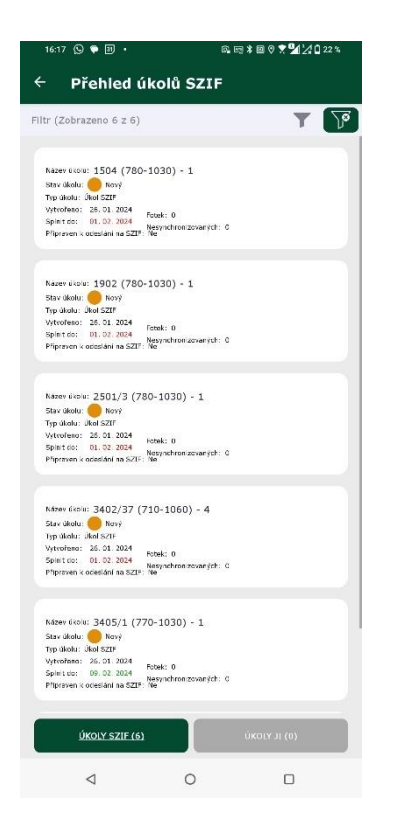

*Obrázek č. 52: Obrazovka přehledu úkolů.*

Na horním okraji obrazovky se nachází filtr, který umožňuje úkoly filtrovat nebo řadit. Primárně jsou úkoly řazeny od nejnovějšího. Úkoly můžeme filtrovat dle názvu, stavu, DPB. Zároveň můžeme v úkolech vyhledávat, a to podle toho, co je obsaženo v názvu úkolu nebo podle DPB (*Obrázek č. 53*).

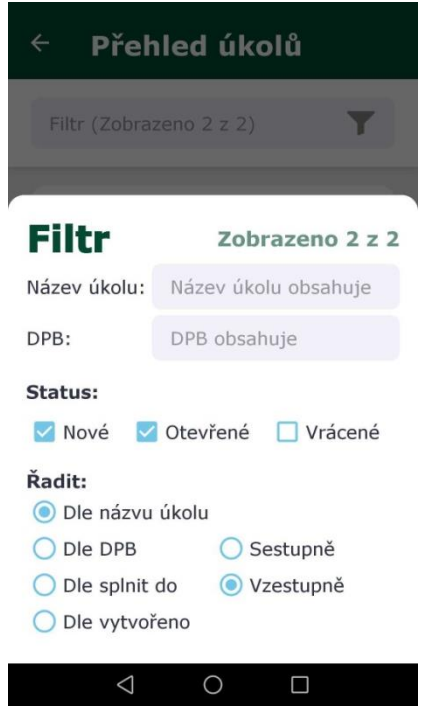

*Obrázek č. 53: Filtr, řazení a vyhledávání v úkolech.*

U každého úkolu jsou zobrazeny následující atributy (*Obrázek č. 54*):

- *Název úkolu* název úkolu.
- *Stav úkolu* stav úkolu (viz níže).
- *Typ úkolu* informace, zda se jedná o úkol SZIF nebo úkol JI.
- *Vytvořeno* datum, kdy byl úkol vytvořen.
- *Splnit do* datum, do kdy má být úkol splněn.
- *Fotek* počet fotografií v úkolu.
- *Nesynchronizovaných* počet nesynchronizovaných fotografií v úkolu.
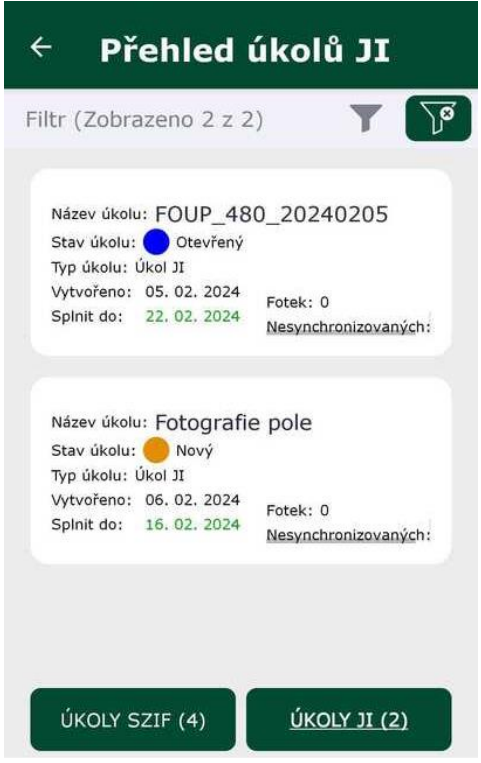

*Obrázek č. 54: Přehled úkolů.*

#### **Stavy úkolů**

Úkoly nabývají několika stavů a jsou barevně odlišeny. Aktualizace stavu úkolů probíhá automaticky, tzv. *malou synchronizací*. Pro spuštění manuální aktualizace stavu úkolů slouží tlačítko *SYNCHRONIZOVAT* (tzv. *velká synchronizace*), pozor však, může dojít k synchronizaci již pořízených fotografií, a tak k přenosu většího množství dat. V aplikaci rozlišujeme stavy:

- *Nový* úkol se zobrazuje v aplikaci na zařízení, ale ještě nebyl otevřen.
- *Otevřený* úkol se zobrazuje v aplikaci na zařízení a již byl otevřen, případně do něj mohly být pořízeny fotografie.
- *Vrácený* úkol je vrácený se SZIF zpět, například k přefotografování.

#### 4.11.2.Detail úkolu

Detail úkolu se zobrazí kliknutím do úkolu v *Přehledu úkolů*. Detail úkolu je členěn do několika sekcí.

V **horní sekci** jsou zobrazeny základní údaje o úkolu (*Obrázek č. 55*):

- *Název* název úkolu.
- *Stav* stav úkolu, viz výše.
- *DPB* informace na jaké DPB je úkol přiřazen.
- *Vytvořeno* datum, kdy byl úkol vytvořen.
- *Splnit do* datum, do kdy má být úkol splněn.
- *Sdílený* informace, zda je úkol sdílený na více zařízeních.

Kromě základních informací se zde nachází přehledová mapa úkolu, kde jsou vidět body a směr (azimut) pro pořízení požadavkových fotografií.

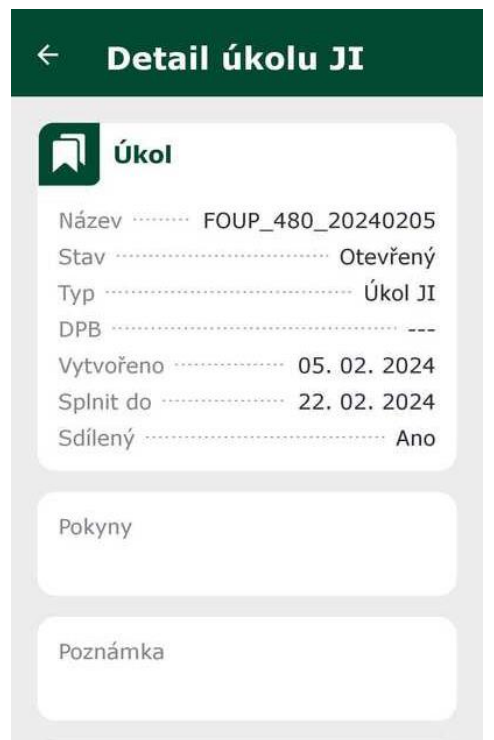

*Obrázek č. 55: Horní sekce detailu úkolu – informace o úkolu.*

Ve **střední sekci** se nachází:

- *Pokyny* popis k nafocení daného úkolu, ze strany pracovníka JI, který úkol zadal.
- *Poznámka* poznámka k úkolu, kterou vyplňuje uživatel aplikace před jeho synchronizací.

**Spodní sekce** je určena pro fotografie. Pokud je úkol JI vybrán na celé DPB, tak je zde pouze tlačítko pro pořízení volných fotografií. Pokud úkol JI obsahuje body s požadavky na fotografie, tak se zde nachází i jejich dlaždice:

• *Požadavkové* – každá požadavková fotografie v úkolu má svoji tzv. *dlaždici*.

V dlaždici se nachází ikona pro navigaci na bod focení , mapa se zobrazením daného bodu focení. Dále se zde nacházejí informace o dané fotografii.

• *Volné* – volnou fotografii lze pořídit dobrovolně nad rámec požadovaných fotografií v úkolu. Tlačítko pro pořízení fotografie je dostupné zcela dole v rámci detailu úkolu.

#### **Dlaždice požadavkové fotografie**

Na dlaždici požadavkové fotografie je v prázdném úkolu dostupná ikona fotoaparátu, ikona pro navigaci na bod focení a ikona mapy. Zbytek dlaždice je vyplněn následujícími informacemi:

- *Číslo fotografie* číselné pořadí fotografie.
- *Azimut* požadovaný azimut.
- *Popis* informace, zda je požadovaná přehledová fotografie nebo detail.

Po pořízení fotografie se obsah dlaždice změní. Nově se zde ukazuje náhled dané fotografie, naopak ikona pro navigaci na bod focení zmizí. Informace o azimutu se změní z požadovaných na skutečně pořízené. Popisné informace se doplní o:

- *Číslo fotografie* číselné pořadí fotografie.
- *Vytvořeno* datum vytvoření dané fotografie.
- *Synchronizováno* stav synchronizace dané požadavkové fotografie.
- *Přesnost* přesnost zařízení v době pořízení fotografie.
- *Azimut* požadovaný azimut.
- *Poznámka* poznámka k fotografii, pokud ji uživatel zadal.

Zcela dole se nachází tlačítko *SPLNIT ÚKOL*. Pokud jsou v úkolu pořízeny všechny požadavkové fotografie nebo jakékoliv fotografie na DPB (pokud je úkol založen na celý DPB, bez konkrétních bodů focení) lze úkol splnit. Po splnění úkol jsou fotografie synchronizovány na Portál GTFoto uživatele, nikoliv na SZIF. Úkol JI ani jeho fotografie se neodesílají na SZIF.

#### 4.11.3.Navigace na bod focení

Každá požadavková fotografie v úkolu má ve své dlaždici ikonu (si), která slouží pro navigaci na bod focení. Po kliknutí na tuto ikonu se zobrazí mapa s navigací mezi bodem mé polohy a bodem, kde mám požadavkovou fotografii pořídit. Pomocí této navigace se lze navigovat na požadovaný bod focení. V místě focení se automaticky zaktivní ikona fotoaparátu, pomocí šipek je uživatel následně naveden na požadovaný azimut focení. Po splnění polohy a směru focení umožní aplikace pořízení fotografie.

#### **Navigace na bod focení**

Mapa navigace na bod focení obsahuje několik základních ikon pro jednoduché užívání (*Obrázek č. 56*). Po zapnutí navigace se zobrazí dva body – bod, kde se uživatel právě nachází (modrý bod) a požadovaný bod focení (růžový bod). V mapě se nachází několik základních ovládacích prvků:

- Tlačítko správce vrstev mapy slouží k přepínání režimu zobrazení mapy mezi topografickým a satelitním.
- Ukazatel severu zobrazuje, kterým směrem je sever.
- $\bigcirc$  Toto tlačítko značí vypnutí automatického sledování aktuální polohy.
- Toto tlačítko značí okamžité přesunutí na aktuální polohu. Pokud se s mapou nehýbe, začne po chvilce automaticky sledovat aktuální polohu.
- $\mathcal{A}\big|_{\mathcal{A}}$ Toto je výchozí tlačítko značící, že mapa je právě vycentrovaná na sever.
- $\left[\mathbf{\mathcal{B}}\right]_\text{Po}$  aktivování tohoto tlačítka nelze manuálně otáčet mapou a mapa se otáčí automaticky dle azimutu telefonu.
- **(C)**<br>Po kliknutí na toto tlačítko je možné mapou manuálně otáčet.

Počet fotografií **volumentary v horní části obrazovky se nachází okno s informací o názvu** úkolu, přesnosti a počtu pořízených fotografií.

Navigace na bod focení  $\blacktriangledown$ 

směr: sa v vlevo<br>Vzdálenost: 138157 m Kliknutím do tohoto okna je mapa vycentrována tak, aby byla vidět aktuální poloha současně s bodem focení. Šipka v kruhu ukazuje směr, kterým se má uživatel vydat na bod focení.

(() • umožňuje vypnout nebo zapnout hlasovou navigaci na požadovaný bod focení. Hlasová navigace usnadňuje dosažení požadovaného bodu focení a orientaci, například v situaci, kdy jsou informace na displeji hůře čitelné.

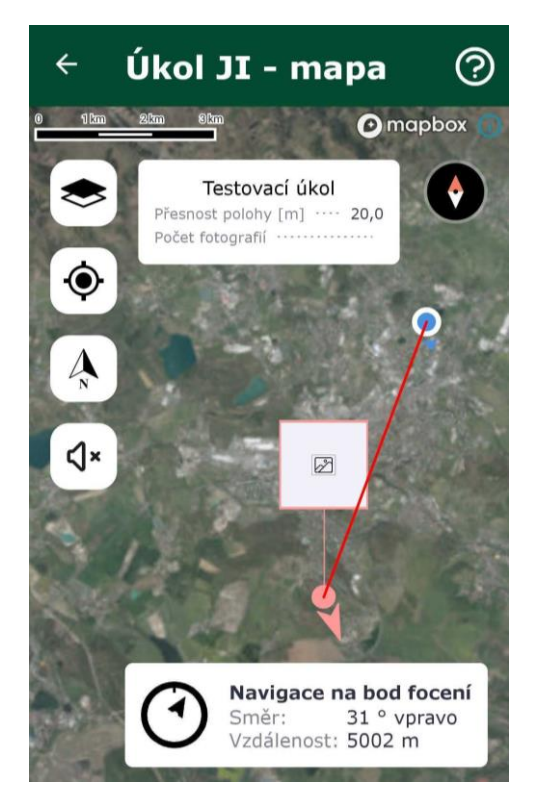

*Obrázek č. 56: Navigace na bod focení.*

#### Hlasová navigace

Hlasová navigace oznamuje vzdálenost od požadovaného bodu focení, na který se naviguje. Lze ji zapnout/vypnout, viz výše. Po dosažení určitého úseku je uživatel informován o aktuální vzdálenosti:

- 1000 m a více hlasová informace po 200 m
- 500 1000 m hlasová informace po 100 m
- 500 50 m hlasová informace po 50 m
- 50 10 m hlasová informace po 10 m

Po dosažení požadovaného bodu focení a aktivaci fotoaparátu je uživatel pokyny naváděn jakým směrem má telefon otočit, aby bylo dosaženo požadovaného azimutu.

#### Navigace pomocí externí aplikace

V dlaždici požadavkové fotografie se kliknutím na ikonu **od pozicili se zabídka aplikací** navigace v telefonu (například *Mapy.cz*, *Google Maps*, *Waze*), pomocí které se může uživatel navigovat na požadovaný bod focení jako při používání navigace v autě.

#### **Focení fotografie**

Pokud se nachází zařízení v místě požadovaného focení, tak se v rámci okna navigace

zobrazí ikona fotoaparátu . Pro dosažení požadovaného azimutu uživatele navádějí šipky na obrazovce telefonu. V případě nesplnění požadavku polohy nebo azimutu se na obrazovce ukazují červené texty, které uvádějí, jaký parametr je potřeba ještě splnit. Ve chvíli splnění všech parametrů je možné kliknout na ikonu fotoaparátu a spustit focení. Pro pořízení fotografie, je nutný několika sekundový odpočet. Odpočet je nutný s ohledem zajištění stabilní polohy a azimutu.

V režimu focení je k dispozici tlačítko pro manuální nastavení jasu $\left[\ddot{*}\right]$ . Klepnutím na toto tlačítko se zobrazí posuvná lišta pro nastavení ztmavení nebo zesvětlení obrazu, dle potřeby. Nastavení této korekce se při otevření jiného úkolu, zároveň i po ukončení aplikace resetuje do výchozího nastavení. Kliknutím do střední oblasti této lišty, se aretace jasu vynuluje.

Nereaguje-li fotoaparát na změnu jasu, a obraz je příliš tmavý nebo světlý, není hardware fotoaparátu s touto aplikací kompatibilní. V takovém případě může pomoci vypnutí manuální korekce v nastavení aplikace, viz kapitola 4.17 [Offline mapy](#page-88-0)

V [této nabídce je možné stáhnout](#page-88-0) podkladové mapy pro práci s mapou bez [internetového připojení po jednotlivých okresech ČR. Stahují se dlaždice offline](#page-88-0) map [za vybraný okres ve vektorové podobě a data zákresů LPIS daného uživatele](#page-88-0)  ve [zvoleném](#page-88-0) okrese.

V případě práce s jakoukoliv mapou v [aplikaci bez internetového připojení je možné](#page-88-0)  [zobrazit stažená data, a to výběrem stažených dat pomocí ikony vrstev](#page-88-0) (*[Obrázek](#page-88-0) č. 60*).

#### **[Postup stažení](#page-88-0)**

Kliknutím na tlačítko se spustí stažení dat pro vybraný okres. Dle velikosti okresu

[může proces stahování chvíli trvat \(](#page-88-0)*Obrázek č. 60*). Pomocí ikony lze konkrétní [stažená data smazat. Popřípadě lze kliknout na tlačítko](#page-88-0) *ODEBRAT STAŽENÉ OBLASTI* [zcela dole, tím se smažou všechna stažená data.](#page-88-0)

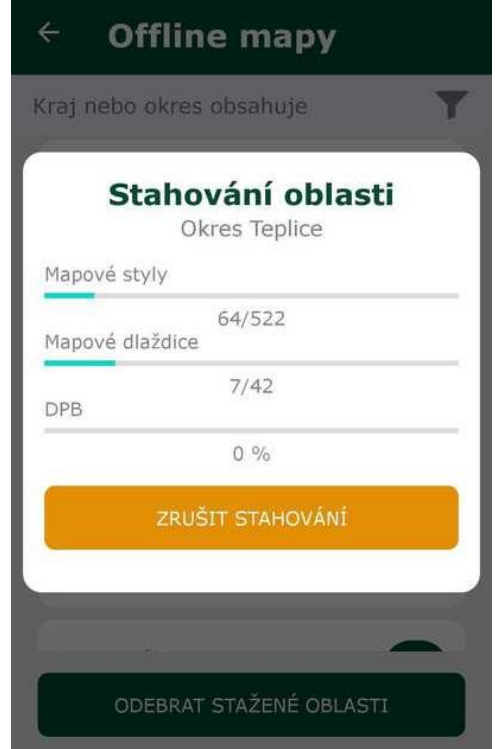

*Obrázek č. [60: Obrazovka](#page-88-0) stahování offline map.*

[Nastavení](#page-88-0).

Kliknutím na tlačítko mapy přejde uživatel na zobrazení mapy (kapitola 4.15 Mapa), kde se vykreslí všechny fotografie pořízené v rámci daného úkolu.

#### **Detail fotografie**

Klepnutím na náhled fotografie se otevře okno s jejím detailem (*Obrázek č. 57*). V levém horním rohu, pokud je fotografie na šířku nebo v pravém horním rohu, pokud je fotografie na výšku, jsou zobrazeny základní atributy fotografie (lze zapnout klepnutím na symbol "i", klepnutím na výpis atributů se výpis zase schová).

V tomto zobrazení lze přepínat pohledy mezi všemi fotografiemi úkolu pomocí tlačítek  $\begin{bmatrix} 1 \end{bmatrix}$ , nebo pohybem prstu po fotografii směrem vpravo nebo vlevo. Fotografii lze taktéž přibližovat pomocí gesta "roztažení dvou prstů od sebe" – zoom in, oddalovat pomocí "přiblížení dvou prstů k sobě" – zoom out. Detail podporuje zobrazení obrazovky v režimu na výšku i na šířku. Pokud nedošlo k synchronizaci, lze z tohoto

pohledu fotografii i odstranit tlačítkem . K ještě nesynchronizované fotografii lze

přidat poznámku pomocí tlačítka .

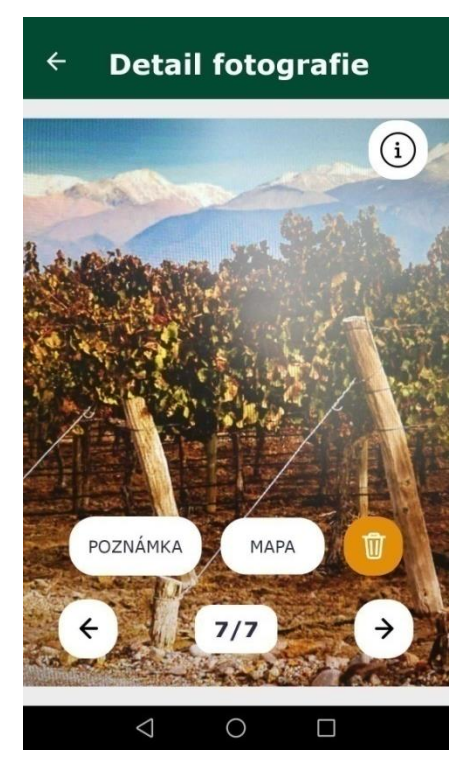

*Obrázek č. 57: Detail fotografie.*

Fotografii v úkolu lze smazat kliknutím na tlačítko .

Fotografii nelze smazat, byla-li již jednou odeslána a to ani, pokud je úkol v editovatelném stavu.

Po úspěšném splnění úkol zmizí z aplikace a již ho nelze editovat. Dojde-li při odesílání k chybě, například nebylo-li v okamžiku odesílání dostatečně kvalitní připojení k internetu, úkol se neodešle, ale na telefonu se objeví hláška o tom, že se synchronizace nezdařila a fotka zůstane uložena v telefonu k pozdějšímu odeslání.

#### 4.11.4.Popření azimutu

Popření azimutu slouží k nafocení požadavkové fotografie v okamžiku, kdy mobilní telefon nedisponuje kompasem a gyroskopem nebo není uživatel schopný dosáhnout pomocí kalibrace správného azimutu, například z důvodu SW mobilního telefonu. Tlačítko pro popření azimutu se objeví v rámci pořizování požadavkové fotografie. Než bude uživatel moci azimut popřít, tak bude systémem vyzván ke kalibraci mobilního telefonu, a tím zvýšení hodnoty magnetometru na vysokou hodnotu. Provedením (*Obrázek č. 58*) kalibrace je uživatel názorně naveden. Pokud je na základě kalibrace hodnota magnetometru *vysoká*, lze provést popření azimutu. Případně opakovat kalibraci.

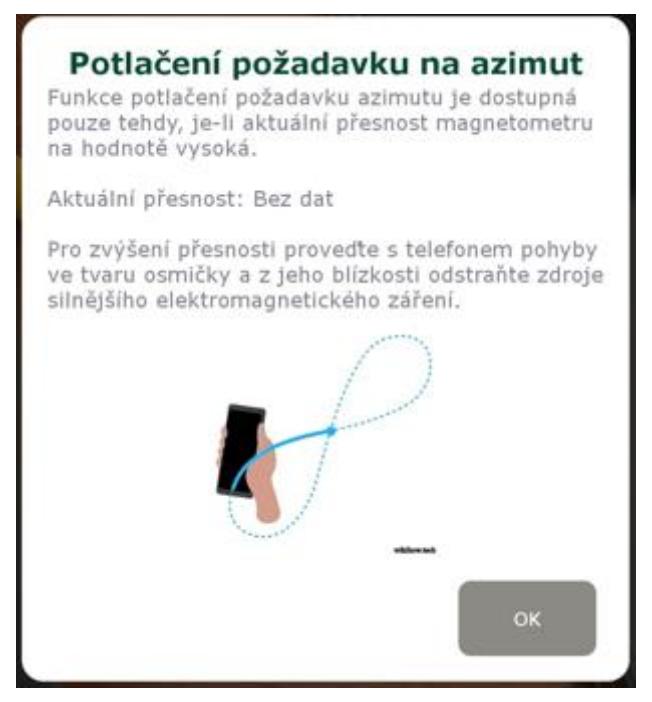

*Obrázek č. 58: Kalibrace kompasu a gyroskopu.*

#### 4.11.5.Sdílený úkol

Pokud je úkol přiřazený na dvě nebo více zařízení, tak se jedná o tzv. *sdílený úkol*. Úkol může plnit více zařízení najednou. Požadované fotografie úkolu mohou pořídit uživatelé obou zařízení. Platí zde pravidlo, že dříve synchronizovaná data nebo odeslání na SZIF jsou ta, která se ukazují jako primární data. Například pokud bude úkol sdílen mezi uživatele X a Y, mohou oba dva úkol nafotit. Uživatel X udělá synchronizaci na *Portál GTFoto* dříve než uživatel Y. V tomto případě se budou fotografie uživatele X zobrazovat v rámci požadavků, fotografie uživatele Y se budou zobrazovat jako volné fotografie v úkolu. Je zde také možnost, aby oba z uživatelů nafotili pouze část úkolu. Po synchronizaci dat na *Portál GTFoto* se pak "dají data dohromady" a úkol bude naplněn.

# 4.12.Samostatné fotografie

Do přehledu samostatných fotografií se lze prokliknout přes tlačítko *SAMOSTATNÉ FOTOGRAFIE* na úvodní obrazovce. V horní části obrazovky se nachází filtr podle DPB nebo obsahu poznámky.

Na přehledu samostatných fotografií lze vidět náhled dané fotografie a její základní informace:

- *Vytvořeno* datum a čas vytvoření dané fotografie.
- *Číslo fotografie* číselné pořadí fotografie.
- *Synchronizováno* stav synchronizace dané fotografie.
- *DPB* informace na jaký DPB je fotografie napárována. Párování provádí uživatel.
- *Přesnost* přesnost zařízení v době pořízení fotografie.
- *Azimut* azimut pořízené fotografie.
- *Poznámka* poznámka k fotografii, pokud ji uživatel zadal.

Kliknutím na fotografii v seznamu se otevře její detail. Prohlížení fotografií je stejné jako u úkolových fotografií (například posun mezi fotografiemi, či zobrazení metadat fotografie). Na detailu samostatné fotografie, která ještě nebyla synchronizována, se mimo jiné nacházejí tlačítka pro zadání poznámky (*POZNÁMKA*), zobrazení v mapě (*MAPA*), smazání a možnost přiřazení DPB (*PŘIŘADIT DPB*). Pokud byla fotografie synchronizována, tak se zde nachází pouze tlačítko pro zobrazení mapy.

Na seznamu samostatných fotografií se na spodním okraji také nacházejí tlačítka pro zobrazení mapy samostatných fotografií, pro smazání fotografií a tlačítko pro pořízení fotografie, které je barevně zvýrazněno. V režimu focení je dostupná možnost úpravy jasu . Ihned po pořízení fotografie vyskočí možnost pro zadání poznámky.

Smazání samostatných fotografií má několik režimů. Lze smazat: *synchronizované*, *nesynchronizované* nebo *všechny*. Fotografie jsou odeslané/synchronizované do *Portálu GTFoto* po spuštění synchronizace na hlavní obrazovce mobilní aplikace.

Kliknutím na tlačítko mapy se zobrazí všechny samostatné fotografie v mapě, viz kapitola [4.151](#page-87-0)5 [Mapa](#page-87-0), kde se vykreslí všechny samostatné fotografie v tomto seznamu.

# 4.13.Dokladové fotografie

Do přehledu dokladových fotografií se lze prokliknout přes tlačítko *DOKLADOVÉ FOTOGRAFIE* na úvodní obrazovce. V horní části obrazovky se nachází filtr podle obsahu poznámky. Na přehledu dokladových fotografií lze vidět náhled dané fotografie a její základní informace:

- Vytvořeno datum a čas vytvoření dané fotografie.
- Číslo fotografie identifikátor fotografie.
- Synchronizováno stav synchronizace dané fotografie.
- Poznámka poznámka k fotografii, pokud ji uživatel zadal.

Kliknutím na fotografii v seznamu se otevře její detail. Prohlížení fotografií je stejné jako u úkolových fotografií (například posun mezi fotografiemi, či zobrazení metadat fotografie). Na detailu dokladové fotografie, která ještě nebyla synchronizována, se mimo jiné nacházejí tlačítka pro zadání poznámky (*POZNÁMKA*) a smazání.

Na seznamu dokladových fotografií se na spodním okraji také nacházejí tlačítka pro pořízení a smazání fotografií.

V režimu focení je dostupná možnost úpravy jasu . Ihned po pořízení fotografie vyskočí možnost pro zadání poznámky.

Smazání dokladových fotografií má několik režimů. Lze smazat: *synchronizované*, *nesynchronizované* nebo *všechny*. Fotografie jsou odeslané/synchronizované do *Portálu GTFoto* po spuštění synchronizace na hlavní obrazovce mobilní aplikace.

# 4.14.Režim fotoaparátu

K pořízení fotografie, bez ohledu na její typ, se v aplikaci používá jednotné rozhraní obrazovky fotoaparátu.

#### **Fáze focení**

Samotné pořízení fotografie se provádí kliknutím na tlačítko fotoaparátu  $\Box$ , nebo stisknutím hardwarového tlačítka na zařízení definovaného v nastavení aplikace, viz kapitola [4.167 Offline mapy](#page-88-0)

V [této nabídce je možné stáhnout](#page-88-0) podkladové mapy pro práci s mapou bez [internetového připojení po jednotlivých okresech ČR. Stahují se dlaždice offline](#page-88-0) map [za vybraný okres ve vektorové podobě a data zákresů LPIS daného uživatele](#page-88-0)  ve [zvoleném](#page-88-0) okrese.

V případě práce s jakoukoliv mapou v [aplikaci bez internetového připojení je možné](#page-88-0)  [zobrazit stažená data, a to výběrem stažených dat pomocí ikony vrstev](#page-88-0) (*[Obrázek](#page-88-0) č. 60*).

#### **[Postup stažení](#page-88-0)**

Kliknutím na tlačítko se spustí stažení dat pro vybraný okres. Dle velikosti okresu

[může proces stahování chvíli trvat \(](#page-88-0)*Obrázek č. 60*). Pomocí ikony lze konkrétní [stažená data smazat. Popřípadě lze kliknout na tlačítko](#page-88-0) *ODEBRAT STAŽENÉ OBLASTI* [zcela dole, tím se smažou všechna stažená data.](#page-88-0)

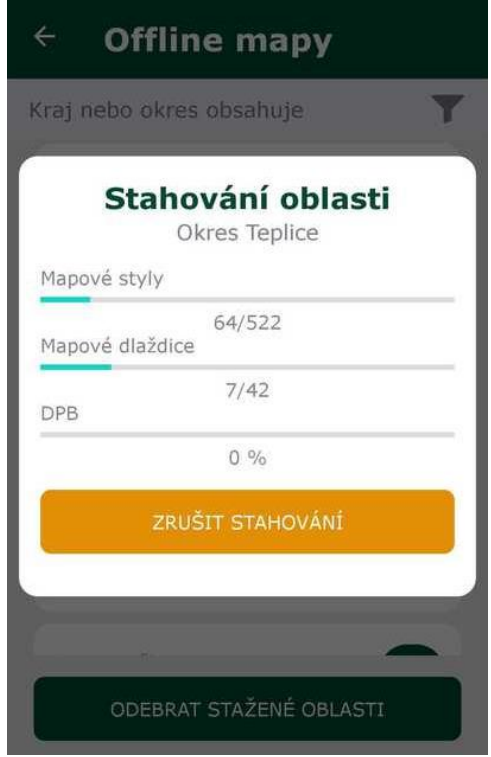

*Obrázek č. [60: Obrazovka](#page-88-0) stahování offline map.*

[Nastavení.](#page-88-0) Poté se spustí automatická spoušť s odpočtem přibližně 5 s. K pořízení fotografie musí být splněny následující podmínky:

- Zařízení musí mít dostatečně kvalitní příjem lokačních dat.
- Uživatel se nesmí pohybovat a musí stát na místě.
- Azimut focení a náklon telefonu se nesmí během focení výrazně měnit.

Není-li splněna některá z těchto podmínek, bude zobrazena varovná hláška, focení nebude umožněno a tlačítko pro focení nebude k dispozici. Bude-li porušena některá z těchto podmínek v průběhu automatické spouště, bude fotografie rovněž zamítnuta.

V horní části obrazovky je zobrazena tabulka s aktuálními informacemi o zařízení. Kliknutím na ní je ji možné skrýt. Jsou zde uvedeny následující informace:

- Přesnost je odhadem horizontální přesnosti polohy (tj. jak se může lišit skutečná poloha a poloha změřená zařízením).
- Azimut *– azimut* horizontu, který fotoaparát snímá.
	- $\cdot$  Azimut  $0 =$  sever
	- Azimut 90 = východ
- Azimut  $180 = jih$
- Azimut 270 = západ
- Přesnost magnetometru parametr informující o úrovni aktuální přesnosti magnetometru. Pokud je přesnost magnetometru nízká, tak je potřeba provést kalibraci gyroskopu.

Je-li focena fotografie dle požadavku, zobrazuje se u azimutu požadovaná hodnota (v závorce za ním). Pro pořízení fotografie je třeba splnit všechny požadavky – být s telefonem na správném místě, telefon nasměrovat na správný azimut. Pokud nejsou naplněny všechny požadavky, je zobrazena varovná hláška a focení nebude umožněno. Bude-li některý požadavek porušen v průběhu automatické spouště, bude fotografie zamítnuta. Stisknutím tlačítka *Zpět* dojde k ukončení fotoaparátu a návratu na předchozí obrazovku.

#### **Vložení poznámky k fotografii**

Kliknutím na vyfocenou úkolovou fotografii se zobrazí její detail a je k ní možné napsat poznámku, pokud ještě nebyla fotografie synchronizována. V případě samostatné fotografie, se objeví okno pro zapsání poznámky automaticky ihned po vyfocení. Poznámku je možné napsat a kliknout na *OK*, nebo kliknout na *Zrušit* a poznámku napsat později, ale pozor, nesmí dojít k synchronizaci s portálem GTFoto, jelikož není možné dopsat poznámku k fotce již synchronizované.

#### **Smazání fotografií v úkolu**

Aktuálně zobrazenou fotografii lze smazat kliknutím na tlačítko odpadkového koše . Fotografii nelze smazat, byla-li již jednou synchronizována, a to ani, pokud je úkol v editovatelném stavu.

### <span id="page-87-0"></span>4.15.Mapa

Na mapě (*Obrázek č. 59*) se zobrazují pořízené fotografie, po jejich rozkliknutí lze vidět detaily jednotlivých fotografií. To, jaké fotografie se zobrazí, závisí na tom, z jaké části aplikace byla mapa zobrazena:

- Úkolové fotografie mapa byla zobrazena z detailu konkrétního úkolu.
- Samostatné fotografie mapa byla zobrazena ze seznamu samostatných fotografií.
- Všechny fotografie mapa byla zobrazena z hlavního menu.

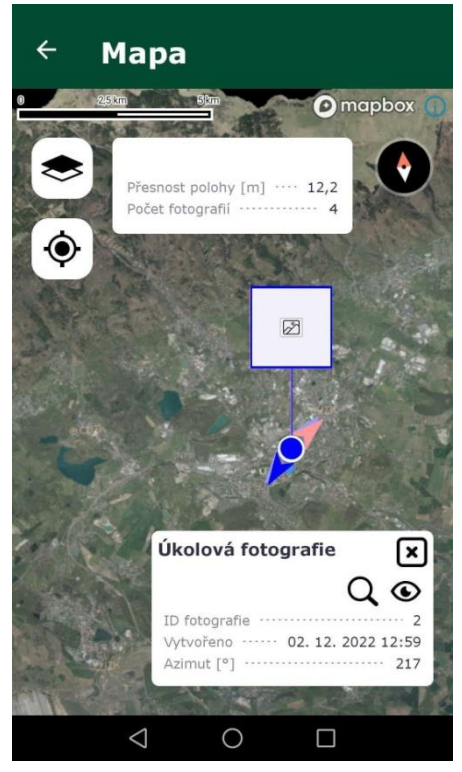

*Obrázek č. 59: Mapa fotografií.*

Na mapě je v místě pořizování fotografie modrá tečka a nad ní její zmenšený náhled. Šipka určuje směr azimutu při pořizování fotografie. Stiskem na ikonu fotografie se zobrazí přehled základních atributů fotografie. Jedná-li se o fotografii v rámci úkolu, stiskem do tohoto přehledu přejde uživatel na detail úkolu, kterému fotografie náleží. Jsou-li k dispozici lokační data, na mapě bude vyznačena aktuální poloha formou modré tečky  $\bullet$ , na kterou se dá přejít na mapě kliknutím na tlačítko  $\bullet$ . Tlačítkem správce vrstev mapy se přepíná režim zobrazení mapy mezi satelitním a topografickým (topografická mapa – jsou na ní zobrazeny všechny prvky předepsané směrnicemi pro měření a mapování).

### <span id="page-88-0"></span>4.16.Offline mapy

V této nabídce je možné stáhnout podkladové mapy pro práci s mapou bez internetového připojení po jednotlivých okresech ČR. Stahují se dlaždice offline map za vybraný okres ve vektorové podobě a data zákresů LPIS daného uživatele ve zvoleném okrese.

V případě práce s jakoukoliv mapou v aplikaci bez internetového připojení je možné zobrazit stažená data, a to výběrem stažených dat pomocí ikony vrstev (*Obrázek č. 60*).

#### **Postup stažení**

Kliknutím na tlačítko se spustí stažení dat pro vybraný okres. Dle velikosti okresu

může proces stahování chvíli trvat (*Obrázek č. 60*). Pomocí ikony lze konkrétní stažená data smazat. Popřípadě lze kliknout na tlačítko *ODEBRAT STAŽENÉ OBLASTI* zcela dole, tím se smažou všechna stažená data.

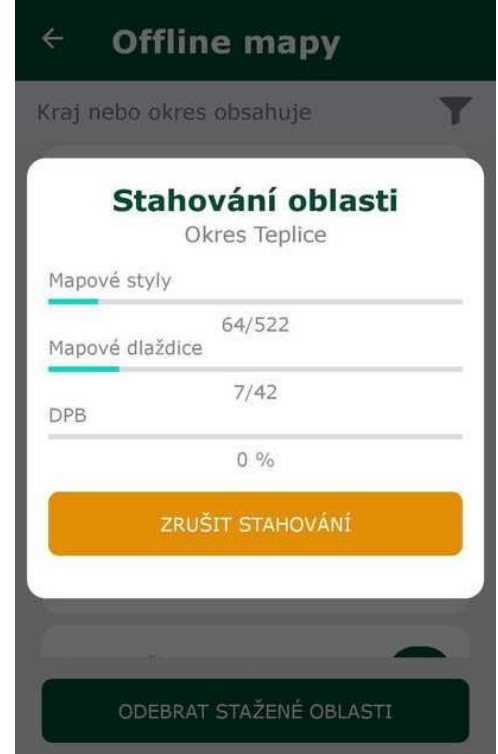

*Obrázek č. 60: Obrazovka stahování offline map.*

# 4.17.Nastavení

Základní nastavení aplikace lze provést pod ikonou tří teček iv pravém horním rohu. V položce *Nastavení* je možná editace několika základních oprávnění.

- **Jazyk** primárně je jazyk nastaven dle operačního systému, lze případně přepnout mezi angličtinou a češtinou. Změna se projeví po restartu aplikace.
- *Automatická synchronizace úkolů* ve výchozím nastavení je tato volba zapnutá. Tato volba odesílá pouze stavy úkolů, tedy čerpá velice malé množství dat (kB)
- *Používání mobilních dat* toto oprávnění umožňuje uživateli nastavit využívání mobilních dat. Ve výchozím stavu jsou nastavena *velká data*. Nastavení je vázáno na aplikaci jako celek, bez ohledu na zrovna aktivní účet. Existuje několik režimů dat, lze je například zcela zakázat nebo omezit na minimum.
	- o *Žádná data* v tomto režimu nevyužívá aplikace žádná data a je zcela v offline režimu.
	- o *Mikro data* jedná se o režim využívající data, v řádu kB. Při nastavení mikro dat jsou povoleny následující funkcionality: notifikace, přijetí nového úkolu, odebrání úkolu, přijetí vráceného úkolu, změny stavu úkolů, registrace telefonu, změna názvu zařízení, změna oprávnění zařízení, synchronizace číslování fotografií, synchronizace přiřazení DPB k samostatné fotografii.
	- o *Malá data* tento režim umožňuje funkcionality *mikro dat* a zobrazení zákresů LPIS v mapě.
	- o *Velká data* daný režim umožňuje funkcionality *malých dat* a pak dále velkou (manuální) synchronizaci dat na *Portál GTFoto*, odesílání úkolů na SZIF, navigaci na požadovaný bod focení se zobrazením podkladových map, zobrazení mapy úkolů se zobrazením podkladových map
- *Tlačítko pro pořízení fotografie –* pokud to mobilní zařízení umožňuje, tak je zde možnost nastavit hardwarové tlačítko na spoušť fotoaparátu. Vhodná jsou tlačítka pro ovládání hlasitosti, tlačítko pro zámek obrazovky nelze použít.
- *Manuální korekce jasu –* tato možnost je ve výchozím nastavení aktivní.

Umožňuje tak v režimu focení manuálně upravovat jas. U focení v rámci úkolu se jas při každém spuštění fotoaparátu resetuje. Při focení samostatných fotografií zůstává jas na nastavené hodnotě.

- *Blesk* **–** nastavení blesku je ve výchozí pozici automatické. Uživatel může blesk vypnout nebo ho nastavit tak, aby byl vždy aktivní.
- *Hlasová navigace* možnost zapnutí nebo vypnutí hlasové navigace, kterou je možné využít při navigace na požadovaný bod focení v rámci dlaždice v úkolu SZIF i v úkolu na JI.

### 4.18.GNSS Raw Data

Položka *GNSS Raw Data* obsahuje základní přehled o zařízení a seznam aktuálních surových dat GNSS přijímaných z družic (*Obrázek č. 61-64*). Převážná část dat je získávána z vět zpráv NMEA.

#### **Údaje o zařízení**

- *Jméno zařízení* zde je uvedeno jméno zařízení zadané při registraci.
- *ID zařízení* jedinečný identifikátor aplikace vygenerovaný při registraci.
- *Způsobilost telefonu* zelená barva znamená zapnuté služby pro zjišťování polohy. Červená barva pak znamená, že služby pro zjišťování polohy jsou vypnuté nebo je zařízení vůbec nepodporuje.
- *Kompas a gyroskop* zelená barva znamená, že je zařízení vybaveno senzory kompasu a gyroskopu a aplikace je schopna z nich číst. Pokud semafor svítí červeně, nelze plnit úkoly s požadavkem na směr a náklon focení. Bude možné pořizovat pouze samostatné fotografie.

#### **Satelitní informace**

- *Využívaných satelitů*
	- Počet aktuálně využívaných satelitů.
- *Satelitů v dosahu*
	- Počet všech satelitů v dosahu vysílající SNR.
- *Egnos*
	- Označeno kladně pokud je hodnota GPS Quality indicator věty GGA rovna 2, označeno záporně, pokud je rovna 1 a označeno za nerozhodnuto v ostatních případech.
- *Střední hodnota SNR*
	- Střední hodnota SNR posledně detekovaných satelitů. SNR se často označuje jako síla přijímaného signálu.

#### **Geolokační informace**

- *Atributy Šířka, Výška, Nadmořská výška, N/S a E/W* jsou brány z vět GGA. Věta obsahující zeměpisnou délku a šířku, geodetickou výšku, čas určení souřadnic.
- Atributy *HDOP, PDOP, VDOP,* a *Určení kvality* jsou brány z věty GSA*.* Tato věta poskytuje podrobnosti o charakteru fixu. Zahrnuje hlavně počet satelitů, jejich

označení a DOP.

- *DOP* je údaj o vlivu polohy satelitů na přesnost fixu. Je to bezjednotkové číslo, čím menší, tím lepší.
- Atribut *Správnost* je odhadem horizontální přesnosti jako poloměru 68% spolehlivosti. Je získáván z lokační služby*.*
- Atribut *Přesnost* v metrech je vypočítáván nad těžištěm polohy. Parametry výpočtu jsou definovány nastavením aplikace.

#### **VTG info**

• Všechny atributy jsou čteny z věty *VTG*. Věta *VTG* nese informace o pohybu, obsahuje data aktuální rychlosti a aktuální azimut.

#### **RMC info**

• Všechny atributy jsou čteny z věty *RMC.* Tato věta nese informace o pozici, rychlosti a čase.

#### **Satelity**

• Zobrazení naposledy detekovaných satelitů vysílajících *SNR (například GALILEO SATs*, *GPS SATs*, *GLONASS SATs*, *BEIDOU SATs*).

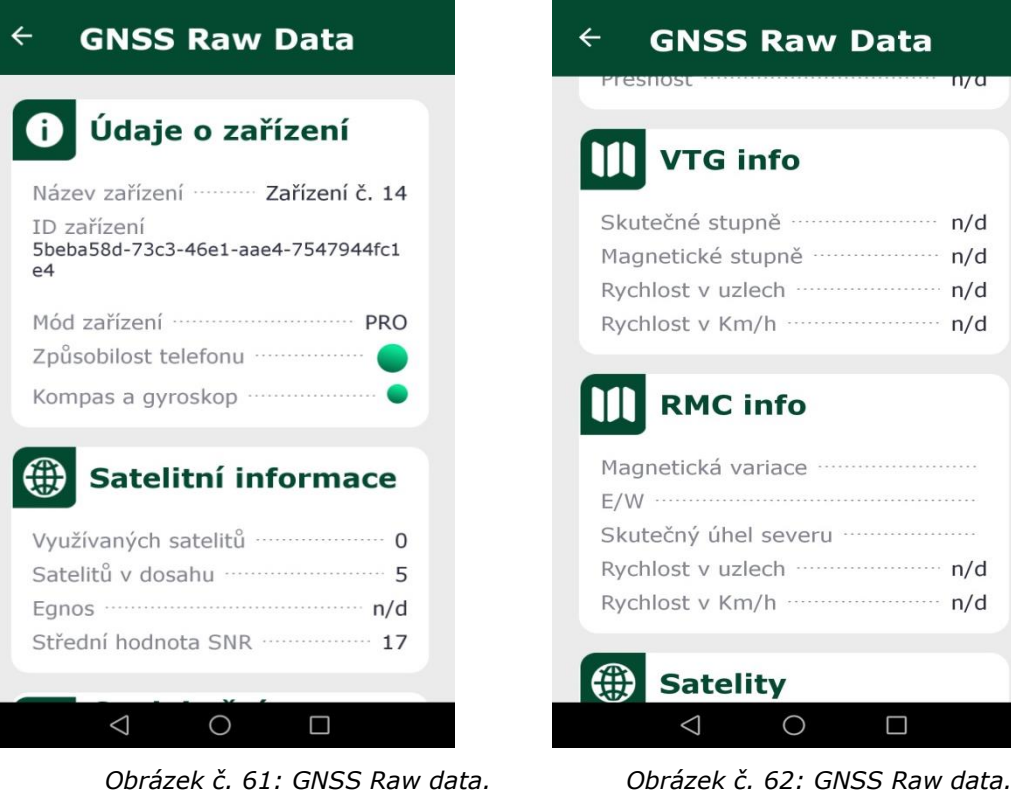

| <b>GNSS Raw Data</b>                       |  |
|--------------------------------------------|--|
| Geolokační<br>informace                    |  |
| Šířka …<br><br>n/d                         |  |
| n/d                                        |  |
| Nadmořská výška ······················ n/d |  |
| $N/S$                                      |  |
|                                            |  |
|                                            |  |
|                                            |  |
|                                            |  |
| 99                                         |  |
| Správnost ······················ 18.26 m   |  |
| $\cdots$ $n/d$<br>Přesnost                 |  |
|                                            |  |
| M<br>VTG info                              |  |
| Skutečné stupně ……<br>n/d                  |  |
| Magnetické stupně ····<br>.<br>n/d         |  |
|                                            |  |

| <b>GNSS Raw Data</b>                                   |                                                             |
|--------------------------------------------------------|-------------------------------------------------------------|
| Rychlost v uzlech                                      | n/d                                                         |
| <b>Satelity</b>                                        |                                                             |
| <b>GALILEO SAT</b>                                     | <b>GPS SAT</b><br>16_L1 - snr: 11dB                         |
| <b>GLONASS SAT</b><br>79 - snr: 21dB<br>81 - snr: 14dB | 27_L1 - snr: 16dB<br>26_L1 - snr: 10dB<br>02_L1 - snr: 22dB |
|                                                        | <b>BEIDOU SAT</b>                                           |
|                                                        |                                                             |
|                                                        |                                                             |

*Obrázek č. 63: GNSS Raw data. Obrázek č. 64: GNSS Raw data.*

### 4.19.Nápověda

Nápověda obsahuje screeny obrazovek, kde jsou stručně popsány jednotlivé funkcionality (*Obrázek č. 66*). Screeny lze prohlížet pomocí posunu doprava nebo doleva.

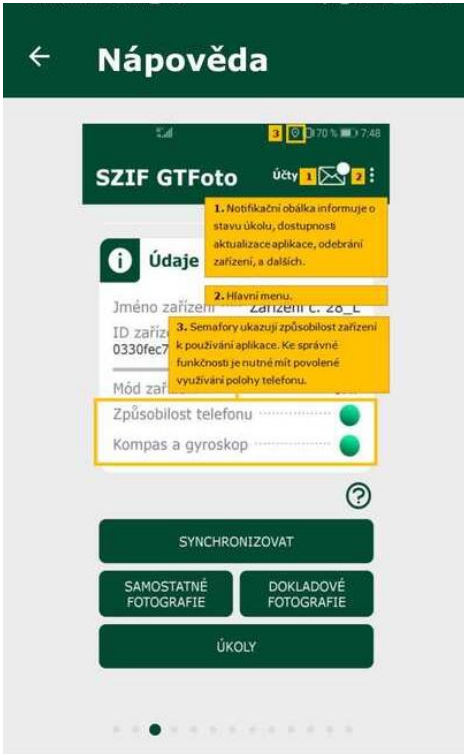

*Obrázek č. 65: Obrazovka se screeny nápovědy.*

Nápovědu lze zobrazit dvěma způsoby:

- *přes ikonu tří teček na úvodní obrazovce* zde lze zobrazit všechny screeny.
- *přes ikonu*  ikona se nachází u všech důležitých funkcionalit napříč aplikací. Zobrazí se vždy screen nápovědy pro předmětnou funkcionalitu.

# 4.20.O aplikaci

Zde je uvedeno číslo aktuálně instalované verze aplikace a základní popis aplikace (*Obrázek č. 66*).

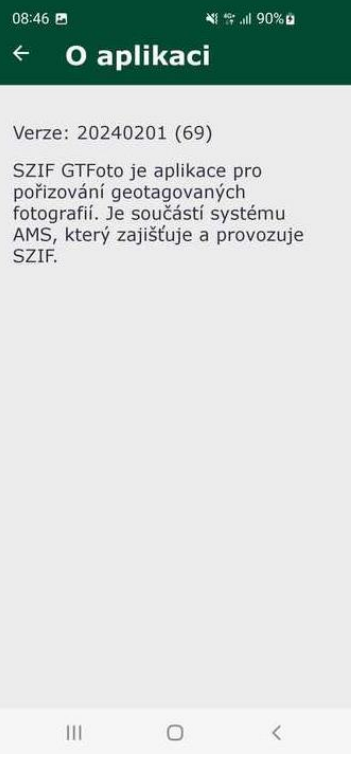

*Obrázek č. 66: O aplikaci.*

# 5.Mobilní aplikace pro iOS

# 5.1.Instalace aplikace

Aplikace je dostupná všem uživatelům na *App Store* pod oficiálním názvem *SZIF GTFoto*, vydavatelem je *Státní zemědělský intervenční fond*. Pro používání je nutné mít iOS ve verzi 14 a vyšší.

Aplikace se instaluje standardním způsobem, po kliknutí a otevření aplikace *App Store* se zadá do vyhledávacího okénka název aplikace. Po dohledání aplikace je možné kliknout rovnou na tlačítko *Získat*. Tímto krokem se aplikace nainstaluje. Aplikaci je možné nyní otevřít.

# 5.2.Spuštění a udělení oprávnění

Aplikace se spouští běžným způsobem odpovídající standardu systému iOS stisknutím ikony aplikace (*Obrázek č. 67*) v nabídce nainstalovaných aplikací.

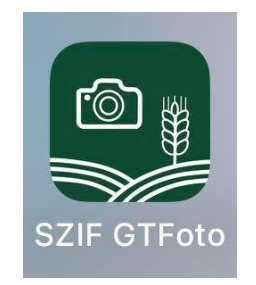

*Obrázek č. 67: Logo aplikace.*

Pro správné fungování potřebuje aplikace udělit několik základních oprávnění. Při prvním spuštění aplikace po instalaci je vyžadováno udělení následujících oprávnění:

- *Přístup k poloze*  informace o vaší poloze nejsou nijak sledována. Slouží pouze k uložení dat o poloze konkrétní fotografie. Umožňuje přiřadit lokační data k pořízeným fotografiím. Rozlišit schopnosti příjmu různých druhů lokačních dat nebo signálů na zařízení.
- *Volat a spravovat telefonní hovory*  umožňuje přiřadit data o aktuální mobilní nebo Wi-Fi síti k pořízeným fotografiím jako geotagované informace. Nedochází k žádnému zaznamenávání hovorů ani jejich přímému odposlechu.
- *Pořizovat fotografie a zaznamenávat videa* umožňuje pořizovat fotografie

pomocí vestavěné kamery.

• Oprávnění oznámení – povoluje zobrazení notifikací.

Pokud uživatel neudělí aplikaci všechna oprávnění, nebude aplikace správně fungovat. Oprávnění lze dodatečně udělit (případně i odebrat) v nastavení telefonu. Postup se může dle verze systému iOS, značky a modelu telefonu lišit. Pokud uživatel v průběhu používání aplikace odebere některé oprávnění, bude opět přesměrován na obrazovku pro udělení oprávnění (*Obrázek č. 68*).

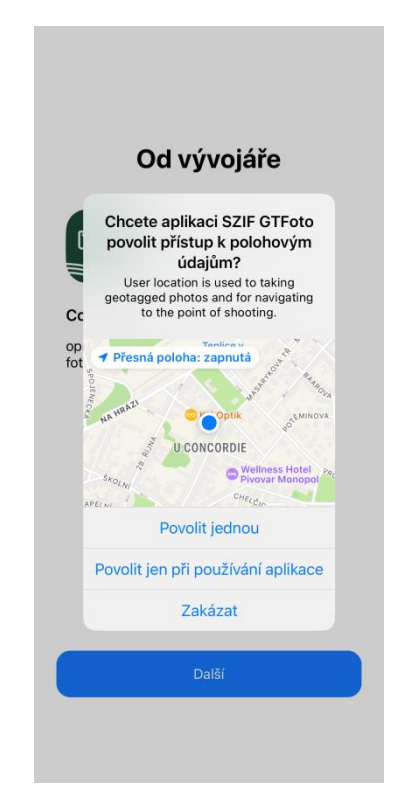

*Obrázek č. 68: Povoleníoprávnění.*

# 5.3.Úvodní obrazovka a rozcestník

Úvodní obrazovka již zaregistrované aplikace je rozdělena do několika sekcí a nachází se na ní několik tlačítek. Nalezneme zde například informace o aktivním účtu, údaje o způsobilosti zařízení, obálku s notifikacemi, tlačítko pro zobrazení úkolů nebo samostatných či dokladových fotografií (*Obrázek č. 69*).

| Účty                                                    | <b>SZIF GTFoto</b>                 |  | ⋈                                     |                |  |  |
|---------------------------------------------------------|------------------------------------|--|---------------------------------------|----------------|--|--|
|                                                         | Údaje o aktivním účtu              |  |                                       | $\overline{?}$ |  |  |
| Jméno účtu                                              |                                    |  |                                       | 4              |  |  |
| JI                                                      |                                    |  |                                       | 4              |  |  |
| ID uživatele                                            |                                    |  |                                       | 4              |  |  |
| Počet otevřených úkolů                                  |                                    |  |                                       | $\Omega$       |  |  |
| Počet nových úkolů                                      |                                    |  |                                       | O              |  |  |
| Synchronizováno                                         |                                    |  |                                       | Ano            |  |  |
| Ð<br>Jméno zařízení                                     | Údaje o zařízení<br>Zařízení č. 31 |  |                                       |                |  |  |
| DE46A522-8FAB-43BF-8BAF-64<br>ID zařízení<br>5DC6693935 |                                    |  |                                       |                |  |  |
| Způsobilost telefonu                                    |                                    |  |                                       |                |  |  |
| Kompas a gyroskop                                       |                                    |  |                                       |                |  |  |
|                                                         |                                    |  |                                       |                |  |  |
|                                                         |                                    |  |                                       | ි              |  |  |
|                                                         |                                    |  |                                       |                |  |  |
|                                                         | <b>SYNCHRONIZOVAT</b>              |  |                                       |                |  |  |
| <b>SAMOSTATNÉ</b><br><b>FOTOGRAFIE</b>                  |                                    |  | <b>DOKLADOVÉ</b><br><b>FOTOGRAFIE</b> |                |  |  |
| ÚKOLY                                                   |                                    |  |                                       |                |  |  |
|                                                         |                                    |  |                                       |                |  |  |

*Obrázek č. 69: Úvodní obrazovka.*

V horní sekci *Údaje o aktivním účtu* se nacházejí údaje o aktuálně přihlášeném uživateli. Je-li aplikace v anonymním režimu, tj. telefon není registrován k žádnému uživateli, je zde místo informací o uživateli zobrazeno tlačítko *Registrovat*, po jehož stisku se přejde na registrační obrazovku. Najdeme zde následující údaje:

- *JI*  jednotný identifikátor přihlášeného uživatele.
- *ID uživatele*  název aktivního účtu.
- *Počet otevřených úkolů*  počet otevřených úkolů přiřazených na aktivní účet a již otevřených v aplikaci nebo na *Portálu GTFoto*.
- *Počet nových úkolů* počet nových (dosud neotevřených) úkolů delegovaných na aktivní účet.
- *Synchronizováno*  informace, zda proběhla synchronizace úkolů a fotografií nebo zda je potřeba synchronizaci provést.

V případě, že je v aplikaci aktivní informační banner, tak se zobrazuje v horní části

obrazovky (*Obrázek č. 70*). Podle typu lze nelze banner skrýt nebo skrýt lze, v tom případě jsou dvě možnosti:

- *Skrýt dočasně* banner bude skryt do příštího dne. Poté se bude znovu zobrazovat a bude jej možné opět skrýt.
- *Skrýt trvale* banner bude skryt trvale. Lze jej dohledat v přehledu bannerů, viz text níže.

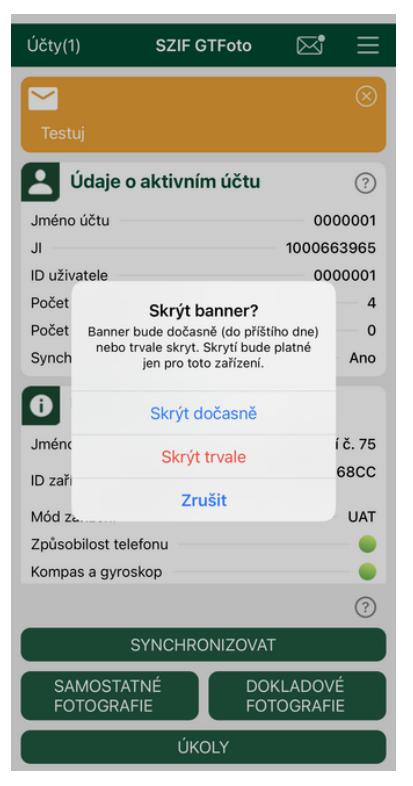

*Obrázek č. 70: Nabídka skrytí banneru.*

V sekci *Údaje o zařízení* jsou zobrazeny informace o zařízení. Některé z nich jsou zobrazeny formou barevného semaforu. Zelená indikuje, že zařízení disponuje danou vlastností. Červená indikuje, že zařízení danou vlastností nedisponuje nebo se ještě nepodařilo danou disponibilitu ověřit a po čase se může změnit na zelenou. Jejich podrobný popis je uveden níže:

- *Jméno zařízení* zde je uvedeno jméno zařízení zadané při registraci.
- *ID zařízení* jedinečný identifikátor aplikace vygenerovaný při registraci.
- *Způsobilost telefonu* zelená barva znamená zapnuté služby pro zjišťování polohy. Červená barva pak znamená, že služby pro zjišťování polohy jsou vypnuté nebo je zařízení vůbec nepodporuje.
- *Kompas a gyroskop* zelená barva znamená, že je zařízení vybaveno senzory kompasu a gyroskopu a aplikace je schopna z nich číst. Pokud semafor svítí

červeně, nelze plnit úkoly s požadavkem na směr a náklon focení. Tudíž bude možné pořizovat pouze samostatné fotografie.

V dolní části obrazovky se nacházejí tlačítka základního ovládání:

- *Synchronizovat* pro provedení synchronizace je nutné mít aktivní internetové připojení (Wi-Fi nebo mobilní data). Kliknutím na tlačítko se zahájí proces synchronizace dat (úkoly, fotografie) z aplikace na *Portál GTFoto*. Může se jednat o přenos většího množství dat. Během synchronizace nelze aplikaci používat.
- *Úkoly* kliknutím na tlačítko se zobrazí přehled úkolů, kde se nachází karta úkolů SZIF a karta úkolů JI
- *Samostatné fotografie* kliknutím na tlačítko se zobrazí seznam samostatných fotografií, tlačítko pro pořízení nebo odstranění samostatné fotografie a mapa samostatných fotografií.
- *Dokladové fotografie*  kliknutím na tlačítko se zobrazí seznam dokladových fotografií, tlačítko pro pořízení nebo odstranění dokladové fotografie

V pravém horním rohu se nachází ikona obálky  $\boxtimes$  . Zde se zobrazují veškeré notifikace (oznámení), viz kapitola 5.8. Notifikace.

Dále se na úvodní obrazovce nachází v pravém horním rohu ikona tří čárek  $\blacksquare$ . Zde nalezneme další kontextovou nabídku aplikace:

- *Nastavení* tlačítko vyvolá nabídku nastavení aplikace (například povolení využití mobilních dat).
- *Offline mapy -* pod touto nabídkou je možné stahovat a spravovat offline data pro práci s mapou bez internetového připojení.
- *Nápověda – položka obsahuje možnost zobrazit si plný obsah nápovědy pro všechny položky v aplikaci. Nápovědu lze interaktivně prokliknout pomocí ikony , která se nachází na důležitých místech v celé aplikaci.*
- *O aplikaci* položka zobrazuje informace o instalované verzi aplikace.

# 5.4.Anonymní režim aplikace

Při prvním spuštění je aplikace v anonymním režimu. V tomto režimu je možné s aplikací již pracovat, ale nebude k dispozici on-line komunikace s Portálem GTFoto. Aplikace v tomto režimu umožňuje pořizovat samostatné fotografie, ale není možné plnit úkoly ani data synchronizovat na *Portál GTFoto* nebo odesílat na SZIF.

K přechodu aplikace z anonymního režimu na plně funkční verzi, je nutné mobilní zařízení registrovat ke konkrétnímu uživateli na *Portálu GTFoto*.

# 5.5.Registrace k více uživatelským účtům

Na aplikaci lze mít registrováno více účtů (žadatelů). Mezi jednotlivými účty lze přepínat. Správa uživatelů se provádí přes tlačítko *Účty* v horní části úvodní obrazovky (*Obrázek č. 71*).

Mezi registrovanými účty lze přepínat pomocí ikony <sup>...</sup> Účty je možné odstranit

pomocí ikony  $\begin{bmatrix} \blacksquare \end{bmatrix}$ . Smazáním účtu dojde k odstranění všech jeho dat.

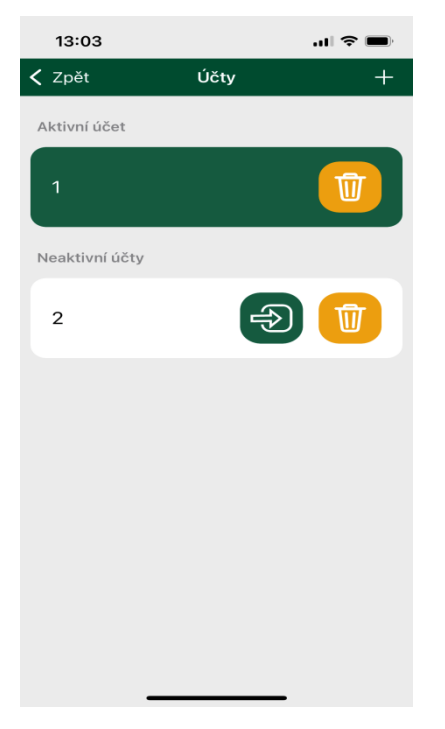

*Obrázek č. 71: Obrazovka se správou účtů.*

# 5.6.Typy fotografií

Fotografie se v rámci GTFoto řadí do několika typů. Každý typ fotografií má své specifické využití, fotoaparát pro pořízení jednotlivých typů fotografií je v aplikaci umístěn na odlišném místě. Ke každé fotografii, bez ohledu na její typ, lze zapsat poznámku, pokud nebyla fotografie synchronizována. Fotografie dělíme na:

*Požadavková fotografie* je součástí úkolu, jedná se o povinnou fotografii, kterou je nutné pořídit na místě a dle azimutu zadaného na straně SZIF. Pro odeslání úkolu na SZIF je nutné nafotit všechny požadavkové fotografie. Pořízení je možné z dlaždice na detailu úkolu, případně z fotoaparátu v rámci navigace na bod focení.

*Volná fotografie* je také součástí úkolu, ale není povinná. Volnou fotografii lze pořídit dobrovolně nad rámec požadovaných fotografií v úkolu. Tlačítko pro pořízení fotografie je dostupné zcela dole v rámci detailu úkolu.

*Samostatná fotografie* není vázána na úkol. Samostatnou fotografii lze případně pořídit i bez registrace zařízení na *Portálu GTFoto*, ale v tomto režimu jí není možné synchronizovat s *Portálem*. Fotoaparát pro pořízení samostatné fotografie je dostupný v části samostatných fotografií (proklik přes úvodní obrazovku aplikace). Samostatné fotografie lze využívat i pro své účely, například pro preventivní nafocení provedené operace na pozemku*.*

*Dokladová fotografie* je speciální typ fotografie, který neobsahuje informace o souřadnicích místa pořízení a azimutu. Lze ji tedy pořizovat v místech nebo objektech, kde nemusí být signál GPS. Dokladovou fotografii tak nelze využít pro splnění úkolů SZIF nebo úkolů na JI, zároveň ji není možné odeslat na SZIF, jako například samostatnou fotografii (SF), nelze ji přiřadit DPB. Využití dokladové fotografie je například při focení dokladů, evidenčních štítků strojů a podobně. Fotografii je možné na *Portálu GTFoto* exportovat do PDF, ale bez mapového výstupu.

# 5.7.Synchronizace

Synchronizace dat mezi aplikací a *Portálem* je nutná k plnění úkolu. Dělí se na tzv. *malou* a *velkou synchronizací*.

*Malá synchronizace* probíhá automaticky na pozadí a aktualizuje pouze stavy úkolů (přidává nové a odebírá historické). Malá synchronizace je ve výchozím nastavení aktivní, vypnout nebo zapnout ji lze v nastavení, viz 5.16 Nastavení. Malá synchronizace není datově náročná (pouze kB) a lze ji používat i přes mobilní datové připojení. Pokud je malou synchronizací odebrán úkol (například vyprší jeho datum splnění), který obsahuje nesynchronizované fotografie, tak jsou přesunuty do samostatných fotografií.

*Velká synchronizace* se spouští tlačítkem *SYNCHRONIZOVAT* na úvodní obrazovce aplikace. Aktualizují se během ní všechna data v aplikaci (úkoly, fotografie – odeslání i příjem). Velká synchronizace může být datově náročná (MB – desítky MB), proto je vhodné ji provádět ve chvíli, kdy je zařízení připojeno na Wi-Fi. Na tlačítku je uvedena odhadovaná velikost dat v MB, které budou synchronizací přeneseny na *Portál GTFoto*. Po stisknutí tlačítka je uživatel vyzván k potvrzení provedení synchronizace.

#### **Pozor**:

- synchronizovaná data nelze již editovat.
- úkoly, samostatné nebo dokladové fotografie lze odeslat na *Portál GTFoto* pomocí velké synchronizace, v případě povolení odesílání na SZIF lze úkol SZIF odeslat pomocí tlačítka *Odeslat na SZIF*.
- samostatné fotografie se po synchronizaci z aplikace na *Portál GTFoto*, z mobilního zařízení odstraní, a to z důvodu úspory paměti úložiště.

### 5.8.Notifikace

Notifikace v aplikaci se nacházejí pod ikonou obálky  $\boxtimes$  v pravém horním rohu úvodní obrazovky (*Obrázek č. 72*). Aplikace pracuje s několika druhy notifikací. Pro správné fungování notifikací je důležité při instalaci povolit oprávnění oznámení. Zobrazují se pouze notifikace právě aktivního účtu. Po kliknutí na obálku se zobrazí seznam notifikací. Tučně jsou zvýrazněné nové, zatím nepřečtené notifikace (*Obrázek č. 73*). Po kliknutí na notifikaci dojde k jejímu zobrazení.

Pokud byla notifikace doručena na jiný účet, než je v danou chvíli aktivní, tak se na daném účtu v přehledu účtů zobrazuje informace o nepřečtené notifikaci. Lze tak snadno detekovat novou notifikaci na jiném účtu.

Notifikace fungují pro oba typy úkolů (SZIF, JI). V případě prokliknutí notifikace týkající se úkolu SZIF se otevírá seznam úkolů SZIF. V případě úkolu JI se otevírá seznam úkolů JI.

V rámci notifikací je uživatel informován o:

- *Nový úkol* na zařízení aktivního účtu byl přiřazen nový úkol SZIF/JI.
- *Úkol brzy vyprší* informace, že za 3 dny vyprší aktivnímu účtu úkol SZIF/JI.
- *Odebrání úkolu* aktivnímu účtu byl odebrán úkol SZIF/JI.
- *Aktualizace aplikace* informace, že je dostupná aktualizace aplikace.
- *Odebrání registrovaného zařízení* informace, že byl aktivní účet odebrán na *Portálu GTFoto*.
- *Odmítnutí úkolu*  informace, že úkol byl odmítnut a vrácen na SZIF, fotografie z úkolu byly přesunuty do samostatných fotografií.

Notifikace se dělí na systémové a aplikační:

- *Systémové (push notifikace)* jsou krátká oznámení, která se zobrazují na ploše telefonu, tzv. PoP-Up okénkem a puntíkem u ikony aplikace.
- *Aplikační* zobrazí se jen v aplikaci, obálka s indikací nové zprávy.

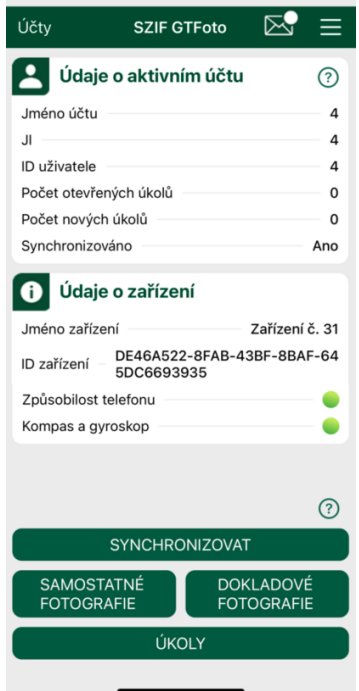

*Obrázek č. 72: Úvodní obrazovka, s notifikací na obálce.*

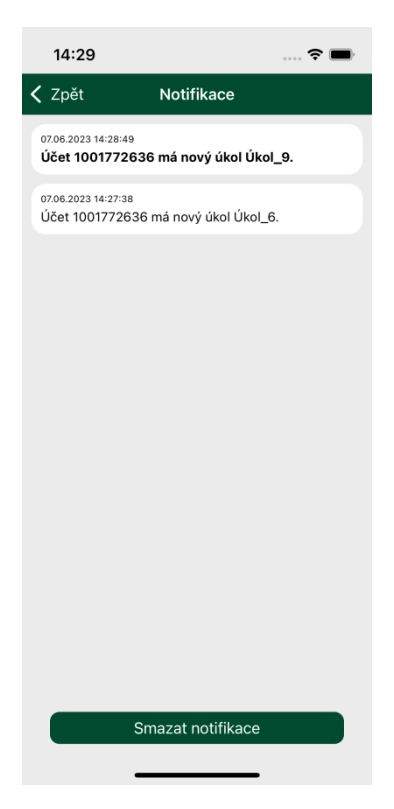

*Obrázek č. 73: Přehled notifikací.*

# 5.9.Úkol SZIF

### 5.9.1.Přehled úkolů

Po kliknutí na tlačítko ÚKOLY na úvodní obrazovce se zobrazí obrazovka, kde jsou v dolní části vidět dvě karty, jedna je určena pro úkoly SZIF a druhá pro úkoly JI (*Obrázek č. 74*). Na kartě je zobrazen počet přiřazených úkolů daného typu, pokud není přiřazen žádný úkol, není možné kartu typu úkolu otevřít. Po otevření karty s úkoly SZIF se zobrazí přehled úkolů. Jsou zde uvedeny aktivní úkoly přiřazené na daném zařízení.

| $\zeta$ Zpět<br>Přehled úkolů SZIF Řadit dle                                                                                                    |  |
|----------------------------------------------------------------------------------------------------|--|
| Název úkolu: FOUP 0126 122023<br>Stav úkolu: I<br>Nový<br>Tvp úkolu: Úkol SZIF<br>Vytvořeno: 30.11.2023 Fotek: 0<br>03.12.2024 Nesynchronizovaných: 0<br>Splnit do:<br>Připraven k odeslání na SZIF: Ne            |  |
| Název úkolu: FOUP_0126_122023<br>Stav úkolu:<br>Otevřený<br>Tvp úkolu: Úkol SZIF<br>Vytvořeno:<br>30.11.2023<br>Fotek: 0<br>Splnit do:<br>03.12.2024<br>Nesynchronizovaných: 0<br>Připraven k odeslání na SZIF: Ne |  |
| FOUP_0126_122023<br>Název úkolu:<br>Stav úkolu:<br>Nový<br>Typ úkolu: Úkol SZIF<br>Vytvořeno: 30.11.2023 Fotek: 0<br>03.12.2024 Nesynchronizovaných: 0<br>Splnit do:<br>Připraven k odeslání na SZIF: Ne           |  |
|                                                                                                    |  |
|                                                                                                    |  |
| Úkoly JI (2)<br>Úkoly SZIF (3)                                                                                                    |  |

*Obrázek č. 74: Obrazovka s přehledem úkolů.*
Na horním okraji obrazovky se nachází filtr, který umožňuje úkoly filtrovat nebo řadit. Primárně jsou úkoly řazeny od nejnovějšího. Úkoly můžeme filtrovat dle názvu, stavu nebo DPB. Zároveň můžeme v úkolech vyhledávat, a to podle toho, co je obsaženo v názvu úkolu nebo podle DPB (*Obrázek č. 75*).

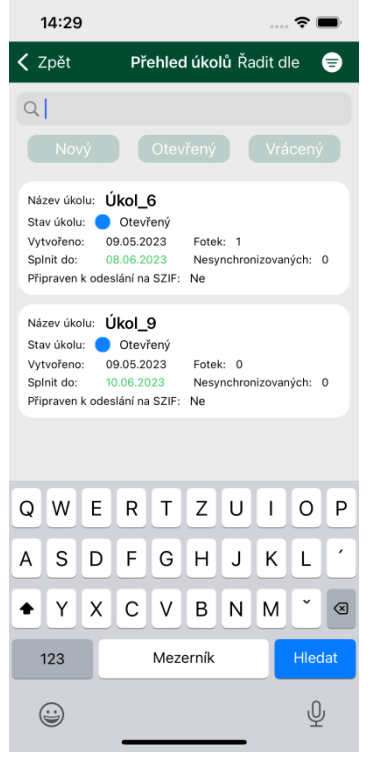

*Obrázek č. 75: Filtr, řazení a vyhledávání v úkolech.*

U každého úkolu jsou zobrazeny následující atributy (*Obrázek č. 76*):

- *Název úkolu* název úkolu.
- *Stav úkolu* stav úkolu (viz níže).
- *Typ úkolu* informace, zda se jedná o úkol SZIF nebo úkol JI.
- *Vytvořeno* datum, kdy byl úkol vytvořen.
- *Splnit do* datum, do kdy má být úkol splněn.
- *Fotek* počet fotografií v úkolu.
- *Nesynchronizovaných* počet nesynchronizovaných fotografií v úkolu.
- *Připraven k odeslání na SZIF* informace, zda je úkol připraven k odeslání na SZIF, nabývá stavů *ano*/*ne*. Odeslání na SZIF je umožněno pouze v případě, že je toto oprávnění danému zařízení uděleno (správa oprávnění se provádí na *Portálu GTFoto*).

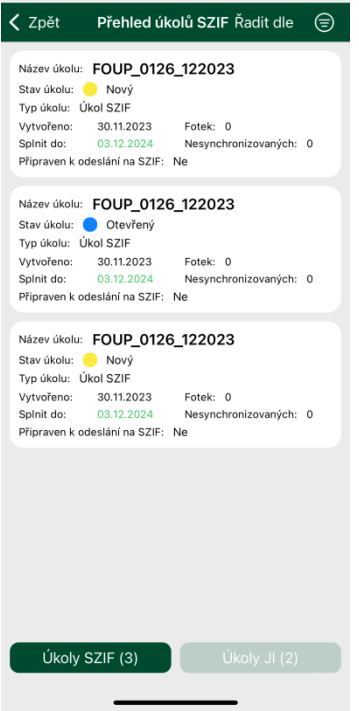

*Obrázek č. 76: Přehled úkolů.*

## **Stavy úkolů**

Úkoly nabývají několika stavů a jsou barevně odlišeny. Aktualizace stavu úkolů probíhá automaticky tzv. *malou synchronizací*. Pro spuštění manuální aktualizace stavu úkolů slouží tlačítko SYNCHRONIZOVAT (tzv. *velká synchronizace*), pozor však, může dojít k synchronizaci již pořízených fotografií, a tak přenosu většího množství dat. V aplikaci rozlišujeme stavy:

- *Nový* úkol se zobrazuje v aplikaci na zařízení, ale ještě nebyl otevřen.
- *Otevřený* úkol se zobrazuje v aplikaci na zařízení a již byl otevřen, případně do něj mohly být pořízeny fotografie.
- *Vrácený* úkol je vrácený ze SZIF zpět, například k přefotografování.

## 5.9.2.Detail úkolu

Detail úkolu se zobrazí kliknutím do úkolu v *Přehledu úkolů*. Detail úkolu je členěn do několika sekcí.

V **horní sekci** jsou zobrazeny základní údaje o úkolu (*Obrázek č. 77*):

- *Název* název úkolu.
- *Stav* stav úkolu, viz výše.
- *DPB* informace na jaké DPB je úkol přiřazen.
- *Vytvořeno* datum, kdy byl úkol vytvořen.
- *Splnit do* datum, do kdy má být úkol splněn.
- *Sdílený* informace, zda je úkol sdílený na více zařízeních.

Kromě základních informací se zde nachází přehledová mapa úkolu, kde jsou vidět body a směr (azimut) pro pořízení požadavkových fotografií.

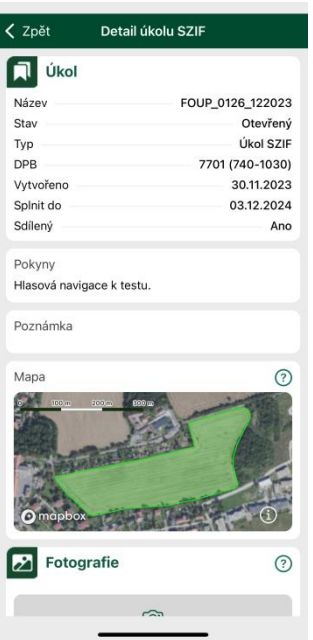

*Obrázek č. 77: Horní sekce detailu úkolu – informace o úkolu.*

Ve **střední sekci** se nachází:

- *Pokyny* pokyny k nafocení daného úkolu, ze strany pracovníka SZIF.
- *Poznámka* poznámka k úkolu, kterou vyplňuje uživatel aplikace před jeho synchronizací.

**Spodní sekce** je určena pro fotografie:

• *Požadavkové* – každá požadavková fotografie v úkolu má svoji tzv. *dlaždici*.

V dlaždici se nachází ikona pro navigaci na bod focení (ed., mapa se zobrazením daného bodu focení. Dále se zde nacházejí informace o dané fotografii.

• *Volné* – volnou fotografii lze pořídit dobrovolně nad rámec požadovaných fotografií v úkolu. Tlačítko pro pořízení fotografie je dostupné zcela dole v rámci detailu úkolu.

#### **Dlaždice požadavkové fotografie**

Na dlaždici požadavkové fotografie je v prázdném úkolu dostupná ikona fotoaparátu, ikona pro navigaci na bod focení a ikona mapy. Zbytek dlaždice je vyplněn následujícími informacemi:

• *Synchronizováno* – stav synchronizace dané požadavkové fotografie.

- *Azimut* požadovaný azimut.
- *Popis* informace, zda je požadována přehledová fotografie nebo detail.

Po pořízení fotografie se obsah dlaždice změní. Nově se zde ukazuje náhled dané fotografie, naopak ikona pro navigaci na bod focení zmizí. Informace o azimutu se změní z požadovaných na skutečně pořízené. Popisné informace se doplní o:

- *Vytvořeno* datum vytvoření dané fotografie.
- *Přesnost* přesnost zařízení v době pořízení fotografie.
- *Poznámka* poznámka k fotografii, pokud ji uživatel zadal.

Zcela dole se nachází dvě tlačítka:

- *ODLESLAT NA SZIF* tímto tlačítkem lze splněný úkol odeslat na SZIF (oprávnění odeslat na SZIF musí být na zařízení povoleno).
- *ODMÍTNOUT ÚKOL* pomocí tohoto tlačítka lze odmítnout úkol SZIF. Po odmítnutí úkol žadateli zmizí. Právo odmítnutí úkolu je vázáno na právo odeslání úkolu na SZIF.

#### 5.9.3.Navigace na bod focení

Každá požadavková fotografie v úkolu má ve své dlaždici ikonu (si), která slouží pro navigaci na bod focení. Po kliknutí na tuto ikonu se zobrazí mapa s navigací mezi bodem mé polohy a bodem, kde mám požadavkovou fotografii pořídit. Pomocí této navigace se lze navigovat na požadovaný bod focení. V místě focení se automaticky zaktivní ikona fotoaparátu, pomocí šipek je uživatel následně naveden na požadovaný azimut focení. Po splnění polohy a směru focení umožní aplikace pořízení fotografie.

#### **Navigace na bod focení**

Mapa navigace na bod focení obsahuje několik základních ikon pro jednoduché užívání (*Obrázek č. 78*). Po zapnutí navigace se zobrazí dva body – bod, kde se uživatel právě nachází (modrý bod) a požadovaný bod focení (růžový bod). V mapě se nachází několik základních ovládacích prvků:

- $\left\{ \right. \ast$  Tlačítko správce vrstev mapy slouží k přepínání režimu zobrazení mapy mezi topografickým a satelitním režimem.
- Ukazatel severu zobrazuje, kterým směrem je sever.
- Toto tlačítko slouží k zobrazení skutečné polohy na mapě.
- Toto je výchozí tlačítko značící, že mapa je právě vycentrovaná na sever.
- Po aktivování tohoto tlačítka nelze manuálně otáčet mapou a mapa se otáčí automaticky dle azimutu telefonu.
- Po kliknutí na toto tlačítko je možné mapou manuálně otáčet.
- FOUP/2023/200/000003

• V horní části obrazovky se nachází okno s informací o názvu úkolu, přesnosti a počtu pořízených fotografií.

 $\mathbf{\dot{y}}$ <sup>sm</sup> Kliknutím do tohoto okna je mapa vycentrována tak, aby byla

vidět aktuální poloha současně s bodem focení. Šipka v kruhu ukazuje směr, kterým se má uživatel vydat na bod focení.

<(1) • umožňuje vypnout nebo zapnout hlasovou navigaci na požadovaný bod focení. Hlasová navigace usnadňuje dosažení požadovaného bodu focení a orientaci, například v situaci, kdy jsou informace na displeji hůře čitelné.

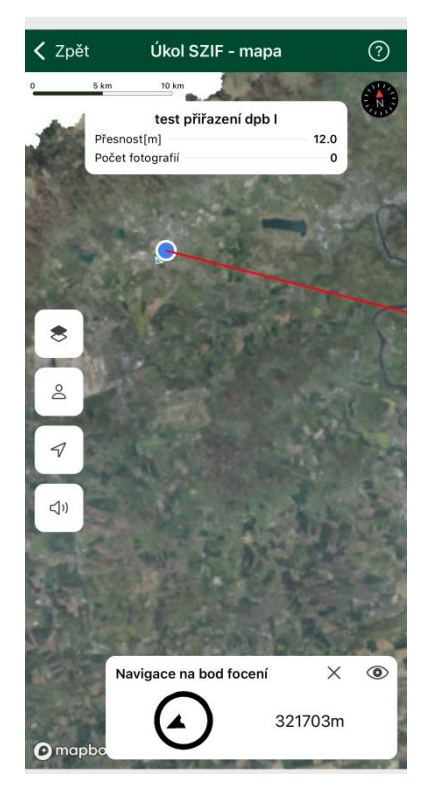

*Obrázek č. 78: Navigace na bod focení.*

#### Hlasová navigace

Hlasová navigace oznamuje vzdálenost od požadovaného bodu focení, na který se naviguje. Lze ji zapnout/vypnout, viz výše. Po dosažení určitého úseku je uživatel informován o aktuální vzdálenosti:

- 1000 m a více hlasová informace po 200 m
- 500 1000 m hlasová informace po 100 m
- 500 50 m hlasová informace po 50 m
- 50 10 m hlasová informace po 10 m

Po dosažení požadovaného bodu focení a aktivaci fotoaparátu je uživatel pokyny naváděn jakým směrem má telefon otočit, aby bylo dosaženo požadovaného azimutu.

#### Navigace pomocí externí aplikace

V dlaždici požadavkové fotografie se kliknutím na ikonu **byla** otevře nabídka aplikací navigace v telefonu (například *Apple Maps*, *Mapy.cz*, *Google Maps*, *Waze*), pomocí které se může uživatel navigovat na požadovaný bod focení jako při používání navigace v autě.

#### **Focení fotografie**

Pokud se nachází zařízení v místě požadovaného focení, tak se v rámci okna navigace

zobrazí ikona fotoaparátu . Pro dosažení požadovaného azimutu uživatele navádějí šipky na obrazovce telefonu. V případě nesplnění požadavku polohy nebo azimutu se na obrazovce ukazují červené texty, které uvádějí, jaký parametr je potřeba ještě splnit. Ve chvíli splnění všech parametrů je možné kliknout na ikonu fotoaparátu a spustit focení. Pro pořízení fotografie, je nutný několika sekundový odpočet. Odpočet je nutný s ohledem na zajištění stabilní polohy a azimutu.

V režimu focení je k dispozici tlačítko pro manuální nastavení jasu ... Klepnutím na toto tlačítko se zobrazí posuvná lišta pro nastavení ztmavení nebo zesvětlení obrazu, dle potřeby. Nastavení této korekce se při otevření jiného úkolu, zároveň i po ukončení aplikace resetuje do výchozího nastavení. Kliknutím do střední oblasti této lišty se aretace jasu vynuluje.

Nereaguje-li fotoaparát na změnu jasu, a obraz je příliš tmavý nebo světlý, není

hardware fotoaparátu s touto aplikací kompatibilní. V takovém případě může pomoci vypnutí manuální korekce v nastavení aplikace, viz kapitola [4.1616Offline mapy](#page-88-0)

V [této nabídce je možné stáhnout](#page-88-0) podkladové mapy pro práci s mapou bez [internetového připojení po jednotlivých okresech ČR. Stahují se dlaždice offline](#page-88-0) map [za vybraný okres ve vektorové podobě a data zákresů LPIS daného uživatele](#page-88-0)  ve [zvoleném](#page-88-0) okrese.

V případě práce s jakoukoliv mapou v [aplikaci bez internetového připojení je možné](#page-88-0)  [zobrazit stažená data, a to výběrem stažených dat pomocí ikony vrstev](#page-88-0) (*[Obrázek](#page-88-0) č. 60*).

#### **[Postup stažení](#page-88-0)**

Kliknutím na tlačítko se spustí stažení dat pro vybraný okres. Dle velikosti okresu

[může proces stahování chvíli trvat \(](#page-88-0)*Obrázek č. 60*). Pomocí ikony lze konkrétní [stažená data smazat. Popřípadě lze kliknout na tlačítko](#page-88-0) *ODEBRAT STAŽENÉ OBLASTI* [zcela dole, tím se smažou všechna stažená data.](#page-88-0)

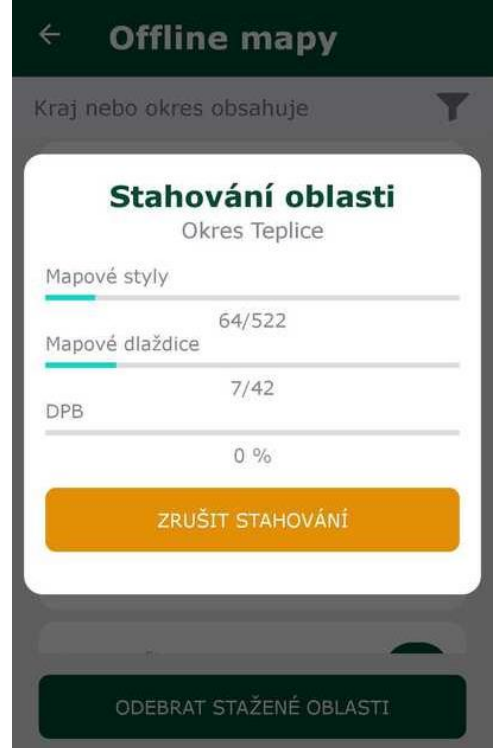

*Obrázek č. [60: Obrazovka](#page-88-0) stahování offline map.*

[Nastavení](#page-88-0).

Po kliknutí na tlačítko mapy  $\mathbb D$  přejde uživatel do zobrazení mapy, viz kapitola 5.1[4Mapa](#page-87-0), kde se vykreslí všechny fotografie pořízené v rámci daného úkolu.

#### **Detail fotografie**

Klepnutím na náhled fotografie se otevře okno s jejím detailem (*Obrázek č. 79*). V levém horním rohu, pokud je fotografie na šířku, nebo v pravém horním rohu, pokud je fotografie na výšku, jsou zobrazeny základní atributy fotografie (lze zapnout klepnutím na symbol "i", klepnutím na výpis atributů se výpis zase schová).

V tomto zobrazení lze přepínat pohledy mezi všemi fotografiemi úkolu pomocí tlačítek  $\begin{bmatrix} \rightarrow \\ 1 \end{bmatrix}$  a  $\begin{bmatrix} \leftarrow \\ \leftarrow \end{bmatrix}$ , nebo pohybem prstu po fotografii směrem vpravo nebo vlevo. Fotografii lze taktéž přibližovat pomocí gesta "roztažení dvou prstů od sebe" – zoom in, oddalovat pomocí "přiblížení dvou prstů k sobě" – zoom out. Detail podporuje zobrazení obrazovky v režimu na výšku i na šířku. Pokud nedošlo k synchronizaci, lze z tohoto pohledu pomocí tlačítka  $\bigoplus$  fotografii odstranit nebo k ní přidat poznámku.

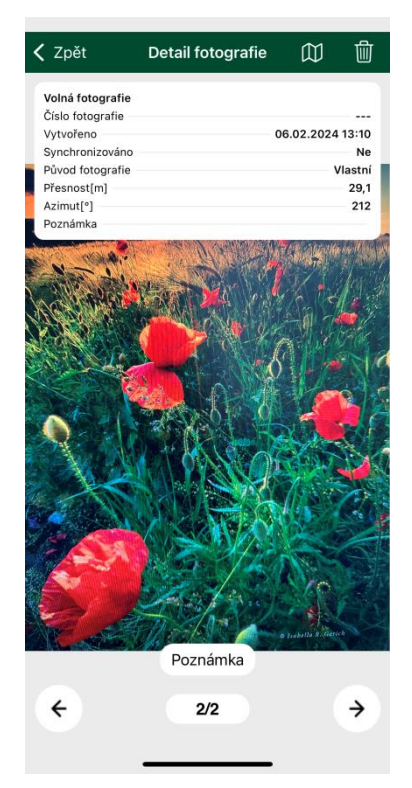

*Obrázek č. 79: Detail fotografie.*

Fotografii v úkolu lze smazat kliknutím na tlačítko  $\mathbb{\bar{m}}$ . Fotografii nelze smazat, byla-li již jednou odeslána a to ani, pokud je úkol v editovatelném stavu.

Odeslání zcela splněného úkolu na SZIF se provádí kliknutím na tlačítko ODESLAT NA SZIF. Aplikace nejdříve zkontroluje, zda je úkol synchronizovaný s *Portálem* (pokud ne, tak synchronizaci nabídne), zda je úkol kompletní a zda má zařízení na odeslání právo.

Po úspěšném odeslání úkol zmizí z aplikace a již ho nelze editovat. Dojde-li při odesílání k chybě, například nebylo-li v okamžiku odesílání dostatečně kvalitní připojení k internetu, úkol se neodešle, ale na telefonu se objeví hláška o tom, že se synchronizace nezdařila a fotka zůstane uložena v telefonu k pozdějšímu odeslání.

# 5.10.Úkol na JI

## 5.10.1.Přehled úkolů

Po kliknutí na tlačítko ÚKOLY na úvodní obrazovce se zobrazí obrazovka, kde jsou v dolní části vidět dvě karty, jedna je určena pro úkoly SZIF a druhá pro úkoly JI (*Obrázek č. 80*). Na kartě je zobrazen počet přiřazených úkolů daného typu, pokud není přiřazen žádný úkol, není možné kartu typu úkolu otevřít. Po otevření karty s úkoly JI se zobrazí přehled úkolů. Jsou zde uvedeny aktivní úkoly přiřazené na daném zařízení.

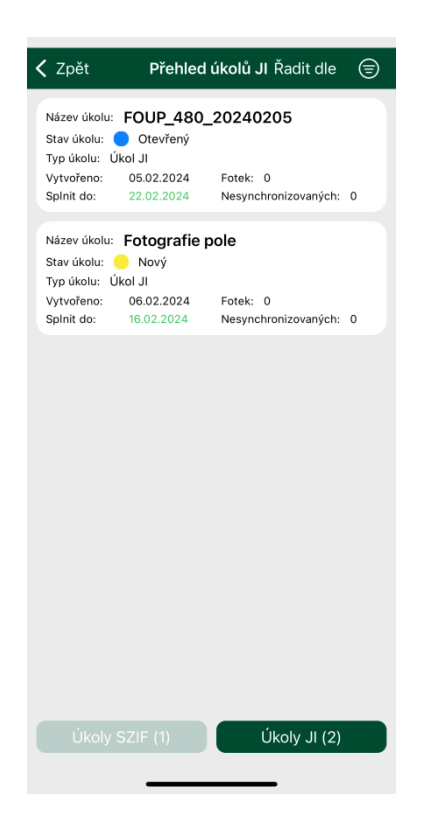

*Obrázek č. 80: Obrazovka přehledu úkolů.*

Na horním okraji obrazovky se nachází filtr, který umožňuje úkoly filtrovat nebo řadit. Primárně jsou úkoly řazeny od nejnovějšího. Úkoly můžeme filtrovat dle názvu, stavu, DPB. Zároveň můžeme v úkolech vyhledávat, a to podle toho, co je obsaženo v názvu úkolu nebo podle DPB (*Obrázek č. 81*).

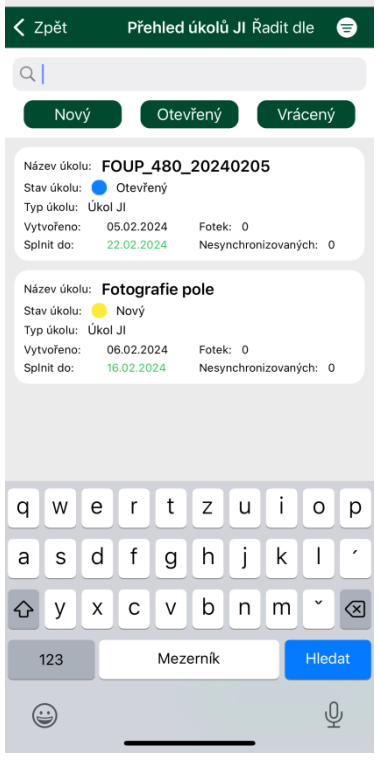

*Obrázek č. 81: Filtr, řazení a vyhledávání v úkolech.*

U každého úkolu jsou zobrazeny následující atributy (*Obrázek č. 82*):

- *Název úkolu* název úkolu.
- *Stav úkolu* stav úkolu (viz níže).
- *Typ úkolu* informace, zda se jedná o úkol SZIF nebo úkol JI.
- *Vytvořeno* datum, kdy byl úkol vytvořen.
- *Splnit do* datum, do kdy má být úkol splněn.
- *Fotek* počet fotografií v úkolu.
- *Nesynchronizovaných* počet nesynchronizovaných fotografií v úkolu.

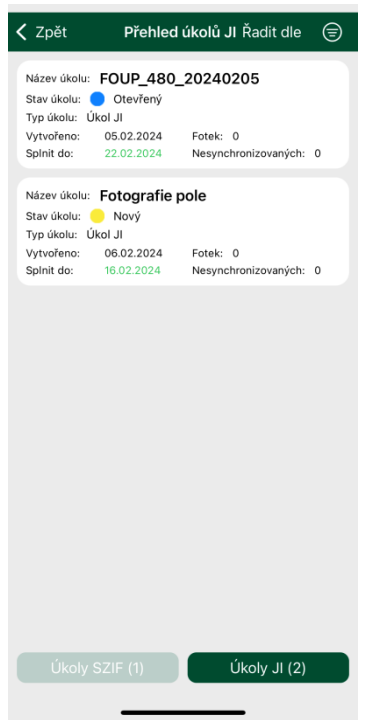

*Obrázek č. 82: Přehled úkolů.*

#### **Stavy úkolů**

Úkoly nabývají několika stavů a jsou barevně odlišeny. Aktualizace stavu úkolů probíhá automaticky, tzv. *malou synchronizací*. Pro spuštění manuální aktualizace stavu úkolů slouží tlačítko *SYNCHRONIZOVAT* (tzv. *velká synchronizace*), pozor však, může dojít k synchronizaci již pořízených fotografií, a tak k přenosu většího množství dat. V aplikaci rozlišujeme stavy:

- *Nový* úkol se zobrazuje v aplikaci na zařízení, ale ještě nebyl otevřen.
- *Otevřený* úkol se zobrazuje v aplikaci na zařízení a již byl otevřen, případně do něj mohly být pořízeny fotografie.
- *Vrácený* úkol je vrácený se SZIF zpět, například k přefotografování.

#### 5.10.2.Detail úkolu

Detail úkolu se zobrazí kliknutím do úkolu v *Přehledu úkolů*. Detail úkolu je členěn do několika sekcí.

V **horní sekci** jsou zobrazeny základní údaje o úkolu (*Obrázek č. 83*):

- *Název* název úkolu.
- *Stav* stav úkolu, viz výše.
- *DPB* informace na jaké DPB je úkol přiřazen.
- *Vytvořeno* datum, kdy byl úkol vytvořen.
- *Splnit do* datum, do kdy má být úkol splněn.
- *Sdílený* informace, zda je úkol sdílený na více zařízeních.

Kromě základních informací se zde nachází přehledová mapa úkolu, kde jsou vidět body a směr (azimut) pro pořízení požadavkových fotografií.

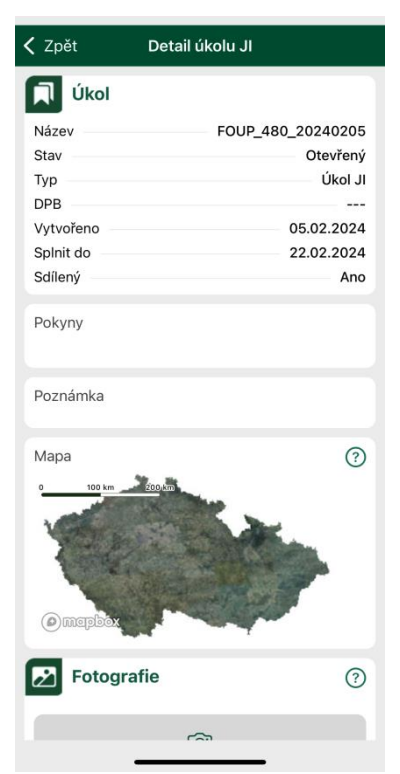

*Obrázek č. 83: Horní sekce detailu úkolu – informace o úkolu.*

Ve **střední sekci** se nachází:

- *Pokyny* popis k nafocení daného úkolu, ze strany pracovníka JI, který úkol zadal.
- *Poznámka* poznámka k úkolu, kterou vyplňuje uživatel aplikace před jeho synchronizací.

**Spodní sekce** je určena pro fotografie. Pokud je úkol JI vybrán na celé DPB, tak je zde pouze tlačítko pro pořízení volných fotografií. Pokud úkol JI obsahuje body s požadavky na fotografie, tak se zde nachází i jejich dlaždice:

• *Požadavkové* – každá požadavková fotografie v úkolu má svoji tzv. *dlaždici*.

V dlaždici se nachází ikona pro navigaci na bod focení , mapa se zobrazením daného bodu focení. Dále se zde nacházejí informace o dané fotografii.

• *Volné* – volnou fotografii lze pořídit dobrovolně nad rámec požadovaných fotografií v úkolu. Tlačítko pro pořízení fotografie je dostupné zcela dole v rámci detailu úkolu.

#### **Dlaždice požadavkové fotografie**

Na dlaždici požadavkové fotografie je v prázdném úkolu dostupná ikona fotoaparátu, ikona pro navigaci na bod focení a ikona mapy. Zbytek dlaždice je vyplněn následujícími informacemi:

- *Synchronizováno* stav synchronizace dané požadavkové fotografie.
- *Azimut* požadovaný azimut.
- *Popis* informace, zda je požadovaná přehledová fotografie nebo detail.

Po pořízení fotografie se obsah dlaždice změní. Nově se zde ukazuje náhled dané fotografie, naopak ikona pro navigaci na bod focení zmizí. Informace o azimutu se změní z požadovaných na skutečně pořízené. Popisné informace se doplní o:

- *Vytvořeno* datum vytvoření dané fotografie.
- *Přesnost* přesnost zařízení v době pořízení fotografie.
- *Poznámka* poznámka k fotografii, pokud ji uživatel zadal.

Zcela dole se nachází tlačítko *SPLNIT ÚKOL*. Pokud jsou v úkolu pořízeny všechny požadavkové fotografie, nebo jakékoliv fotografie na DPB (pokud je úkol založen na celý DPB bez konkrétních bodů focení) lze úkol splnit. Po splnění úkol jsou fotografie synchronizovány na Portál GTFoto uživatele, nikoliv na SZIF. Úkol JI ani jeho fotografie se neodesílají na SZIF.

## 5.10.3.Navigace na bod focení

Každá požadavková fotografie v úkolu má ve své dlaždici ikonu (si), která slouží pro navigaci na bod focení. Po kliknutí na tuto ikonu se zobrazí mapa s navigací mezi bodem mé polohy a bodem, kde mám požadavkovou fotografii pořídit. Pomocí této navigace se lze navigovat na požadovaný bod focení. V místě focení se automaticky zaktivní ikona fotoaparátu, pomocí šipek je uživatel následně naveden na požadovaný azimut focení. Po splnění polohy a směru focení umožní aplikace pořízení fotografie.

#### **Navigace na bod focení**

Mapa navigace na bod focení obsahuje několik základních ikon pro jednoduché užívání (*Obrázek č. 84*). Po zapnutí navigace se zobrazí dva body – bod, kde se uživatel právě nachází (modrý bod) a požadovaný bod focení (růžový bod). V mapě se nachází několik základních ovládacích prvků:

- Tlačítko správce vrstev mapy slouží k přepínání režimu zobrazení mapy mezi topografickým a satelitním.
- Ukazatel severu zobrazuje, kterým směrem je sever.
- $\bigcirc$  Toto tlačítko značí vypnutí automatického sledování aktuální polohy.
- Toto tlačítko značí okamžité přesunutí na aktuální polohu. Pokud se s mapou nehýbe, začne po chvilce automaticky sledovat aktuální polohu.
- $\left[\begin{array}{c} A \\ A \end{array}\right]$  Toto je výchozí tlačítko značící, že mapa je právě vycentrovaná na sever.
- $\left[\bigoplus_{P\text{O}}\right]_{P\text{O}}$  aktivování tohoto tlačítka nelze manuálně otáčet mapou a mapa se otáčí automaticky dle azimutu telefonu.
- **Po** kliknutí na toto tlačítko je možné mapou manuálně otáčet.

Přesnost polohy [m]  $\cdots$  12,5<br>Počet fotografií  $\cdots$   $\cdots$  12,5 úkolu, přesnosti a počtu pořízených fotografií.

Navigace na bod focení **T** 

směr: sa v vlevo<br>Vzdálenost: 138157 m Kliknutím do tohoto okna je mapa vycentrována tak, aby byla vidět aktuální poloha současně s bodem focení. Šipka v kruhu ukazuje směr, kterým se má uživatel vydat na bod focení.

<1) • Umožňuje vypnout nebo zapnout hlasovou navigaci na požadovaný bod focení. Hlasová navigace usnadňuje dosažení požadovaného bodu focení a orientaci, například v situaci, kdy jsou informace na displeji hůře čitelné.

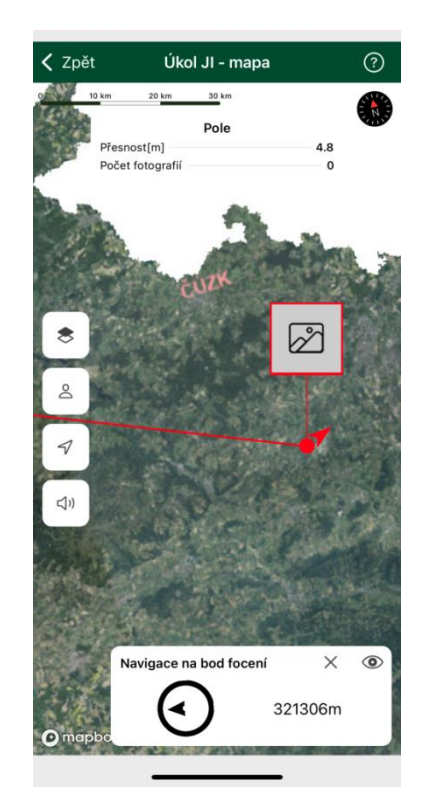

*Obrázek č. 84: Navigace na bod focení.*

#### Hlasová navigace

Hlasová navigace oznamuje vzdálenost od požadovaného bodu focení, na který se naviguje. Lze ji zapnout/vypnout, viz výše. Po dosažení určitého úseku je uživatel informován o aktuální vzdálenosti:

- 1000 m a více hlasová informace po 200 m
- 500 1000 m hlasová informace po 100 m
- 500 50 m hlasová informace po 50 m
- 50 10 m hlasová informace po 10 m

Po dosažení požadovaného bodu focení a aktivaci fotoaparátu je uživatel pokyny naváděn jakým směrem má telefon otočit, aby bylo dosaženo požadovaného azimutu.

#### Navigace pomocí externí aplikace

V dlaždici požadavkové fotografie se kliknutím na ikonu **od pozicili se zabídka aplikací** navigace v telefonu (například *Mapy.cz*, *Google Maps*, *Waze*), pomocí které se může uživatel navigovat na požadovaný bod focení jako při používání navigace v autě.

#### **Focení fotografie**

Pokud se nachází zařízení v místě požadovaného focení, tak se v rámci okna navigace

zobrazí ikona fotoaparátu . Pro dosažení požadovaného azimutu uživatele navádějí šipky na obrazovce telefonu. V případě nesplnění požadavku polohy nebo azimutu se na obrazovce ukazují červené texty, které uvádějí, jaký parametr je potřeba ještě splnit. Ve chvíli splnění všech parametrů je možné kliknout na ikonu fotoaparátu a spustit focení. Pro pořízení fotografie, je nutný několika sekundový odpočet. Odpočet je nutný s ohledem zajištění stabilní polohy a azimutu.

V režimu focení je k dispozici tlačítko pro manuální nastavení jasu $\left[\ddot{*}\right]$ . Klepnutím na toto tlačítko se zobrazí posuvná lišta pro nastavení ztmavení nebo zesvětlení obrazu, dle potřeby. Nastavení této korekce se při otevření jiného úkolu, zároveň i po ukončení aplikace resetuje do výchozího nastavení. Kliknutím do střední oblasti této lišty, se aretace jasu vynuluje.

Nereaguje-li fotoaparát na změnu jasu, a obraz je příliš tmavý nebo světlý, není hardware fotoaparátu s touto aplikací kompatibilní. V takovém případě může pomoci vypnutí manuální korekce v nastavení aplikace, viz kapitola [4.16](#page-88-0) [Offline mapy](#page-88-0)

V [této nabídce je možné stáhnout](#page-88-0) podkladové mapy pro práci s mapou bez [internetového připojení po jednotlivých okresech ČR. Stahují se dlaždice offline](#page-88-0) map [za vybraný okres ve vektorové podobě a data zákresů LPIS daného uživatele](#page-88-0)  ve [zvoleném](#page-88-0) okrese.

V případě práce s jakoukoliv mapou v [aplikaci bez internetového připojení je možné](#page-88-0)  [zobrazit stažená data, a to výběrem stažených dat pomocí ikony vrstev](#page-88-0) (*[Obrázek](#page-88-0) č. 60*).

#### **[Postup stažení](#page-88-0)**

Kliknutím na tlačítko se spustí stažení dat pro vybraný okres. Dle velikosti okresu

[může proces stahování chvíli trvat \(](#page-88-0)*Obrázek č. 60*). Pomocí ikony lze konkrétní [stažená data smazat. Popřípadě lze kliknout na tlačítko](#page-88-0) *ODEBRAT STAŽENÉ OBLASTI* [zcela dole, tím se smažou všechna stažená data.](#page-88-0)

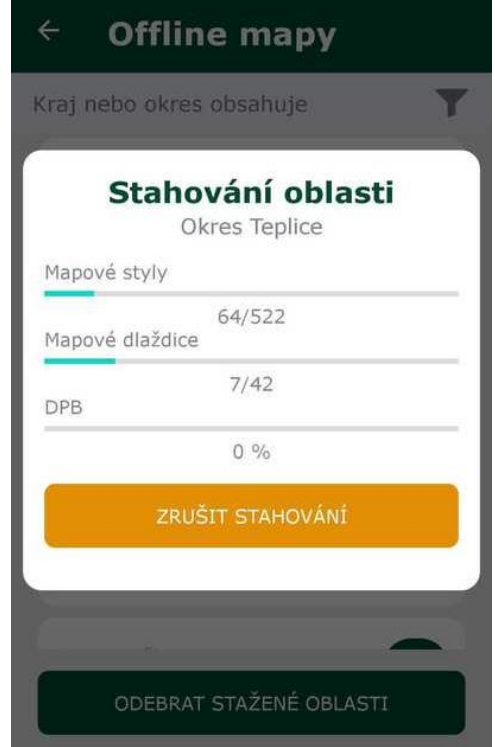

*Obrázek č. [60: Obrazovka](#page-88-0) stahování offline map.*

[Nastavení](#page-88-0).

Kliknutím na tlačítko mapy přejde uživatel na zobrazení mapy (kapitola 5.14 Mapy), kde se vykreslí všechny fotografie pořízené v rámci daného úkolu.

#### **Detail fotografie**

Klepnutím na náhled fotografie se otevře okno s jejím detailem (*Obrázek č. 85*). V levém horním rohu, pokud je fotografie na šířku nebo v pravém horním rohu, pokud je fotografie na výšku, jsou zobrazeny základní atributy fotografie (lze zapnout klepnutím na symbol "i", klepnutím na výpis atributů se výpis zase schová).

V tomto zobrazení lze přepínat pohledy mezi všemi fotografiemi úkolu pomocí tlačítek  $\mathbf{a} \leftarrow$ , nebo pohybem prstu po fotografii směrem vpravo nebo vlevo. Fotografii lze  $\rightarrow$ taktéž přibližovat pomocí gesta "roztažení dvou prstů od sebe" – zoom in, oddalovat pomocí "přiblížení dvou prstů k sobě" – zoom out. Detail podporuje zobrazení obrazovky v režimu na výšku i na šířku. Pokud nedošlo k synchronizaci, lze z tohoto

pohledu fotografii i odstranit tlačítkem . K ještě nesynchronizované fotografii lze

přidat poznámku pomocí tlačítka .

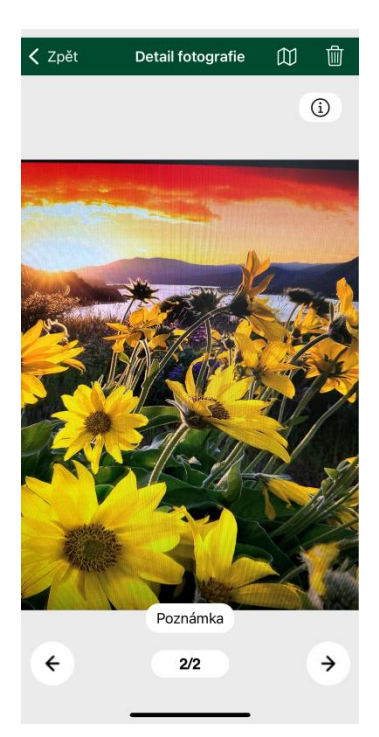

*Obrázek č. 85: Detail fotografie.*

Fotografii v úkolu lze smazat kliknutím na tlačítko  $\Box$ .

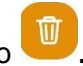

Fotografii nelze smazat, byla-li již jednou odeslána a to ani, pokud je úkol v editovatelném stavu.

Po úspěšném splnění úkol zmizí z aplikace a již ho nelze editovat. Dojde-li při odesílání k chybě, například nebylo-li v okamžiku odesílání dostatečně kvalitní připojení k internetu, úkol se neodešle, ale na telefonu se objeví hláška o tom, že se synchronizace nezdařila a fotka zůstane uložena v telefonu k pozdějšímu odeslání.

## 5.10.4.Sdílený úkol

Pokud je úkol přiřazený na dvě nebo více zařízení, tak se jedná o tzv. *sdílený úkol*. Úkol může plnit více zařízení najednou. Požadované fotografie úkolu mohou pořídit uživatelé obou zařízení. Platí zde pravidlo, že dříve synchronizovaná data nebo odeslání na SZIF jsou ta, která se ukazují jako primární data. Například pokud bude úkol sdílen mezi uživateli X a Y, mohou oba úkol nafotit. Uživatel X udělá synchronizaci na *Portál GTFoto* dříve než uživatel Y. V tomto případě se budou fotografie uživatele X zobrazovat v rámci požadavků, fotografie uživatele Y se budou zobrazovat jako volné fotografie v úkolu. Je zde také možnost, aby oba z uživatelů nafotili pouze část úkolu. Po synchronizaci dat na *Portál GTFoto* se pak "dají data dohromady" a úkol bude naplněn.

# 5.11.Samostatné fotografie

Do přehledu samostatných fotografií se lze prokliknout přes tlačítko *SAMOSTATNÉ FOTOGRAFIE* na úvodní obrazovce. V horní části obrazovky se nachází filtr podle DPB nebo obsahu poznámky.

Na přehledu samostatných fotografií lze vidět náhled dané fotografie a její základní informace:

- *Vytvořeno* datum a čas vytvoření dané fotografie.
- *Číslo fotografie* číselné pořadí fotografie.
- *Synchronizováno* stav synchronizace dané fotografie.
- *DPB* informace na jaký DPB je fotografie napárována. Párování provádí uživatel.
- *Přesnost* přesnost zařízení v době pořízení fotografie.
- *Azimut* azimut pořízené fotografie.
- *Poznámka* poznámka k fotografii, pokud ji uživatel zadal.

Kliknutím na fotografii v seznamu se otevře její detail. Prohlížení fotografií je stejné jako u úkolových fotografií (například posun mezi fotografiemi či zobrazení metadat fotografie). Na detailu samostatné fotografie, která ještě nebyla synchronizována, se mimo jiné nacházejí tlačítka pro zadání poznámky (POZNÁMKA), zobrazení v mapě (MAPA), smazání a možnost přiřazení DPB (PŘIŘADIT DPB). Pokud byla fotografie synchronizována, tak se zde nachází pouze tlačítko pro zobrazení mapy.

Na seznamu samostatných fotografií se na spodním okraji také nacházejí tlačítka pro zobrazení mapy samostatných fotografií, pro smazání fotografií a tlačítko pro pořízení fotografie, které je barevně zvýrazněno. Ihned po pořízení fotografie vyskočí možnost pro zadání poznámky.

Smazání samostatných fotografií má několik režimů. Lze smazat: *synchronizované*, *nesynchronizované* nebo *všechny*. Fotografie jsou odeslané/synchronizované do portálové aplikace po spuštění synchronizace na hlavní obrazovce mobilní aplikace.

Kliknutím na tlačítko mapy se zobrazí všechny samostatné fotografie v mapě, viz kapitola [4.15](#page-87-0) [Mapa,](#page-87-0) kde se vykreslí všechny samostatné fotografie v tomto seznamu.

# 5.12.Dokladové fotografie

Do přehledu dokladových fotografií se lze prokliknout přes tlačítko *DOKLADOVÉ FOTOGRAFIE* na úvodní obrazovce. V horní části obrazovky se nachází filtr podle obsahu poznámky.

Na přehledu dokladových fotografií lze vidět náhled dané fotografie a její základní informace:

- Vytvořeno datum a čas vytvoření dané fotografie.
- Číslo fotografie identifikátor fotografie.
- Synchronizováno stav synchronizace dané fotografie.
- Poznámka poznámka k fotografii, pokud ji uživatel zadal.

Kliknutím na fotografii v seznamu se otevře její detail. Prohlížení fotografií je stejné jako u úkolových fotografií (například posun mezi fotografiemi, či zobrazení metadat fotografie). Na detailu dokladové fotografie, která ještě nebyla synchronizována, se mimo jiné nacházejí tlačítka pro zadání poznámky (*POZNÁMKA*) a smazání.

Na seznamu dokladových fotografií se na spodním okraji také nacházejí tlačítka pro pořízení a smazání fotografií.

V režimu focení je dostupná možnost úpravy jasu ... Ihned po pořízení fotografie vyskočí možnost pro zadání poznámky.

Smazání dokladových fotografií má několik režimů. Lze smazat: *synchronizované*, *nesynchronizované* nebo *všechny*. Fotografie jsou odeslané/synchronizované do *Portálu GTFoto* po spuštění synchronizace na hlavní obrazovce mobilní aplikace.

# 5.13.Režim fotoaparátu

K pořízení fotografie, bez ohledu na její typ, se v aplikaci používá jednotné rozhraní obrazovky fotoaparátu.

## **Fáze focení**

**FOT** Samotné pořízení fotografie se provádí kliknutím na tlačítko fotoaparátu se spustí automatická spoušť s odpočtem přibližně 5 s. K pořízení fotografie musí být splněny následující podmínky:

- Zařízení musí mít dostatečně kvalitní příjem lokačních dat.
- Uživatel se nesmí pohybovat a musí stát na místě.
- Azimut focení a náklon telefonu se nesmí během focení výrazně měnit.

Není-li splněna některá z těchto podmínek, bude zobrazena varovná hláška, focení nebude umožněno a tlačítko pro focení nebude k dispozici. Bude-li porušena některá z těchto podmínek v průběhu automatické spouště, bude fotografie rovněž zamítnuta.

V horní části obrazovky je zobrazena tabulka s aktuálními informacemi o zařízení. Kliknutím na ní je ji možné skrýt. Jsou zde uvedeny následující informace:

- Přesnost je odhadem horizontální přesnosti polohy (tj. jak se může lišit skutečná poloha a poloha změřená zařízením).
- Azimut *– azimut* horizontu, který fotoaparát snímá.
	- $\cdot$  Azimut  $0 =$  sever.
	- $\cdot$  Azimut 90 = východ.
	- $\cdot$  Azimut 180 = jih.
	- $\cdot$  Azimut 270 = západ.
- Přesnost magnetometru parametr informující o úrovni aktuální přesnosti magnetometru. Pokud je přesnost magnetometru nízká, tak je potřeba provést kalibraci gyroskopu.

Je-li focena fotografie dle požadavku, zobrazuje se u azimutu požadovaná hodnota (v závorce za ním). Pro pořízení fotografie je třeba splnit všechny požadavky – být s telefonem na správném místě a telefon nasměrovat na správný azimut.

Pokud nejsou naplněny všechny požadavky, je zobrazena varovná hláška a focení

nebude umožněno. Bude-li některý požadavek porušen v průběhu automatické spouště, bude fotografie zamítnuta. Stisknutím tlačítka *Zpět* dojde k ukončení fotoaparátu a návratu na předchozí obrazovku.

#### **Vložení poznámky k fotografii**

Kliknutím na vyfocenou úkolovou fotografii se zobrazí její detail a je k ní možné napsat poznámku, ale jen pokud ještě nebyla fotografie synchronizována. V případě samostatné fotografie se objeví okno pro zapsání poznámky automaticky ihned po vyfocení. Poznámku je možné napsat, kliknout na tlačítko *OK* pro její uložení.

#### **Smazání fotografií v úkolu**

Aktuálně zobrazenou fotografii lze smazat kliknutím na tlačítko odpadkového koše

而 . Fotografii nelze smazat, byla-li již jednou synchronizována, a to ani, pokud je úkol v editovatelném stavu.

## 5.14.Mapa

Na mapě (*Obrázek č. 84*) se zobrazují pořízené fotografie, po jejich rozkliknutí lze vidět detaily jednotlivých fotografií. To, jaké fotografie se zobrazí, závisí na tom, z jaké části aplikace byla mapa zobrazena:

- Úkolové fotografie mapa byla zobrazena z detailu konkrétního úkolu.
- Samostatné fotografie mapa byla zobrazena ze seznamu samostatných fotografií.

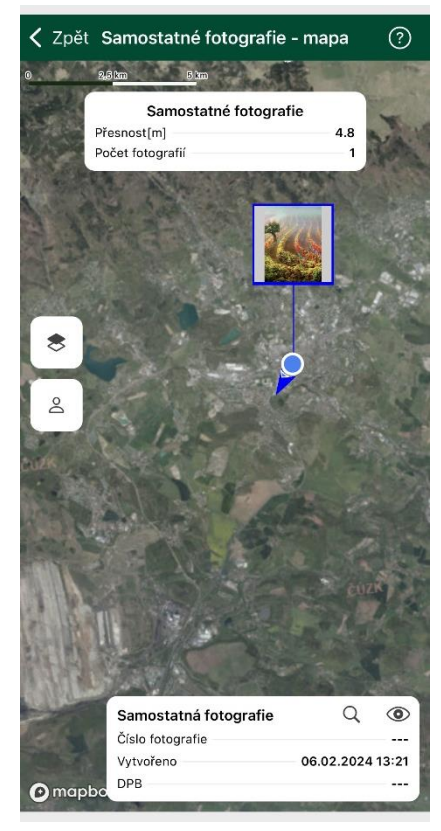

*Obrázek č. 86: Mapa fotografií.*

Na mapě je v místě pořizování fotografie modrá tečka a nad ní její zmenšený náhled. Šipka určuje směr azimutu při pořizování fotografie. Stiskem na ikonu fotografie se zobrazí přehled základních atributů fotografie. Jedná-li se o fotografii v rámci úkolu, stiskem do tohoto přehledu přejde uživatel na detail úkolu, kterému fotografie náleží. Jsou-li k dispozici lokační data, na mapě bude vyznačena aktuální poloha (·), na kterou se dá přejít na mapě kliknutím na tlačítko . Tlačítkem správce vrstev mapy se přepíná režim zobrazení mapy mezi satelitním a topografickým (topografická mapa – jsou na ní zobrazeny všechny prvky předepsané směrnicemi pro měření a mapování).

5.15.Offline mapy

V této nabídce je možné stáhnout podkladové mapy pro práci s mapou bez internetového připojení po jednotlivých okresech ČR. Stahují se dlaždice offline map za vybraný okres ve vektorové podobě a data zákresů LPIS daného uživatele ve zvoleném okrese.

V případě práce s jakoukoliv mapou v aplikaci bez internetového připojení je možné

8

zobrazit stažená data, a to výběrem stažených dat pomocí ikony vrstev.

#### **Postup stažení**

Kliknutím na tlačítko se spustí stažení dat pro vybraný okres. Dle velikosti okresu

může proces stahování chvíli trvat (*Obrázek č. 87*). Pomocí ikony lze konkrétní stažená data smazat. Popřípadě lze kliknout na tlačítko *ODEBRAT STAŽENÉ OBLASTI* zcela dole, tím se smažou všechna stažená data.

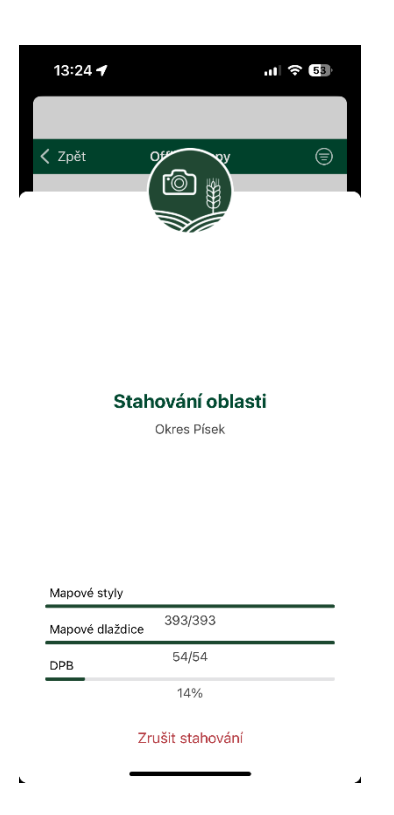

*Obrázek č. 87: Obrazovka stahování offline map.*

# 5.16.Nastavení

Základní nastavení aplikace lze provést pod ikonou tří čárek  $\blacksquare$  v pravém horním rohu. V položce *Nastavení* je možná editace několika základních oprávnění.

- **Preferovaný jazyk** primárně je jazyk nastaven dle operačního systému, lze případně přepnout mezi angličtinou a češtinou. Změna se projeví po restartu aplikace.
- *Automatická synchronizace úkolů* ve výchozím nastavení je tato volba zapnutá. Tato volba odesílá pouze stavy úkolů, tedy čerpá velice malé množství dat (kB)
- *Používání mobilních dat* toto oprávnění umožňuje uživateli nastavit využívání mobilních dat. Ve výchozím stavu jsou nastavena *velká data*. Nastavení je vázáno na aplikaci jako celek, bez ohledu na zrovna aktivní účet. Existuje několik režimů dat, lze je například zcela zakázat nebo omezit na minimum.
	- o *Žádná data* v tomto režimu nevyužívá aplikace žádná data a je zcela v offline režimu.
	- o *Mikro data* jedná se o režim využívající data, v řádu kB. Při nastavení mikro dat jsou povoleny následující funkcionality: notifikace, přijetí nového úkolu, odebrání úkolu, přijetí vráceného úkolu, změny stavu úkolů, registrace telefonu, změna názvu zařízení, změna oprávnění zařízení, synchronizace číslování fotografií, synchronizace přiřazení DPB k samostatné fotografii.
	- o *Malá data* tento režim umožňuje funkcionality *mikro dat* a zobrazení zákresů LPIS v mapě.
	- o *Velká data* daný režim umožňuje funkcionality *malých dat* a pak dále velkou (manuální) synchronizaci dat na *Portál GTFoto*, odesílání úkolů na SZIF, navigaci na požadovaný bod focení se zobrazením podkladových map, zobrazení mapy úkolů se zobrazením podkladových map
- *Manuální korekce jasu –* tato možnost je ve výchozím nastavení aktivní. Umožňuje tak v režimu focení manuálně upravovat jas. U focení v rámci úkolu se jas při každém spuštění fotoaparátu resetuje. Při focení samostatných fotografií zůstává jas na nastavené hodnotě.
- *Blesk* **–** nastavení blesku je ve výchozí pozici automatické. Uživatel může blesk

vypnout nebo ho nastavit tak, aby byl vždy aktivní.

• *Hlasová navigace* – možnost zapnutí nebo vypnutí hlasové navigace, kterou je možné využít při navigace na požadovaný bod focení v rámci dlaždice v úkolu SZIF i v úkolu na JI.

# 5.17.Nápověda

Nápověda obsahuje screeny obrazovek, kde jsou stručně popsány jednotlivé funkcionality (*Obrázek č. 88*). Screeny lze prohlížet pomocí posunu doprava nebo doleva.

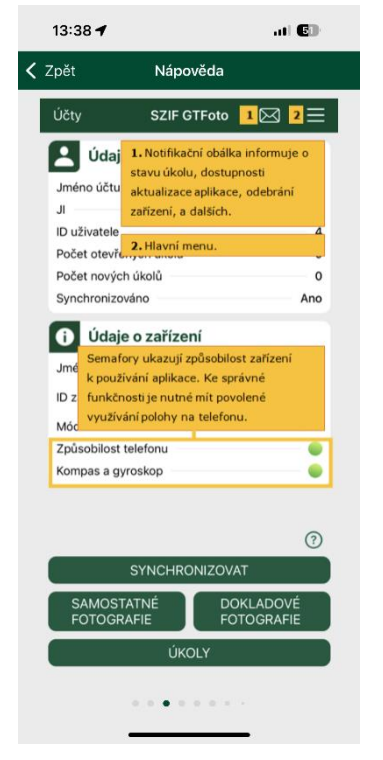

*Obrázek č. 88: Obrazovka se screeny nápovědy.*

Nápovědu lze zobrazit dvěma způsoby:

- *přes ikonu tří čárek*  $\equiv$  *na úvodní obrazovce* zde lze zobrazit všechny screeny.
- *přes ikonu*  ikona se nachází u všech důležitých funkcionalit napříč aplikací. Zobrazí se vždy screen nápovědy pro předmětnou funkcionalitu.

# 5.18.O aplikaci

Zde je uvedeno číslo aktuálně instalované verze aplikace a základní popis aplikace (*Obrázek č. 89*).

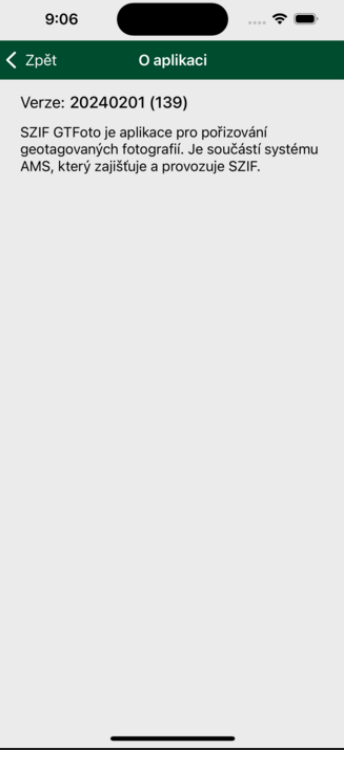

*Obrázek č. 89: O aplikaci.*

# 6.Seznam zkratek

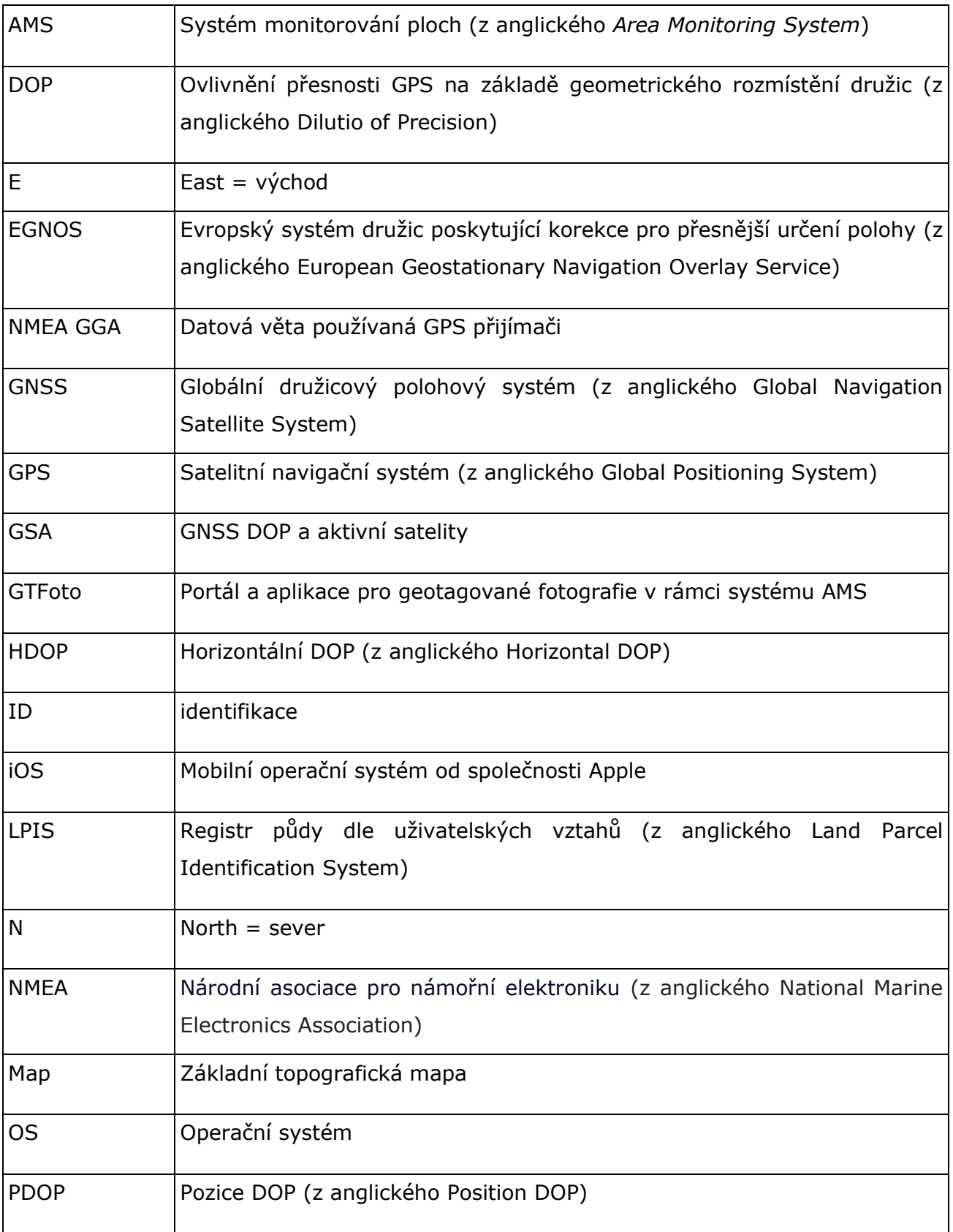

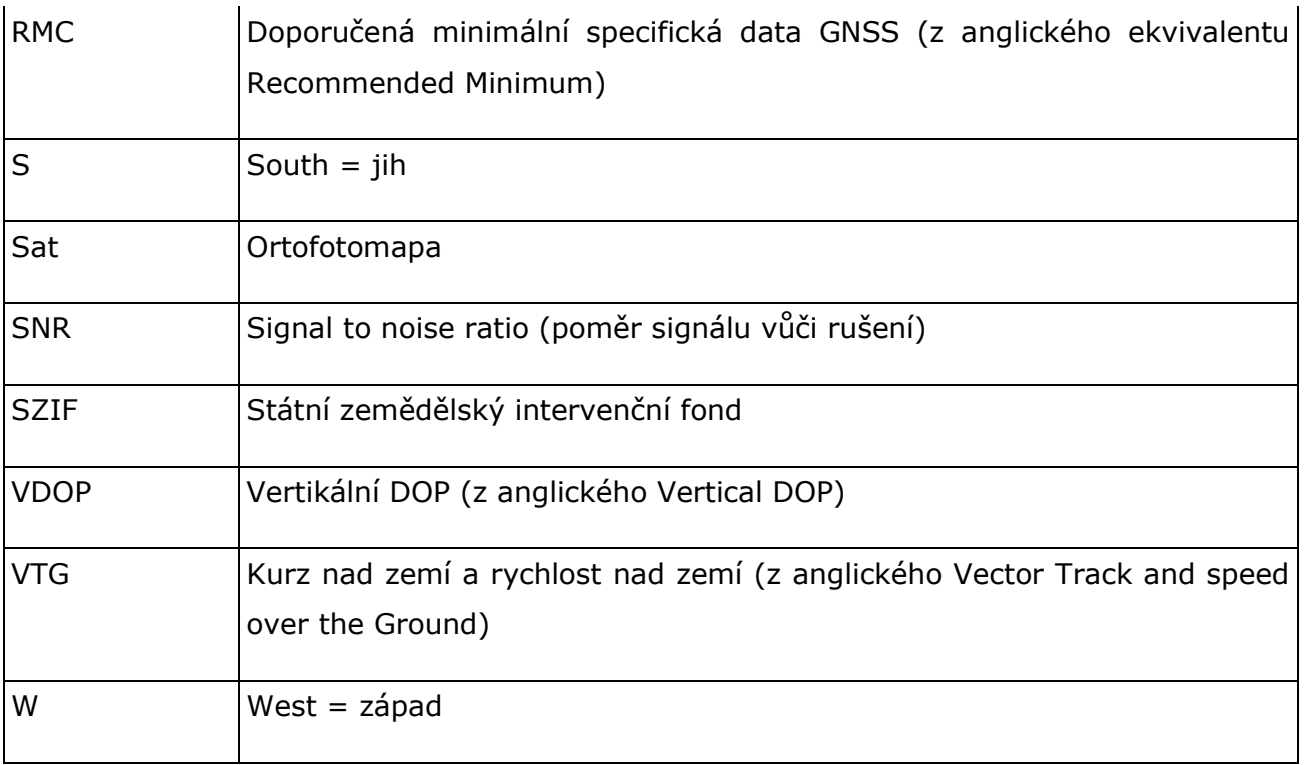

# 7.Podpora

K *Portálu GTFoto* i aplikaci jsou kromě této uživatelské příručky a stručných manuálů dostupné také videonávody. Videonávody jsou vytvořeny pro všechny kroky procesu GTFoto (kupříkladu instalace aplikace, registrace zařízení, přiřazení úkolů na zařízení, navigace na bod focení, práce se samostatnými fotografiemi, synchronizace dat, či odeslání na SZIF). Dále jsou dostupné nejčastěji kladené otázky (tzv. *FAQ*), které jsou průběžně aktualizovány.

## **Uložení uživatelské příručky:**

*Portál GTFoto* – Podpora – v zápatí stránky [\(gtfoto.szif.cz/files/szif\\_gtoto\\_uzivatel](https://gtfoto.szif.cz/files/szif_gtoto_uzivatelska_prirucka.pdf)[ska\\_prirucka.pdf\)](https://gtfoto.szif.cz/files/szif_gtoto_uzivatelska_prirucka.pdf) Stránky SZIF – SZIF *POSKYTUJE* – *Systém AMS* – *GTFoto* [\(https://www.szif.cz/cs/ams-gtfoto\)](https://www.szif.cz/cs/ams-gtfoto)

## **Uložení stručných manuálů:**

*Portál GTFoto* – Podpora – v zápatí stránky (Portál GTFoto: [https://gtfotouat.szif.cz/files/gtfoto\\_strucny\\_manual\\_portal\\_gtfoto.pdf;](https://gtfotouat.szif.cz/files/gtfoto_strucny_manual_portal_gtfoto.pdf) Aplikace Android: [https://gtfotouat.szif.cz/files/gtfoto\\_strucny\\_manual\\_aplikace\\_an](https://gtfotouat.szif.cz/files/gtfoto_strucny_manual_aplikace_android.pdf)[droid.pdf;](https://gtfotouat.szif.cz/files/gtfoto_strucny_manual_aplikace_android.pdf) Aplikace iOS: [https://gtfotouat.szif.cz/files/gtfoto\\_strucny\\_manual\\_aplikace\\_ios.pdf\)](https://gtfotouat.szif.cz/files/gtfoto_strucny_manual_aplikace_ios.pdf) Stránky SZIF – SZIF *POSKYTUJE* – *Systém AMS* – *GTFoto* [\(https://www.szif.cz/cs/ams-gtfoto\)](https://www.szif.cz/cs/ams-gtfoto)

#### **Uložení videonávodů:**

*Portál GTFoto* – Podpora – v zápatí stránky Stránky SZIF – SZIF *POSKYTUJE* – *Systém AMS* – *GTFoto* [\(https://www.szif.cz/cs/ams-gtfoto\)](https://www.szif.cz/cs/ams-gtfoto) YouTube kanál SZIF [\(https://www.youtube.com/@szifcz\)](https://www.youtube.com/@szifcz)

#### **Uložení nejčastěji kladených otázek (FAQ):**

*Portál GTFoto* – Podpora – v zápatí stránky (FAQ – [často kladené otázky \(szif.cz\)](https://gtfoto.szif.cz/text/faq)) Stránky SZIF – SZIF*POSKYTUJE* – Systém *AMS* – *GTFoto* [\(https://www.szif.cz/cs/ams-gtfoto\)](https://www.szif.cz/cs/ams-gtfoto)
# 8.FAQ – Často kladené otázky

# **Kde si aplikaci mohu stáhnout?**

Aplikaci lze stáhnout pro OS Android v *Obchod Play* a pro OS iOS v *App Store*, a to pod názvem *SZIF GTFoto*.

Android (*Obchod Play*) iOS (*App Store*)

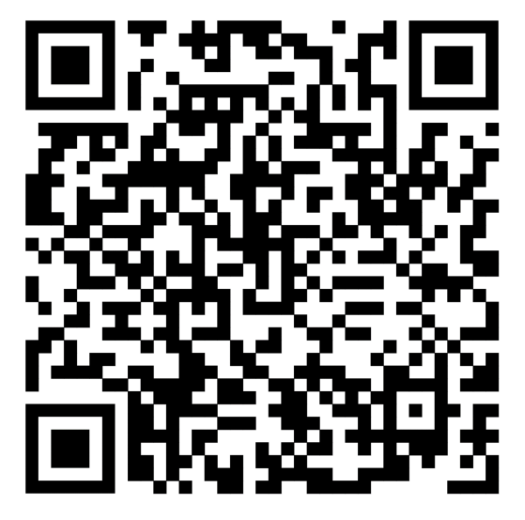

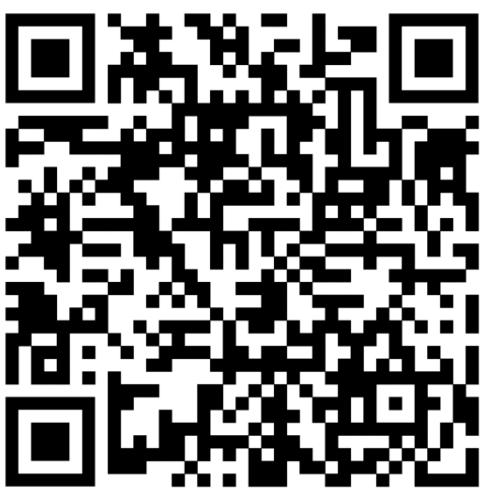

#### **Co je to tzv. geotagovaná fotografie a k čemu slouží?**

Geotagovaná fotografie je fotografie s jednoznačným určením polohy, směru (azimutu), data a času pořízení. Obsahuje i další metadata (kupříkladu informaci o přesnosti zařízení v době pořízení fotografie).

# **K čemu je aplikace SZIF GTFoto vlastně dobrá?**

Aplikace GTFoto umožňuje pořídit geotagované fotografie. V aplikaci lze plnit úkoly, fotit samostatné fotografie využitelné pro své účely nebo například pro doložení dodatečných důkazů.

#### **Jaká je minimální verze OS Android nebo iOS, aby aplikace fungovala?**

Minimální požadovanou verzí OS je Android 6.0.0, u iOS se jedná o verzi 14.

#### **Jaké jsou minimální požadavky pro správné fungování aplikace?**

Mobilní telefon vybavený fotoaparátem, kompasem a gyroskopem (doporučeno). Aplikace musí mít povolená oprávnění na polohové služby a používání fotoaparátu. O povolení oprávnění si aplikace řekne při spuštění. Povolte je. Aplikaci lze používat na mobilním telefonu, tabletu a dalších zařízení, které splňují požadavky na OS.

#### **Je potřeba mít v telefonu gyroskop?**

V současnosti je gyroskop doporučenou součástí mobilního telefonu, ale pro pořizování fotografií, včetně úkolových, není nutností.

#### **Proč mám aplikace udělit jednotlivá oprávnění?**

Oprávnění jsou nutná ke správnému fungování aplikace. Oprávnění je možné udělit při prvním spuštění aplikace nebo dodatečně v nastavení mobilního telefonu.

#### *Přístup k poloze*

Umožňuje přiřadit lokalizační data k pořízeným fotografiím. Oprávnění lze udělit jen na dobu během používání aplikace.

#### *Uskutečňovat a spravovat hovory*

Umožňuje přiřadit data o aktuální mobilní nebo Wi-Fi síti k pořízeným fotografií jako geotagované informace. Zpřesňuje polohu mobilního zařízení za využití stanic mobilních sítí. **Aplikace žádným způsobem nijak nesleduje,** 

#### **neodposlouchává či jinak nemonitoruje mobilní telefon a jeho uživatele.**

# *Pořizovat fotografie a zaznamenávat videa*

Umožňuje pořízení samotných fotografií.

#### *Oprávnění zasílat oznámení*

Umožňuje zobrazení notifikací na mobilním zařízení. Není podmínečně nutné k chodu aplikace.

#### **Je potřeba mít neustále zapnutá mobilní data (internet)?**

Pro synchronizaci dat mezi mobilním zařízením a *Portálem GTFoto* je nutné mít mobilní připojení, například se jedná o synchronizaci stavu úkolů, synchronizaci dat nebo odesílání úkolů na SZIF. Pro pořizování fotografií (úkolových i samostatných) v terénu ne nutný internet není. Při práci v terénu lze pořizovat fotografie a data lze synchronizovat později, např. s využitím Wi-Fi připojení v kanceláři.

#### **Co znamená tzv.** *Anonymní režim* **aplikace a co mám udělat, abych se ho zbavil?**

Anonymní režim aplikace neumožňuje plnit úkoly, umožňuje pořízení samostatných fotografií, ale není umožněna jejich synchronizace na *Portál GTFoto*. Anonymní režim aplikace znamená, že mobilní telefon ještě není registrován jako zařízení alespoň k jednomu účtu (JI).

#### **Je potřeba se k používání aplikace někde registrovat?**

Bez registrace aplikace ke konkrétnímu účtu (JI) není možné plnit úkoly a synchronizovat samostatné fotografie na *Portál GTFoto*.

#### **Mohu pro použití aplikace použít jiné zařízení, než je mobilní telefon, například tablet?**

Ano, možné to je.

#### **Co mám dělat, když mám nestabilní, značně kolísající a nesprávný azimut?**

Pokud mám na mobilním telefonu nestabilní azimut, tak je vhodné provést kalibraci. Kalibrace mobilního telefonu probíhá kroužením telefonu do tvaru osmičky. Kompas mobilního telefonu může být rušen kovovými objekty nebo magnety (například pouzdro s magnetickým zavíráním).

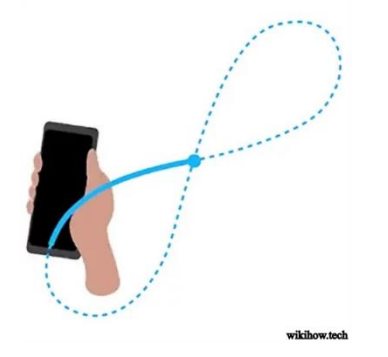

#### **Co znamená** *Odeslat na SZIF***?**

"*Odesláním na SZIF*" se rozumí odeslání splněného úkolu (opatřeného požadovanými fotografiemi) do *Portálu AMS*. Na základě odeslání se úkol stává historickým a z aplikace mizí. Bez odeslání fotografií na SZIF jsou fotografie viditelné jen pro uživatele v jeho *Portálu GTFoto*, pracovník SZIF fotografie nevidí.

#### **Co je synchronizace a jaké má typy?**

Synchronizace je export úkolů z mobilní aplikace do *Portálu GTFoto* a import úkolů z *Portálu GTFoto* do mobilní aplikace.

- malá synchronizace
	- využívá malé množství dat
	- primárně synchronizuje informační hlášky a notifikace k úkolům
- velká synchronizace
	- využívá větší množství dat
	- synchronizuje data (úkoly včetně fotografií, samostatné fotografie)

#### **Co je samostatná fotografie a k čemu slouží?**

Samostatná fotografie (SF) je fotografie, která není přiřazena ke konkrétnímu úkolu a je jí tak možné pořídit na jakémkoliv místě. Slouží k dokumentaci skutečnosti mimo úkol. Lze ji odeslat na SZIF bez požadavku ze strany SZIF.

#### **Mohu na jeden telefon přihlásit více účtů (JI)?**

Ano, na mobilní zařízení lze registrovat více účtů (JI). Na *Portálu GTFoto* je možné účet v záhlaví přejmenovat, což se projeví v aplikaci.

#### **Co se stane s daty, když aplikaci z mobilního zařízení smažu?**

Synchronizovaná data zůstanou na *Portálu GTFoto*. Dosud neodeslaná nesynchronizovaná data budou z telefonu smazána.

#### **Je potřeba aplikaci aktualizovat a jak na to?**

Aktualizaci zajistí automaticky portály distribučního kanálu *Google Play* a *Apple Store*. K tomu je potřeba, aby byla nastavena automatická aktualizace aplikace v rámci systému, což je obvyklé a výchozí nastavení. Pak se aplikace aktualizuje sama vždy, když dojde k vydání nové verze. Pokud není automatická aktualizace povolena, je třeba aplikaci aktualizovat v *Google Play* či *Apple Store* manuálně.

#### **Jak se přepínat mezi uživateli telefonu?**

K přepnutí účtů slouží tlačítko *Účty* na úvodní obrazovce aplikace.

# **Jaké existují manuály na GTFoto? Uložení uživatelské příručky:**

*Portál GTFoto* – *Podpora* – v zápatí stránky [\(gtfoto.szif.cz/files/szif\\_gtoto\\_uzivatelska\\_prirucka.pdf\)](https://gtfoto.szif.cz/files/szif_gtoto_uzivatelska_prirucka.pdf) Stránky SZIF – *SZIF POSKYTUJE* – *Systém AMS* – *GTFoto*

[\(https://www.szif.cz/cs/ams-gtfoto\)](https://www.szif.cz/cs/ams-gtfoto)

# **Uložení videonávodů:**

*Portál GTFoto* – *Podpora* – v zápatí stránky Stránky SZIF – *SZIF POSKYTUJE* – *Systém AMS* – *GTFoto* [\(https://www.szif.cz/cs/ams-gtfoto\)](https://www.szif.cz/cs/ams-gtfoto) YouTube kanál SZIF ([https://www.youtube.com/@szifcz\)](https://www.youtube.com/@szifcz)

# **Uložení nejčastěji kladených otázek (FAQ):**

*Portál GTFoto* – *Podpora* – v zápatí stránky (FAQ – [často kladené otázky \(szif.cz\)](https://gtfoto.szif.cz/text/faq)) Stránky SZIF – *SZIF POSKYTUJE* – *Systém AMS* – *GTFoto* [\(https://www.szif.cz/cs/ams-gtfoto\)](https://www.szif.cz/cs/ams-gtfoto)

# **Mám telefon značky HUAWEI a nemohu aplikaci nikde najít.**

Značka HUAWEI je dlouhodobě na černé listině společností, se kterými firmy z USA nesmí obchodovat, což má za následek, že společnost Google ji nemůže dodávat svůj SW vč. operačního systému Android, a tedy i aplikaci Obchod play. Na novějších telefonech této značky tak aplikaci SZIF GTFoto nelze dohledat a používat. HUAWEI má sice vlastní obchod, pro ten však aplikace nebyla vyvinuta a ani být nemohla, protože pro svůj chod potřebuje některé další nástroje od společnosti Google. Vzhledem k varování, které vydal Národní úřad pro kybernetickou a informační bezpečnost (NÚKIB), nebude pro tuto značku aplikace speciálně vyvíjena. Varování je dostupné na tomto [odkazu.](https://nukib.cz/cs/infoservis/aktuality/1303-software-i-hardware-spolecnosti-huawei-a-zte-je-bezpecnostni-hrozbou/)

# **Jednoduchý diagram životního cyklu úkolu v GTFoto**

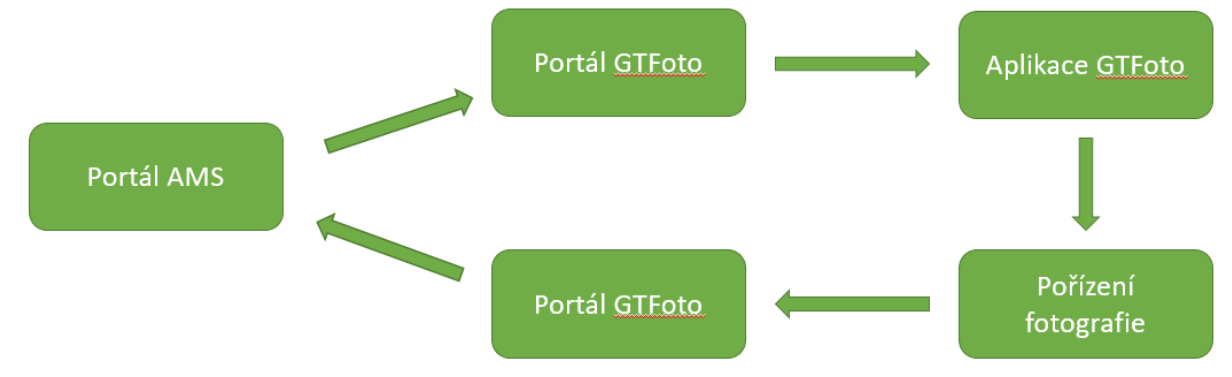

#### **Jak dlouho jsou fotografie uloženy na Portálu GTFoto?**

Na *Portálu GTFoto* jsou fotografie uloženy po dobu tří let. Fotografie odeslané na SZIF mohou podléhat skartačnímu řádu, a skartační lhůta odpovídá platné legislativě.

#### **Proč nejdou odeslat samostatné fotografie na SZIF?**

Odesílání samostatných fotografií na SZIF bude zprovozněno v měsíci srpnu. O konkrétním termínu spuštění této funkcionality budete informování.

#### **Jaké jsou doporučené požadavky na HW a SW u webové aplikace?**

Podporované prohlížeče:

• Chrome, Firefox, Safari, plus další založené na jádře Chromium (Microsoft Edge, Brave, Opera, Vivaldi)

Operační systémy:

- Windows: 10 a novější
- macOS: High Sierra 10.13 a novější
- Linux: 64-bit Ubuntu 18.04+, Debian 10+, openSUSE 15.2+, Fedora Linux 32+, případně další aktuální distribuce

CPU:

- Intel 6. generace a novější (Skylake)
- AMD Ryzen, případně jiné modelové řady jako např. Athlon, ověřit podle oficiálních seznamů níže
- u Windows 10, poslední aktualizace 22h2 podporované cpu, viz oficiální stránky MS: Intel: [learn.microsoft.com](https://learn.microsoft.com/en-us/windows-hardware/design/minimum/supported/windows-10-22h2-supported-intel-processors)

AMD: [learn.microsoft.com](https://learn.microsoft.com/en-us/windows-hardware/design/minimum/supported/windows-10-22h2-supported-amd-processors)

• u Windows 11, poslední aktualizace 22h2 – podporované cpu, viz oficiální stránky MS: Intel: [learn.microsoft.com](https://learn.microsoft.com/en-us/windows-hardware/design/minimum/supported/windows-11-22h2-supported-intel-processors)

AMD: [learn.microsoft.com](https://learn.microsoft.com/en-us/windows-hardware/design/minimum/supported/windows-11-22h2-supported-amd-processors)

- u macOS jakékoliv HW, které podporuje High Sierra 10.13 a novější (dáno vazbou HW na SW u Applu)
- u Linuxu obecně jakékoliv CPU vyrobené po roce 2015

Rozlišení obrazovky:

- Full HD  $1920 \times 1080$  px, minimálně  $1024 \times 768$  px
- Konektivita

Konektivita:

• web není náročný na konektivitu, rychlost ideálně 5Mb a více s dobrou odezvou

#### **Mohu pro pořízení geotagovaných fotografií a jejich odeslání na SZIF použít jinou aplikaci nebo fotografie z foťáku?**

Pro pořízení geotagovaných fotografií nelze využití jinou aplikaci ani foťák. S *Portálem GTFoto* a *Portálem AMS* je kompatibilní pouze aplikace SZIF GTFoto. Fotografie z foťáku nelze použít z důvodu, že tyto fotografie nelze do *Portálu GTFoto* nebo *Portálu AMS* nahrát.